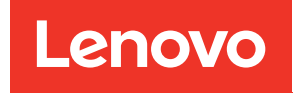

# Guida alla configurazione di sistema di ThinkSystem SD550 V3

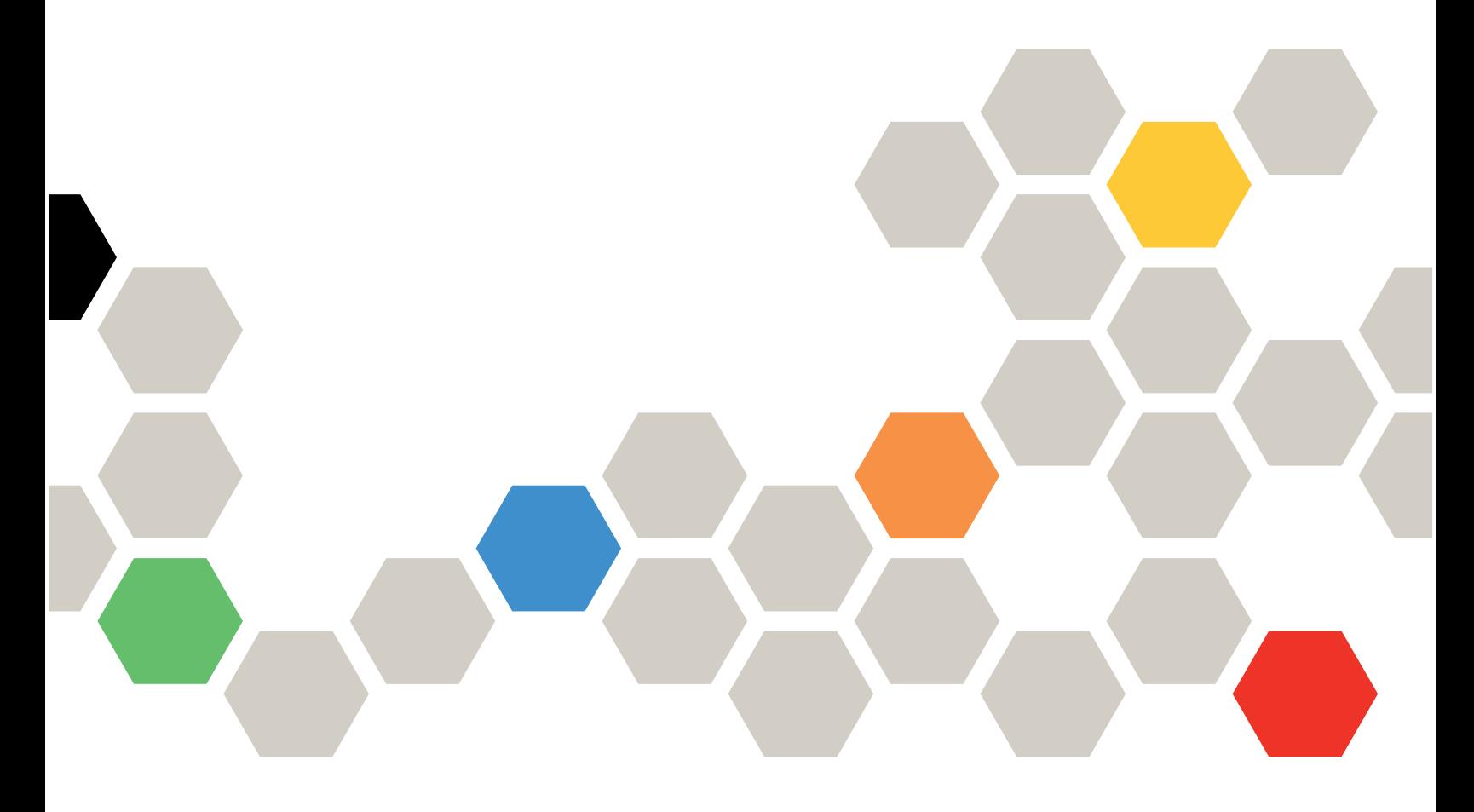

Tipi di macchina: 7DD2, 7DD9

#### **Nota**

Prima di utilizzare queste informazioni e il prodotto supportato, è importante leggere e comprendere le informazioni sulla sicurezza disponibili all'indirizzo: [https://pubs.lenovo.com/safety\\_documentation/](https://pubs.lenovo.com/safety_documentation/)

Assicurarsi inoltre di avere familiarità con i termini e le condizioni della garanzia Lenovo per il server, disponibili all'indirizzo: <http://datacentersupport.lenovo.com/warrantylookup>

#### Prima edizione (Marzo 2024)

#### © Copyright Lenovo 2024.

NOTA SUI DIRITTI LIMITATI: se il software o i dati sono distribuiti secondo le disposizioni che regolano il contratto GSA (General Services Administration), l'uso, la riproduzione o la divulgazione è soggetta alle limitazioni previste dal contratto n. GS-35F-05925.

# <span id="page-2-0"></span>**Contenuto**

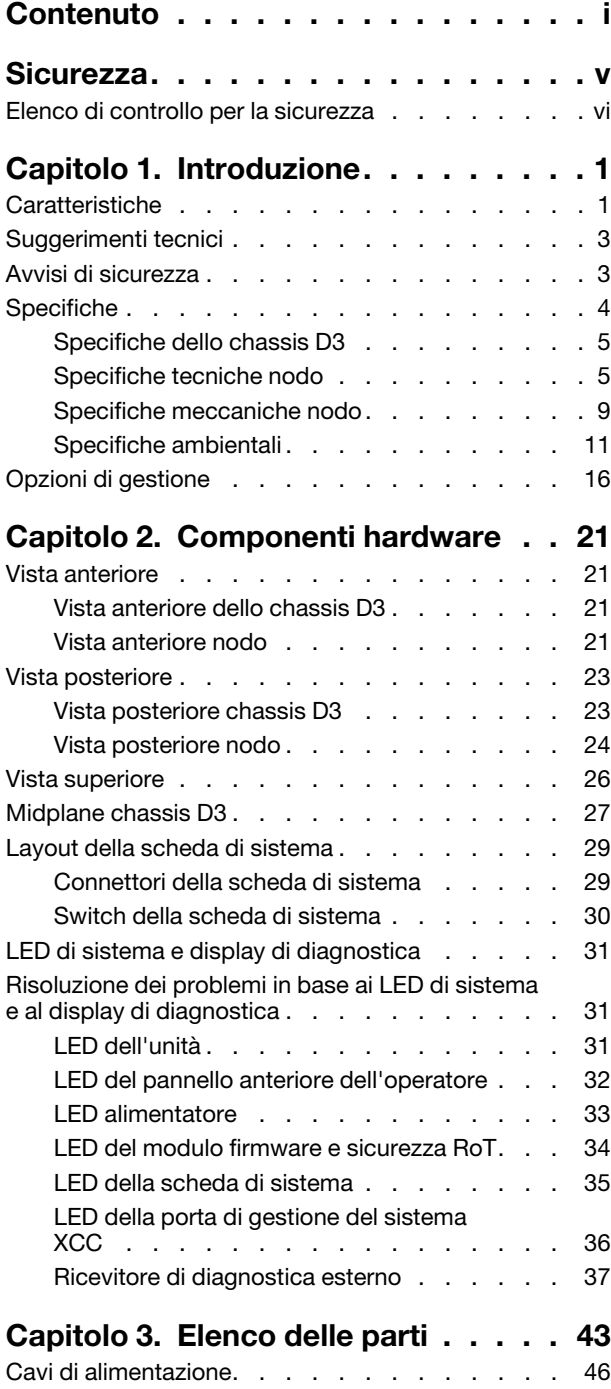

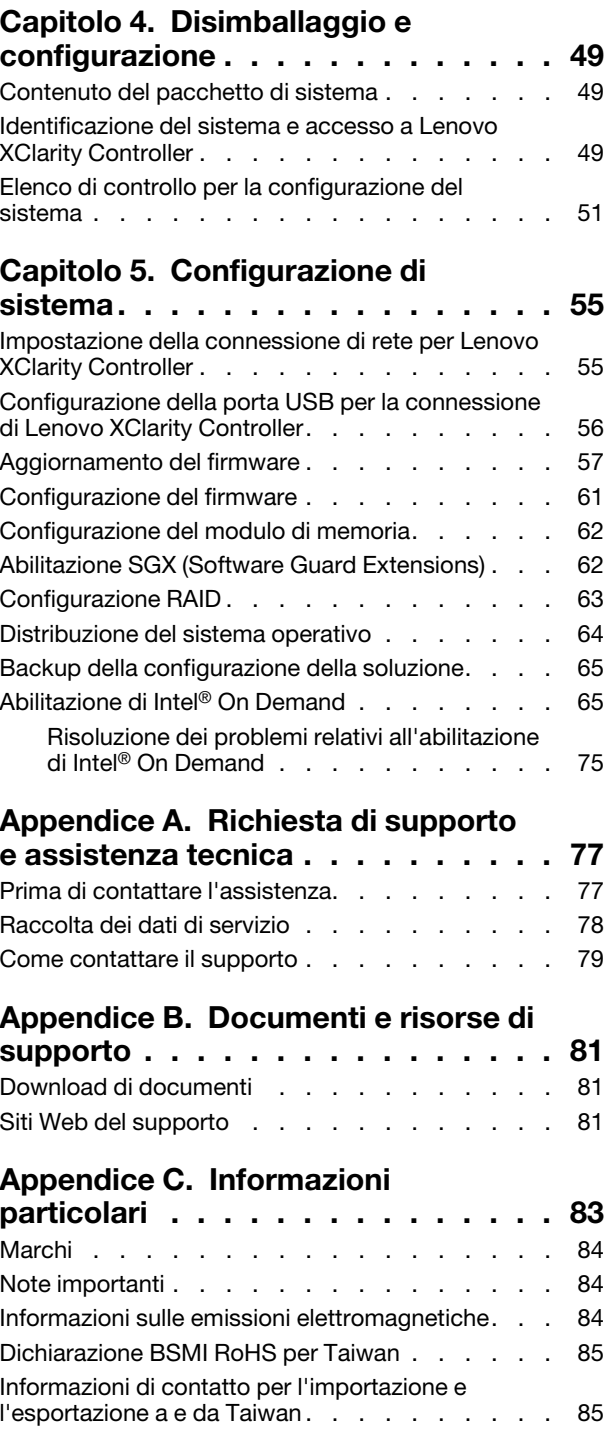

# <span id="page-6-0"></span>**Sicurezza**

Before installing this product, read the Safety Information.

قبل تركيب هذا المنتج، يجب قر اءة الملاحظات الآمنية

Antes de instalar este produto, leia as Informações de Segurança.

在安装本产品之前,请仔细阅读 Safety Information (安全信息)。

安裝本產品之前,請先閱讀「安全資訊」。

Prije instalacije ovog produkta obavezno pročitajte Sigurnosne Upute.

Před instalací tohoto produktu si přečtěte příručku bezpečnostních instrukcí.

Læs sikkerhedsforskrifterne, før du installerer dette produkt.

Lees voordat u dit product installeert eerst de veiligheidsvoorschriften.

Ennen kuin asennat tämän tuotteen, lue turvaohjeet kohdasta Safety Information.

Avant d'installer ce produit, lisez les consignes de sécurité.

Vor der Installation dieses Produkts die Sicherheitshinweise lesen.

Πριν εγκαταστήσετε το προϊόν αυτό, διαβάστε τις πληροφορίες ασφάλειας (safety information).

לפני שתתקינו מוצר זה, קראו את הוראות הבטיחות.

A termék telepítése előtt olvassa el a Biztonsági előírásokat!

Prima di installare questo prodotto, leggere le Informazioni sulla Sicurezza.

製品の設置の前に、安全情報をお読みください。

본 제품을 설치하기 전에 안전 정보를 읽으십시오.

Пред да се инсталира овој продукт, прочитајте информацијата за безбедност.

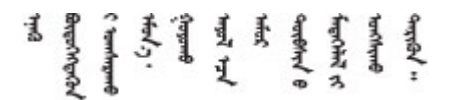

Les sikkerhetsinformasjonen (Safety Information) før du installerer dette produktet.

Przed zainstalowaniem tego produktu, należy zapoznać się z książką "Informacje dotyczące bezpieczeństwa" (Safety Information).

Antes de instalar este produto, leia as Informações sobre Segurança.

Перед установкой продукта прочтите инструкции по технике безопасности.

Pred inštaláciou tohto zariadenia si pečítaje Bezpečnostné predpisy.

Pred namestitvijo tega proizvoda preberite Varnostne informacije.

Antes de instalar este producto, lea la información de seguridad.

Läs säkerhetsinformationen innan du installerar den här produkten.

Bu ürünü kurmadan önce güvenlik bilgilerini okuyun.

مەزكۇر مەھسۇلاتنى ئورنىتىشتىن بۇرۇن بىخەتەرلىك ئۇچۇرلىرىنى ئوقۇپ چىقىڭ.

Youq mwngz yungh canjbinj neix gaxgonq, itdingh aeu doeg aen canjbinj soengq cungj vahgangj ancien siusik.

### <span id="page-7-0"></span>Elenco di controllo per la sicurezza

Utilizzare le informazioni in questa sezione per identificare le condizioni potenzialmente pericolose che interessano il sistema. Nella progettazione e fabbricazione di ciascun computer sono stati installati gli elementi di sicurezza necessari per proteggere utenti e tecnici dell'assistenza da lesioni.

Nota: Il prodotto non è idoneo all'uso in ambienti di lavoro con schermi professionali, in conformità all'articolo 2 della normativa in materia di sicurezza sul lavoro.

#### ATTENZIONE:

Questa apparecchiatura deve essere installata o sottoposta a manutenzione da parte di personale qualificato, come definito dal NEC, IEC 62368-1 & IEC 60950-1, lo standard per la Sicurezza delle apparecchiature elettroniche per tecnologia audio/video, dell'informazione e delle telecomunicazioni. Lenovo presuppone che l'utente sia qualificato nella manutenzione dell'apparecchiatura e formato per il riconoscimento di livelli di energia pericolosi nei prodotti. L'accesso all'apparecchiatura richiede l'utilizzo di uno strumento, un dispositivo di blocco e una chiave o di altri sistemi di sicurezza ed è controllato dal responsabile della struttura.

Importante: Per la sicurezza dell'operatore e il corretto funzionamento del sistema è richiesta la messa a terra elettrica del sistema. La messa a terra della presa elettrica può essere verificata da un elettricista certificato.

Utilizzare il seguente elenco di controllo per verificare che non vi siano condizioni di potenziale pericolo:

- 1. Assicurarsi che non ci sia alimentazione e che il relativo cavo sia scollegato.
- 2. Controllare il cavo di alimentazione.
	- Assicurarsi che il connettore di messa a terra tripolare sia in buone condizioni. Utilizzare un multimetro per misurare la continuità che deve essere 0,1 ohm o meno tra il contatto di terra e la messa a terra del telaio.
	- Assicurarsi che il cavo di alimentazione sia del tipo corretto.

Per visualizzare i cavi di alimentazione disponibili per il server:

a. Accedere a:

#### <http://dcsc.lenovo.com/#/>

- b. Fare clic su Preconfigured Model (Modello preconfigurato) o Configure To Order (Configura per ordinare).
- c. Immettere il tipo di macchina e il modello del server per visualizzare la pagina di configurazione.
- d. Fare clic su Power (Alimentazione) ➙ Power Cables (Cavi di alimentazione) per visualizzare tutti i cavi di linea.
- Assicurarsi che il materiale isolante non sia né logoro né usurato.
- 3. Controllare qualsiasi evidente modifica non prevista da Lenovo. Analizzare e valutare attentamente che tali modifiche non previste da Lenovo non comportino ripercussioni sulla sicurezza.
- 4. Controllare che nella parte interna del server non siano presenti condizioni non sicure, ad esempio limature metalliche, contaminazioni, acqua o altri liquidi o segni di bruciature o danni causati da fumo.
- 5. Verificare che i cavi non siano usurati, logori o schiacciati.
- 6. Assicurarsi che i fermi del coperchio dell'alimentatore (viti o rivetti) non siano stati rimossi né manomessi.

# <span id="page-10-0"></span>Capitolo 1. Introduzione

Lenovo ThinkSystem SD550 V3 (tipi 7DD2 e 7DD9) è un nodo a due socket ad alta densità ed economico in un fattore di forma rack 2U. Combinando l'efficienza e la densità dei blade con il valore e la semplicità dei server basati su rack, SD550 V3 fornisce una piattaforma scalabile dai costi convenienti, progettata termicamente per garantire le massime prestazioni in spazi ridotti. Nel sistema, in una SD550 V3 2U è possibile installare fino a due nodi con accesso anteriore Chassis D3 (tipi 7DD0 e 7DD7). Ogni nodo include due processori scalabili Intel Xeon di quinta generazione. SD550 V3 è perfetto per carichi di lavoro, quali cloud, analisi, IA e applicazioni HPC (High-Performance Computing), come CAE (Computer Aided Engineering) o EDA (Electronic Design Automation).

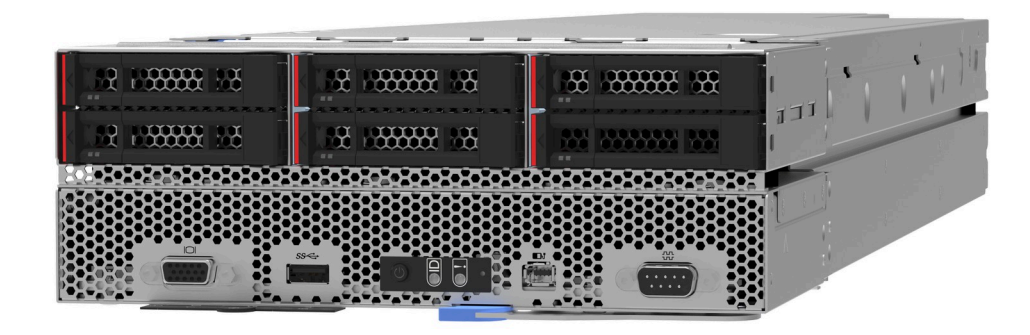

# <span id="page-10-1"></span>Caratteristiche

Le prestazioni, la facilità d'uso, l'affidabilità e le funzionalità di espansione rappresentano considerazioni fondamentali nella progettazione del sistema. Queste caratteristiche di progettazione rendono possibile all'utente la personalizzazione dell'hardware del sistema al fine di soddisfare le proprie necessità attuali e fornire capacità di espansione flessibili per il futuro.

#### Funzione dello chassis

#### • Funzionalità di alimentazione opzionali ridondanti

Lo chassis supporta fino a tre alimentatori CRPS CA hot-swap da 1.300, 1.600 o 2.700 watt, che forniscono ridondanza.

Importante: Gli alimentatori e gli alimentatori ridondanti nello chassis devono avere lo stesso wattaggio, livello o classificazione energetica ed essere della stessa marca, con il fermo dello stesso colore.

#### • Gestione chassis

Il midplane dello chassis fornisce all'utente una gestione semplice degli alimentatori e dei nodi di sistema. Monitora lo stato di nodi, alimentatori e chassis con i log eventi.

#### Funzione del nodo

Il nodo utilizza le seguenti funzioni e tecnologie:

#### • Features on Demand

Se sul sistema o su un dispositivo opzionale installato sul sistema è integrata la funzione Features on Demand, è possibile acquistare una chiave di attivazione per attivare la funzione. Per informazioni su Features on Demand, visitare il sito Web:

<https://fod.lenovo.com/lkms>

Intel® On Demand è una funzione che permette all'utente di personalizzare le funzionalità del processore in base al carico di lavoro e alle attività disponibili. Per ulteriori informazioni, consultare la sezione "Abilitazione di Intel<sup>®</sup> On Demand" nella Guida per l'utente.

#### • Lenovo XClarity Controller (XCC)

Lenovo XClarity Controller è il controller di gestione comune per l'hardware del server Lenovo ThinkSystem. Lenovo XClarity Controller consolida più funzioni di gestione in un singolo chip sulla scheda di sistema del server. Alcune funzioni esclusive di Lenovo XClarity Controller sono: prestazioni e opzioni di protezione avanzate e video remoto a maggiore risoluzione.

Il sistema supporta Lenovo XClarity Controller 2 (XCC2). Per ulteriori informazioni su Lenovo XClarity Controller 2 (XCC2), fare riferimento a <https://pubs.lenovo.com/lxcc-overview/>.

#### • Firmware del server compatibile con UEFI

Il firmware di Lenovo ThinkSystem è conforme allo standard Unified Extensible Firmware Interface (UEFI). L'interfaccia UEFI sostituisce il BIOS e definisce un'interfaccia standard tra il sistema operativo, il firmware della piattaforma e i dispositivi esterni.

I server Lenovo ThinkSystem sono in grado di avviare sistemi operativi conformi a UEFI, sistemi operativi basati su BIOS nonché adattatori basati su BIOS e conformi a UEFI.

Nota: Il sistema non supporta il DOS (Disk Operating System).

#### • Active Memory

La funzione Active Memory migliora l'affidabilità della memoria mediante il mirroring della memoria. La modalità di mirroring di memoria replica e memorizza i dati su due coppie di DIMM all'interno di due canali contemporaneamente. Se si verifica un malfunzionamento, il controller di memoria passa dalla coppia primaria di DIMM di memoria alla coppia di DIMM di backup.

#### • Capacità di memoria di sistema di grandi dimensioni

Il sistema supporta moduli DIMM TruDDR5 fino a 5.600 MHz. Per ulteriori informazioni sui tipi specifici e sulla quantità massima di memoria, vedere ["Specifiche tecniche nodo" a pagina 5.](#page-14-1)

#### • Grossa capacità di memorizzazione dati

Il nodo supporta fino a 6 unità SSD SAS hot-swap SAS/SATA/NVMe da 2,5".

#### • Lightpath Diagnostics (LPD)

Lightpath Diagnostics (LPD) fornisce i LED per facilitare l'individuazione dei problemi. Per ulteriori informazioni su Lightpath Diagnostics (LPD), vedere ["Risoluzione dei problemi in base ai LED di sistema e](#page-40-1)  [al display di diagnostica" a pagina 31](#page-40-1).

#### • Accesso mobile al sito Web di informazioni sull'assistenza Lenovo

Sull'etichetta di servizio del sistema presente sul coperchio superiore del nodo è presente un codice QR di cui è possibile eseguire la scansione mediante un lettore e uno scanner di codice QR con un dispositivo mobile per accedere rapidamente al sito Web di informazioni sull'assistenza Lenovo. Su questo sito Web sono presenti informazioni aggiuntive relative ai video di installazione e sostituzione delle parti Lenovo, nonché i codici di errore per l'assistenza concernente il sistema.

#### • Active Energy Manager

Lenovo XClarity Energy Manager è uno strumento di gestione dell'alimentazione e della temperatura per i data center. È possibile monitorare e gestire il consumo energetico e la temperatura delle soluzioni Converged, NeXtScale, System x e ThinkServer e migliorare l'efficienza energetica mediante Lenovo XClarity Energy Manager.

#### • Supporto RAID ThinkSystem

ThinkSystem RAID fornisce supporto RAID software e RAID hardware per i livelli RAID 0, 1, 10, 5, 50, 6, 60, 1 trifase, 10 trifase.

### <span id="page-12-0"></span>Suggerimenti tecnici

Lenovo aggiorna costantemente il sito Web del supporto con i suggerimenti e le tecniche più recenti da utilizzare per risolvere i problemi che si potrebbero riscontrare con il server. Questi suggerimenti tecnici (noti anche come comunicati di servizio o suggerimenti RETAIN) descrivono le procedure per la risoluzione di problemi correlati all'utilizzo del server.

Per consultare i suggerimenti tecnici disponibili per il server:

- 1. Andare al sito Web <http://datacentersupport.lenovo.com> e accedere alla pagina di supporto del server.
- 2. Fare clic su **How To's (Procedure)** dal riquadro di navigazione.
- 3. Fare clic su Article Type (Tipo di articoli)  $\rightarrow$  Solution (Soluzione) dal menu a discesa.

Seguire le istruzioni visualizzate per scegliere la categoria del problema che si sta riscontrando.

### <span id="page-12-1"></span>Avvisi di sicurezza

Lenovo è impegnata a sviluppare prodotti e servizi in base ai più elevati standard di sicurezza, al fine di proteggere i propri clienti e i loro dati. Quando vengono segnalate potenziali vulnerabilità, è responsabilità del team Lenovo Product Security Incident Response Team (PSIRT) indagare e fornire ai clienti informazioni utili per mettere in atto misure di mitigazione del danno in attesa che sia disponibile una soluzione definitiva al problema.

L'elenco degli avvisi correnti è disponibile nel seguente sito Web:

[https://datacentersupport.lenovo.com/product\\_security/home](https://datacentersupport.lenovo.com/product_security/home)

# <span id="page-13-0"></span>Specifiche

Riepilogo delle funzioni e delle specifiche dello chassis e del nodo. In base al modello, alcune funzioni potrebbero non essere disponibili o alcune specifiche potrebbero non essere valide.

Fare riferimento alla tabella riportata di seguito per le categorie delle specifiche e il contenuto di ciascuna categoria.

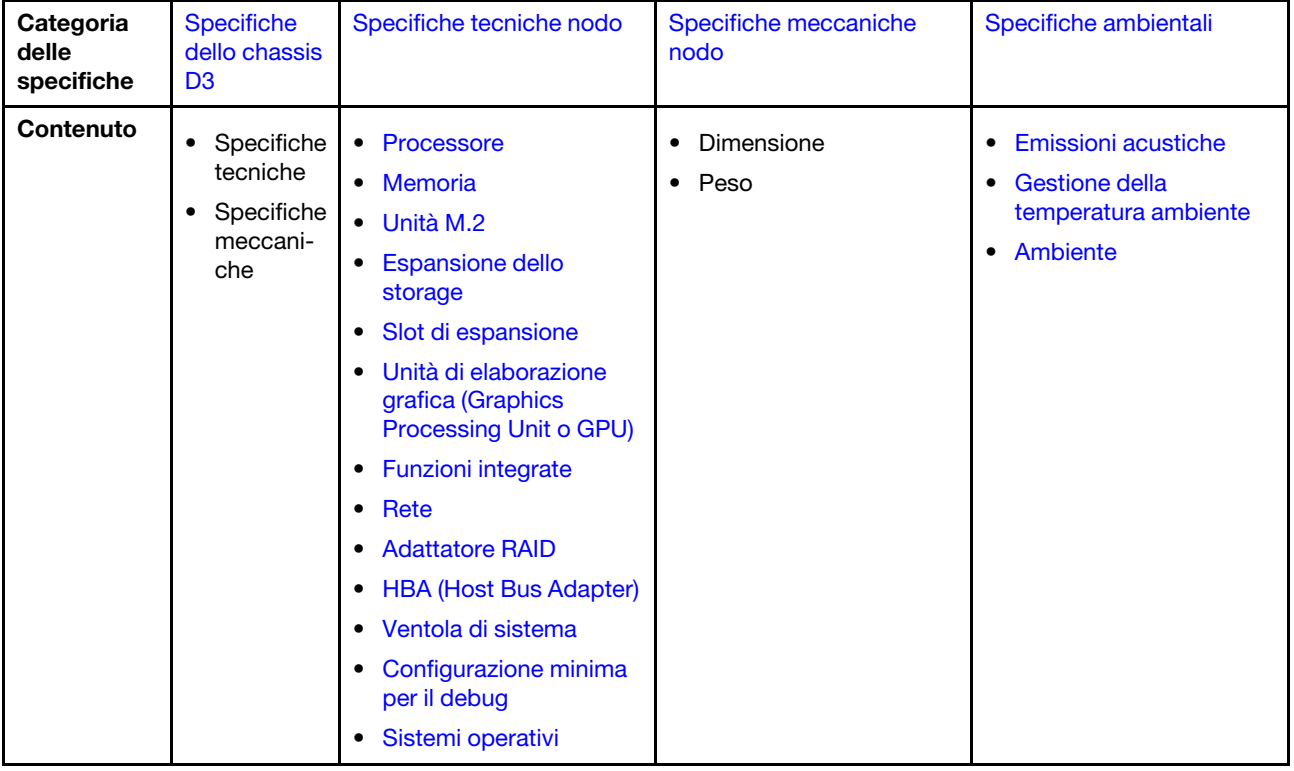

# <span id="page-14-0"></span>Specifiche dello chassis D3

Riepilogo delle specifiche dello Chassis ThinkSystem D3.

#### Specifiche tecniche

Tabella 1. Specifiche tecniche dello chassis

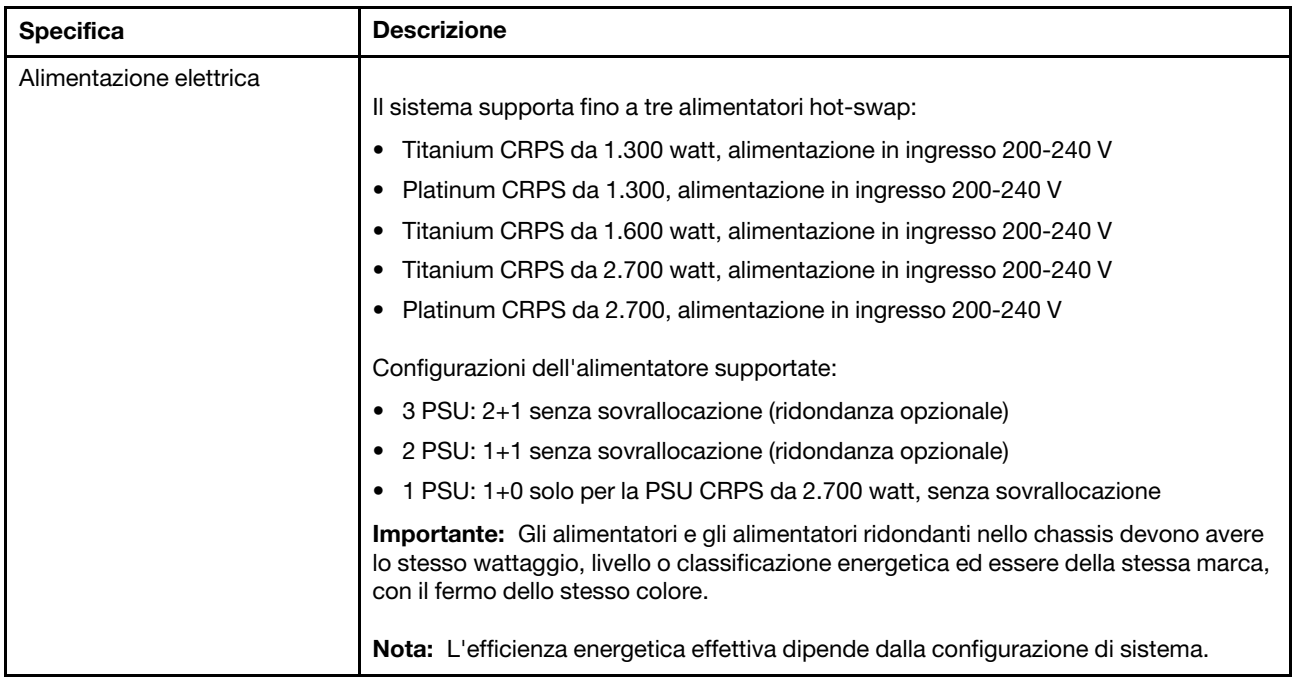

#### Specifiche meccaniche

Importante: Per motivi di sicurezza, assicurarsi che nello chassis non sia installato alcun nodo o unità di alimentazione durante la rimozione o l'installazione dello chassis da o nel rack.

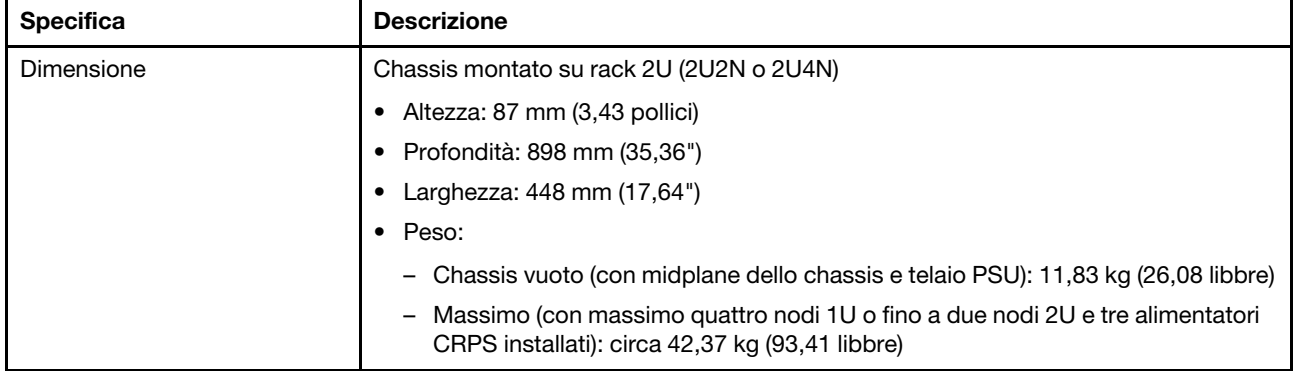

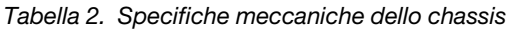

Nota: Per i nodi supportati per lo chassis D3, vedere .

### <span id="page-14-1"></span>Specifiche tecniche nodo

Riepilogo delle specifiche tecniche del nodo. In base al modello, alcune funzioni potrebbero non essere disponibili o alcune specifiche potrebbero non essere valide.

#### <span id="page-15-0"></span>Processore

#### **Processore**

Supporta processori Intel Xeon multi-core, con controller di memoria integrato e topologia Mesh UPI (Ultra Path Interconnect).

- Fino a due processori Gold o Platinum con il socket LGA 4677.
- Scalabile fino a 64 core per socket
- Supporta collegamenti UPI v2.0 a larghezza superiore (x96) e velocità: fino a 12,8, 14,4 e 16 GT/s
- Calore dissipato (TDP, Thermal Design Power): fino a 350 watt Per un elenco di processori supportati, vedere: <https://serverproven.lenovo.com>.

#### <span id="page-15-1"></span>Memoria

#### Memoria

Vedere "Regole e ordine di installazione dei moduli di memoria" nella Guida per l'utente o nella Guida alla manutenzione hardware per informazioni dettagliate sull'installazione e sulla configurazione della memoria.

- Slot: 16 connettori DIMM (Dual Inline Memory Module) che supportano fino a 16 DIMM TruDDR5 (8 DIMM per processore)
- Ogni processore è dotato di 8 canali di memoria, con 1 DIMM per canale
- Tipi di modulo di memoria:
	- RDIMM TruDDR5 5.600 MHz: 32 GB (2Rx8), 48 GB (2Rx8), 96 GB (2Rx4) e 128 GB (4Rx4)
	- RDIMM TruDDR5 5.600 MHz 10x4: 32 GB (1Rx4), 64 GB (2Rx4), 96 GB (2Rx4)
	- RDIMM 3DS TruDDR5 5.600 MHz: 128 GB (4Rx4)
- Velocità: la velocità operativa dipende dal modello di processore e dalle impostazioni UEFI.
- 5.600 MT/s per 1 DIMM per canale
- Memoria minima: 32 GB
- Memoria massima: 2 TB (16 x 128 GB)

Per un elenco dei moduli di memoria supportati, vedere <https://serverproven.lenovo.com>.

#### <span id="page-16-0"></span>Unità M.2

# Unità M.2

- Fino a due unità M.2 sulla scheda di sistema.
- Il sistema supporta unità M.2 con la seguente capacità:
	- Unità M.2 SATA:
		- 240 GB
		- 480 GB
		- 960 GB
	- Unità M.2 NVMe:
		- 480 GB
		- 800 GB
		- 960 GB
		- 1,92 TB
		- 3,84 TB
- Sono supportati i seguenti fattori di forma:
	- 80 mm (2280)
	- $-110$  mm (22110)

Per un elenco delle unità M.2 supportate, vedere <https://serverproven.lenovo.com>.

#### <span id="page-16-1"></span>Espansione dello storage

#### Espansione dello storage

```
• Fino a sei unità SAS/SATA/NVMe hot-swap da 2,5"
```
Per un elenco delle unità supportate, vedere <https://serverproven.lenovo.com>.

#### <span id="page-16-2"></span>Slot di espansione

#### Slot di espansione

- Scheda verticale PCIe
	- Una scheda verticale PCIe sulla parte posteriore del nodo, con due slot:
		- PCI Express 5.0 x16, FH/HL (single-width)
		- PCI Express 4.0 x16, FH/HL (single-width)
	- Ogni slot di espansione PCIe può supportare fino a un adattatore PCIe da 75 watt.
- Modulo OCP
	- Uno slot del modulo OCP

#### <span id="page-16-3"></span>Unità di elaborazione grafica (Graphics Processing Unit o "GPU")

#### Unità di elaborazione grafica (Graphics Processing Unit o "GPU")

- Fino a due GPU low-profile da 75 watt
- Per un elenco delle GPU supportate, vedere <https://serverproven.lenovo.com>.

#### <span id="page-17-0"></span>Funzioni integrate e connettori I/O

#### Funzioni integrate

- Lenovo XClarity Controller (XCC), che offre funzioni di monitoraggio e controllo del processore di servizio, controller video e funzionalità remote di tastiera, video, mouse e unità disco fisso.
- Una Porta di gestione del sistema XCC per il collegamento a una rete di gestione di sistemi. Questo connettore RJ-45 è dedicato alle funzioni di Lenovo XClarity Controller e ha una velocità di funzionamento di 10/100/1000 Mbps.
- A seconda della configurazione specifica, i connettori I/O nella parte anteriore o posteriore del nodo includono:
	- Connettori anteriori:
		- Una porta seriale
		- Un connettore USB 3.2 Gen 1
		- Un connettore VGA
		- Un connettore di diagnostica esterno
	- Connettori posteriori:
		- Un gruppo di due o quattro connettori Ethernet sull'adattatore Ethernet OCP
		- Un connettore Mini-DisplayPort
		- Una Porta di gestione del sistema XCC
		- Un connettore USB 3.2 Gen 1
		- Un connettore USB 2.0 con funzione di gestione del sistema Lenovo XClarity Controller (XCC)

Nota: La risoluzione video massima è 1.920 x 1.200 a 60 Hz.

#### <span id="page-17-1"></span>Rete

#### Rete

• Due o quattro connettori sul modulo OCP 3.0

#### <span id="page-17-2"></span>Adattatore RAID

#### Adattatore RAID

Porte SATA integrate con supporto RAID software (Intel VROC SATA RAID, supporto dei livelli RAID 0, 1, 5 e 10)

Porte NVMe integrate con supporto RAID software (Intel VROC NVMe RAID)

- Standard Intel VROC: richiede una chiave di attivazione e supporta i livelli RAID 0, 1 e 10
- Intel VROC Premium: richiede una chiave di attivazione e supporta i livelli RAID 0, 1, 5 e 10
- Intel VROC Boot (per processori di quinta generazione): richiede una chiave di attivazione e supporta solo il livello RAID 1

RAID hardware 0, 1, 10, 5, 50, 6, 60, 1 trifase, 10 trifase

- Adattatore interno ThinkSystem RAID 9350-8i 2 GB Flash PCIe 12 Gb (supporta il modulo di alimentazione flash)
- Adattatore interno ThinkSystem RAID 5350-8i PCIe 12 Gb

Per ulteriori informazioni sugli adattatori RAID/HBA supportati, vedere [Riferimento per adattatore RAID Lenovo](https://lenovopress.com/lp1288-thinksystem-raid-adapter-and-hba-reference) [ThinkSystem e HBA](https://lenovopress.com/lp1288-thinksystem-raid-adapter-and-hba-reference).

#### <span id="page-18-1"></span>HBA (Host Bus Adapter)

#### HBA (Host Bus Adapter)

- ThinkSystem 440-16e SAS/SATA PCIe Gen4 12 Gb HBA
- ThinkSystem 440-8e SAS/SATA PCIe Gen4 12 Gb HBA

Per ulteriori informazioni sugli adattatori RAID/HBA supportati, vedere [Riferimento per adattatore RAID Lenovo](https://lenovopress.com/lp1288-thinksystem-raid-adapter-and-hba-reference)  [ThinkSystem e HBA](https://lenovopress.com/lp1288-thinksystem-raid-adapter-and-hba-reference).

#### <span id="page-18-2"></span>Ventola di sistema

#### Ventola di sistema

Tre ventole 6056 (60 x 60 x 56 mm)

#### <span id="page-18-3"></span>Configurazione minima per il debug

Configurazione minima per il debug

- Per l'avvio del nodo è richiesta la seguente configurazione minima:
	- Un processore nel socket 1
	- Un modulo di memoria nello slot 4 DIMM
	- Un alimentatore nello slot PSU 1
	- Tre ventole di sistema

#### <span id="page-18-4"></span>Sistemi operativi

#### Sistemi operativi

Sistemi operativi supportati e certificati:

- Microsoft Windows Server
- VMware ESXi
- Red Hat Enterprise Linux
- SUSE Linux Enterprise Server

Riferimenti:

- Elenco completo dei sistemi operativi disponibili: <https://lenovopress.lenovo.com/osig>.
- Per istruzioni per la distribuzione del sistema operativo, vedere ["Distribuzione del sistema operativo" a pagina 64.](#page-73-0)

### <span id="page-18-0"></span>Specifiche meccaniche nodo

Riepilogo delle specifiche meccaniche del nodo ThinkSystem SD550 V3. In base al modello, alcune funzioni potrebbero non essere disponibili o alcune specifiche potrebbero non essere valide.

#### Dimensione

Nodo ThinkSystem SD550 V3

- Altezza: 82,3 mm (3,24 pollici)
- Larghezza: 221,4 mm (8,72 pollici)
- Profondità: 898 mm (35,36")

### Peso

Massimo:

• 13 kg (28,66 libbre)

# <span id="page-20-0"></span>Specifiche ambientali

Riepilogo delle specifiche ambientali del server. In base al modello, alcune funzioni potrebbero non essere disponibili o alcune specifiche potrebbero non essere valide.

#### <span id="page-20-1"></span>Emissioni acustiche

#### Emissioni acustiche

Il server dispone della seguente dichiarazione di emissioni acustiche:

- Livello di emissione acustica (LWAd)
	- Inattivo: 6,9 bel (tipico), 7,4 bel (max.)
	- Operativo 1: 6,9 bel (tipico), 7,4 bel (max.)
	- Operativo 2: 7,5 bel (tipico), 8,3 bel (max.)
- Livello di pressione sonora (L<sub>pAm</sub>):
	- Inattivo: 51,2 dBA (tipico), 57,1 dBA (max.)
	- Operativo 1: 51,2 dBA (tipico), 57,1 dBA (max.)
	- Operativo 2: 57,1 dBA (tipico), 65,8 dBA (max.)

#### Nota:

- Questi livelli di emissione acustica sono stati misurati in ambienti acustici controllati, secondo le procedure specificate dallo standard ISO7779 e riportati in conformità allo standard ISO 9296.
- La modalità inattiva è lo stato stazionario in cui il server è acceso ma non sta utilizzando alcuna funzione prevista. La modalità operativa 1 è il 50% del TDP della CPU. La modalità operativa 2 è il 100% del TDP della CPU.
- I livelli di emissione acustica dichiarati sono basati sulle configurazioni specificate di seguito e possono variare in base alla configurazione e alle condizioni.

Con due SD550 V3 nodi installati nello chassis

- Tipico: due processori da 330 watt, 16 DIMM da 32 GB, due adattatori GPU, due moduli OCP da 1 GB e 2 PSU CRPS da 1.300 watt
- Massimo: quattro processori da 350 watt, due DIMM da 64 GB, dodici unità da 2,5", due moduli OCP da 1 GB, quattro adattatori GPU, due adattatori RAID CFF e tre PSU CRPS da 2.700 watt
- Le normative governative (come quelle prescritte dall'OSHA o dalle direttive della Comunità Europea) possono stabilire l'esposizione al livello di rumore sul luogo di lavoro e possono essere applicate all'utente e all'installazione del server. I livelli di pressione sonora effettivi nella propria installazione dipendono da molti fattori, ad esempio il numero di rack nell'installazione, le dimensioni, i materiali e la configurazione della stanza, i livelli di rumore di altre apparecchiature, la temperatura ambiente e la posizione dei dipendenti rispetto all'apparecchiatura. Inoltre, il rispetto di queste normative governative dipende da molti fattori aggiuntivi, tra cui la durata dell'esposizione dei dipendenti e se i dipendenti indossano protezioni acustiche. Lenovo consiglia di consultare esperti qualificati in questo campo per determinare se l'azienda è conforme alle normative applicabili.

#### <span id="page-21-0"></span>Gestione della temperatura ambiente

#### Gestione della temperatura ambiente

Regolare la temperatura ambiente quando sono installati componenti specifici.

#### Nota:

• Per evitare l'attivazione della limitazione, assicurarsi di utilizzare cavi DA (Direct Attach), se sono installate schede di rete con velocità da 100 GbE o superiore.

Mantenere una temperatura ambiente massima di 35 °C con le seguenti configurazioni.

- Un processore con TDP da 350 watt con:
	- Fino a otto moduli DIMM da 128 GB
	- Fino a due unità M.2
	- Un modulo OCP
	- Uno dei seguenti:
		- 1. Fino a sei unità da 2,5"
		- 2. Fino a due unità da 2,5" con un adattatore PCIe o GPU
- Due processori con TDP fino a 350 watt (processore 2 con dissipatore di calore ad alte prestazioni) con:
	- Fino a sedici moduli DIMM da 64 GB
	- Fino a due unità M.2
	- Un modulo OCP
	- Fino a due unità da 2,5"
- Due processori con TDP da 300 watt (processore 2 con dissipatore di calore ad alte prestazioni) o processori con TDP da 250 watt con:
	- Fino a sei unità da 2,5"
	- Fino a sedici moduli DIMM da 96 GB
	- Fino a due adattatori PCIe
	- Fino a due unità M.2
	- Un modulo OCP

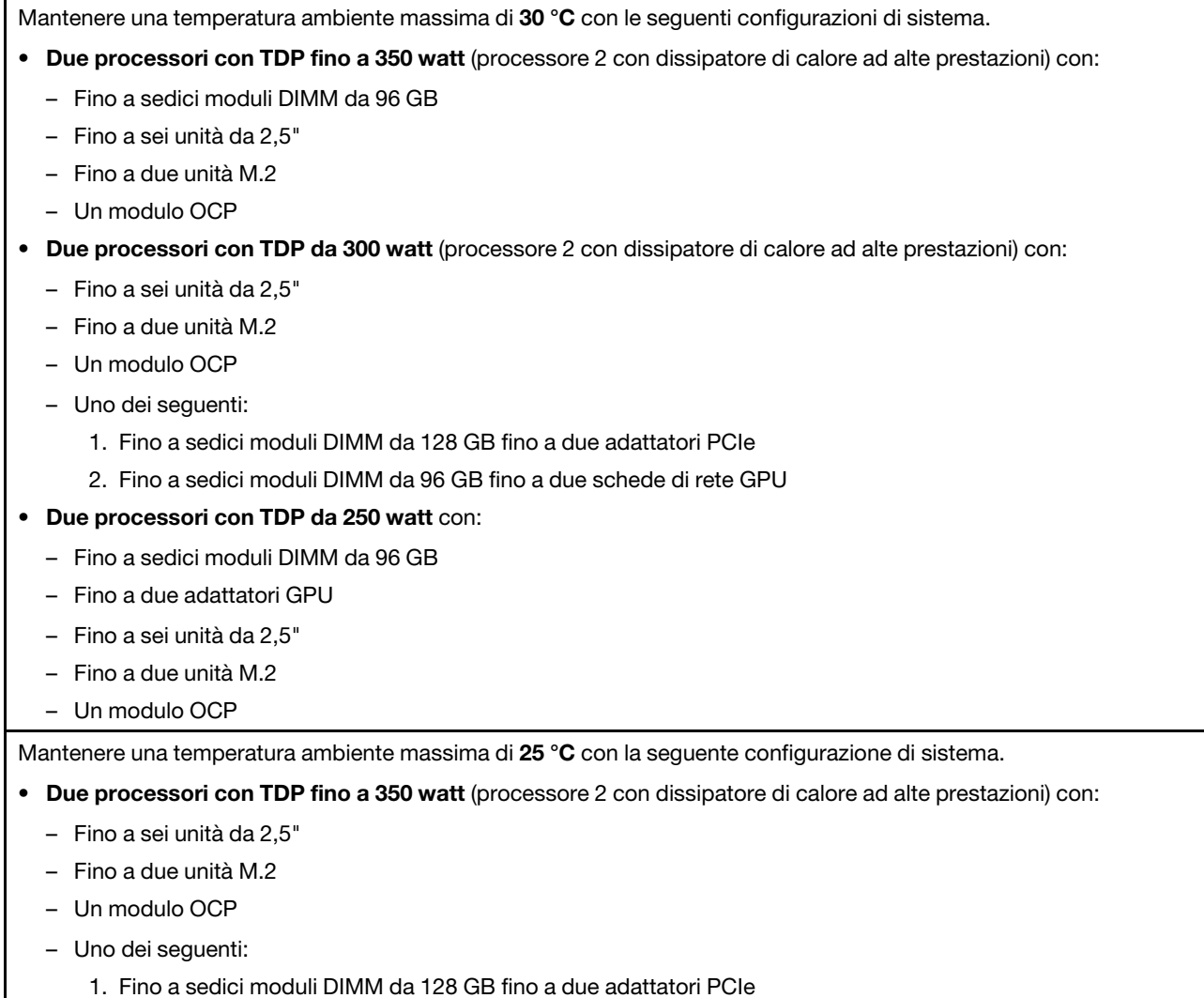

2. Fino a sedici moduli DIMM da 96 GB fino a due schede di rete GPU

#### <span id="page-23-0"></span>Ambiente

#### Ambiente

ThinkSystem SD550 V3 è conforme alle specifiche ASHRAE Classe A2. Le prestazioni del sistema possono essere compromesse quando la temperatura di esercizio non rispetta la specifica AHSRAE A2.

A seconda della configurazione hardware, SD550 V3 è conforme alle specifiche ASHRAE Classe H1. Le prestazioni del sistema possono essere compromesse quando la temperatura di esercizio non rispetta la specifica Specifica ASHRAE H1.

- Temperatura dell'aria:
	- In funzione:
		- ASHRAE classe A2: da 10 a 35 °C (da 50 a 95 °F); ridurre la temperatura ambiente massima di 1 °C per ogni incremento di 300 m (984 piedi) di altezza sopra i 900 m (2.953 piedi).
		- ASHRAE Classe H1: da 5 a 25 °C (da 41 a 77 °F); ridurre la temperatura ambiente massima di 1 °C per ogni incremento di 300 m (984 piedi) di altezza sopra i 900 m (2.953 piedi).
	- Server spento: da 5 a 45 °C (da 41 a 113 °F)
	- Spedizione/Immagazzinamento: da -40 a 60 °C (da -40 a 140 °F)
- Altitudine massima: 3.050 m (10.000 piedi)
- Umidità relativa (senza condensa):
	- Funzionamento
		- ASHRAE Classe A2: 8% a 80%, punto massimo di condensa: 21 °C (70 °F)
		- ASHRAE Classe H1: dall'8% all'80%, punto massimo di condensa: 17 °C (62,6 °F)
	- Spedizione/Immagazzinamento: 8% a 90%
- Contaminazione da particolato

Attenzione: I particolati sospesi e i gas reattivi che agiscono da soli o in combinazione con altri fattori ambientali, quali ad esempio umidità e temperatura, possono rappresentare un rischio per il server. Per informazioni sui limiti per i gas e i particolati, vedere ["Contaminazione da particolato" a pagina 14](#page-23-1).

Nota: Il server è stato progettato per ambienti di data center standard e si consiglia di utilizzarlo in data center industriali.

#### <span id="page-23-1"></span>Contaminazione da particolato

Attenzione: I particolati atmosferici (incluse lamelle o particelle metalliche) e i gas reattivi da soli o in combinazione con altri fattori ambientali, quali ad esempio umidità o temperatura, potrebbero rappresentare un rischio per il dispositivo, come descritto in questo documento.

I rischi rappresentati dalla presenza di livelli eccessivi di particolato o concentrazioni eccessive di gas nocivi includono un danno che potrebbe portare al malfunzionamento del dispositivo o alla totale interruzione del suo funzionamento. Tale specifica sottolinea dei limiti per i particolati e i gas con l'obiettivo di evitare tale danno. I limiti non devono essere considerati o utilizzati come limiti definitivi, in quanto diversi altri fattori, come temperatura o umidità dell'aria, possono influenzare l'impatto derivante dal trasferimento di contaminanti gassosi e corrosivi ambientali o di particolati. In assenza dei limiti specifici che vengono sottolineati in questo documento, è necessario attuare delle pratiche in grado di mantenere livelli di gas e di particolato coerenti con il principio di tutela della sicurezza e della salute umana. Se Lenovo stabilisce che i livelli di particolati o gas presenti nell'ambiente del cliente hanno causato danni al dispositivo, può porre come condizione per la riparazione o la sostituzione di dispositivi o di parti di essi, l'attuazione di appropriate misure correttive al fine di attenuare tale contaminazione ambientale. L'attuazione di tali misure correttive è responsabilità del cliente.

Tabella 3. Limiti per i particolati e i gas

| Agente<br>contaminante                                                                                                    | Limiti                                                                                                    |  |
|----------------------------------------------------------------------------------------------------|----------------------------------------------------------------------------------------------------|--|
| Gas reattivi                                                                                                    | Livello di gravità G1 per ANSI/ISA 71.04-1985 <sup>1</sup> :                                                                                                    |  |
|                                                                                                    | Il livello di reattività del rame deve essere inferiore a 200 angstrom al mese (Å/mese, $\approx$ 0,0035<br>µg/cm <sup>2</sup> -aumento di peso all'ora). <sup>2</sup>                                                                                     |  |
|                                                                                                    | Il livello di reattività dell'argento deve essere inferiore a 200 angstrom/mese ( $\AA$ /mese $\approx 0,0035$<br>µg/cm <sup>2</sup> -aumento di peso all'ora). <sup>3</sup>                                                                               |  |
|                                                                                                    | · Il monitoraggio reattivo della corrosività gassosa deve essere di circa 5 cm (2") nella parte<br>anteriore del rack sul lato della presa d'aria, a un'altezza di un quarto o tre quarti dal pavimento<br>o dove la velocità dell'aria è molto superiore. |  |
| Particolati                                                                                                    | I data center devono rispondere al livello di pulizia ISO 14644-1 classe 8.                                                                                                    |  |
| sospesi                                                                                                    | Per i data center senza economizzatore dell'aria, lo standard ISO 14644-1 di classe 8 potrebbe<br>essere soddisfatto scegliendo uno dei seguenti metodi di filtraggio:                                                                                     |  |
|                                                                                                    | • L'aria del locale potrebbe essere continuamente filtrata con i filtri MERV 8.                                                                                                    |  |
|                                                                                                    | • L'aria che entra in un data center potrebbe essere filtrata con i filtri MERV 11 o preferibilmente<br><b>MERV 13.</b>                                                                                                    |  |
|                                                                                                    | Per i data center con economizzatori dell'aria, la scelta dei filtri per ottenere la pulizia ISO classe 8<br>dipende dalle condizioni specifiche presenti in tale data center.                                                                             |  |
|                                                                                                    | • L'umidità relativa deliquescente della contaminazione particellare deve essere superiore al<br>60% RH. <sup>4</sup>                                                                                                    |  |
|                                                                                                    | · I data center devono essere privi di whisker di zinco. <sup>5</sup>                                                                                                    |  |
| cu                                                                                                    | <sup>1</sup> ANSI/ISA-71.04-1985. Condizioni ambientali per la misurazione dei processi e i sistemi di controllo: inquinanti<br>atmosferici. Instrument Society of America, Research Triangle Park, North Carolina, U.S.A.                                 |  |
| proporzioni.                                                                                                    | <sup>2</sup> La derivazione dell'equivalenza tra la frequenza di perdita di corrosione del rame nello spessore del prodotto di<br>corrosione in Å/mese e la velocità di aumento di peso presuppone che la crescita di Cu2S e Cu2O avvenga in eguali        |  |
| 3 La derivazione dell'equivalenza tra la frequenza di perdita di corrosione dell'argento nello spessore del prodotto<br>di corrosione in Å/mese e la velocità di aumento di peso presuppone che Ag2S è l'unico prodotto di corrosione. |                                                                                                    |  |
| 4 Per umidità relativa deliquescente della contaminazione da particolato si intende l'umidità relativa in base alla                                                                                                    |                                                                                                    |  |

quale la polvere assorbe abbastanza acqua da diventare umida e favorire la conduzione ionica.

<sup>5</sup>I residui di superficie vengono raccolti casualmente da 10 aree del data center su un disco del diametro di 1,5 cm di nastro conduttivo elettrico su un supporto metallico. Se l'analisi del nastro adesivo in un microscopio non rileva whisker di zinco, il data center è considerato privo di whisker di zinco.

# <span id="page-25-0"></span>Opzioni di gestione

La gamma di funzionalità XClarity e altre opzioni di gestione del sistema descritte in questa sezione sono disponibili per favorire una gestione più pratica ed efficiente dei server.

#### Panoramica

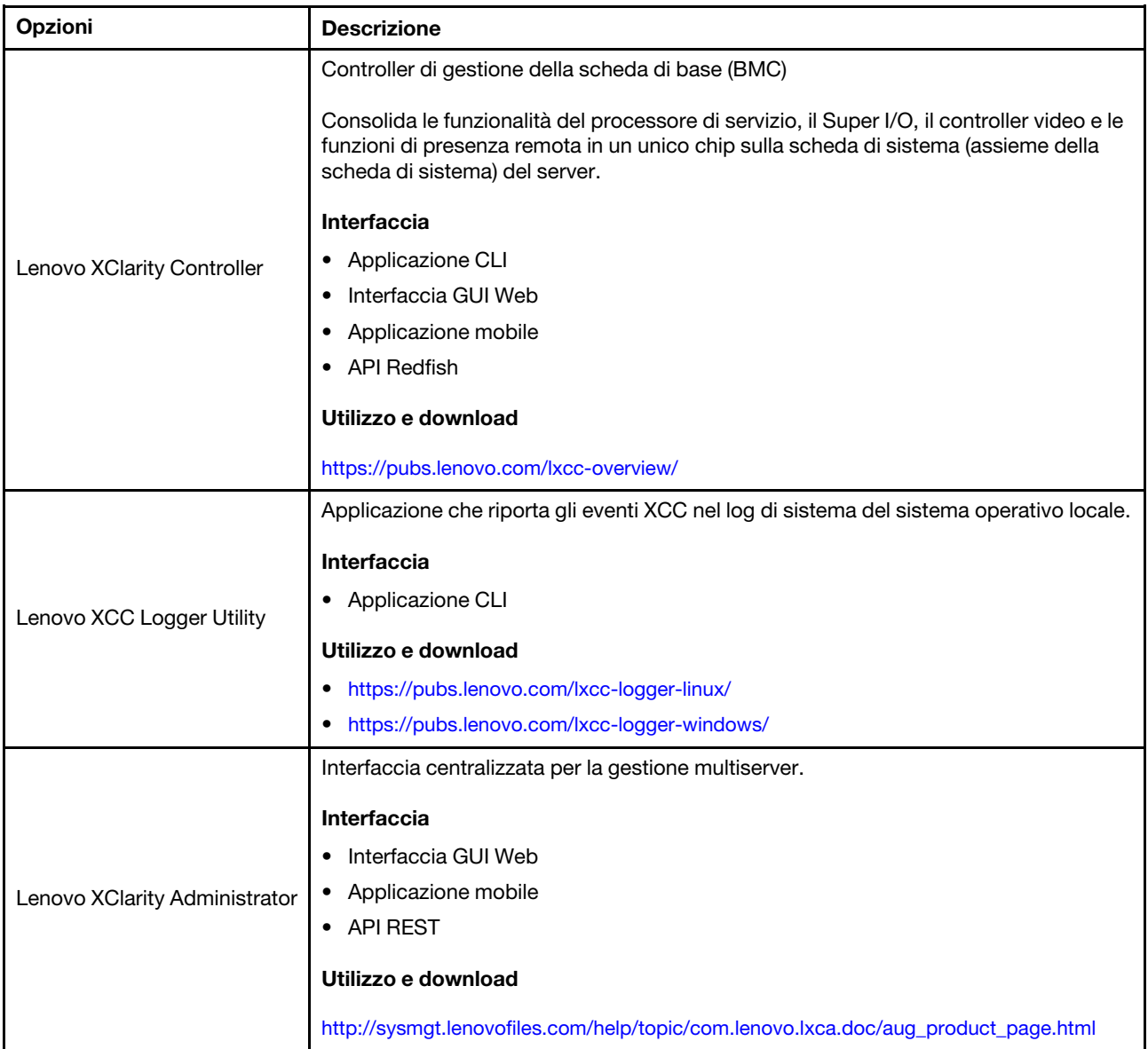

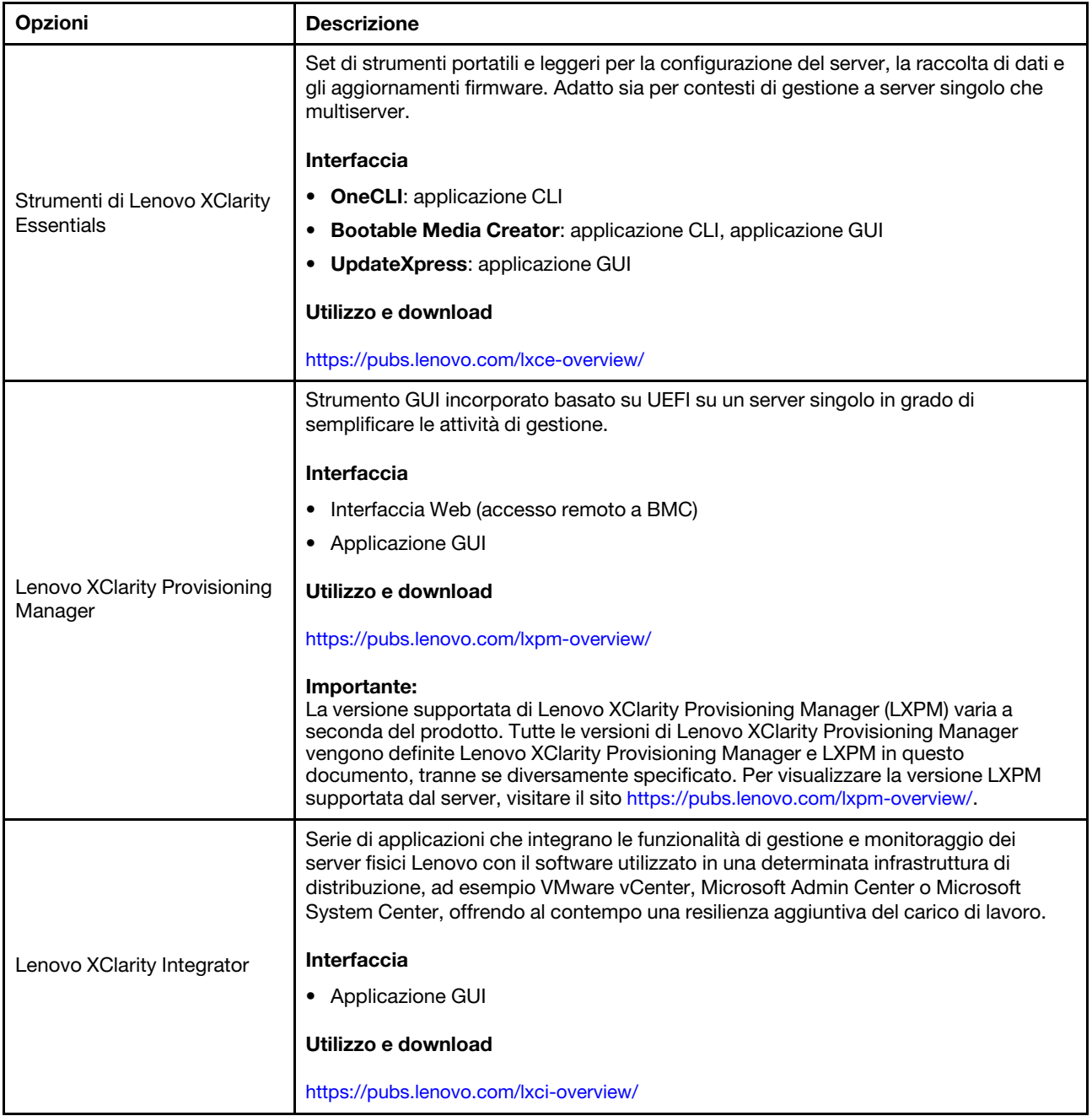

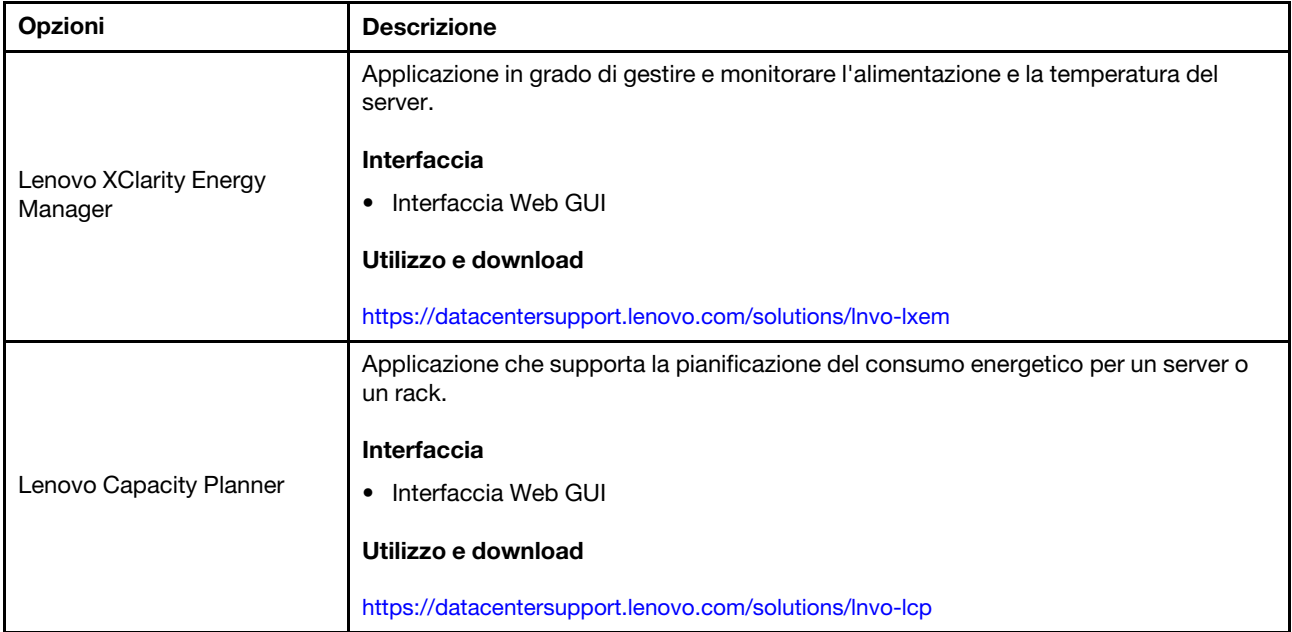

#### Funzioni

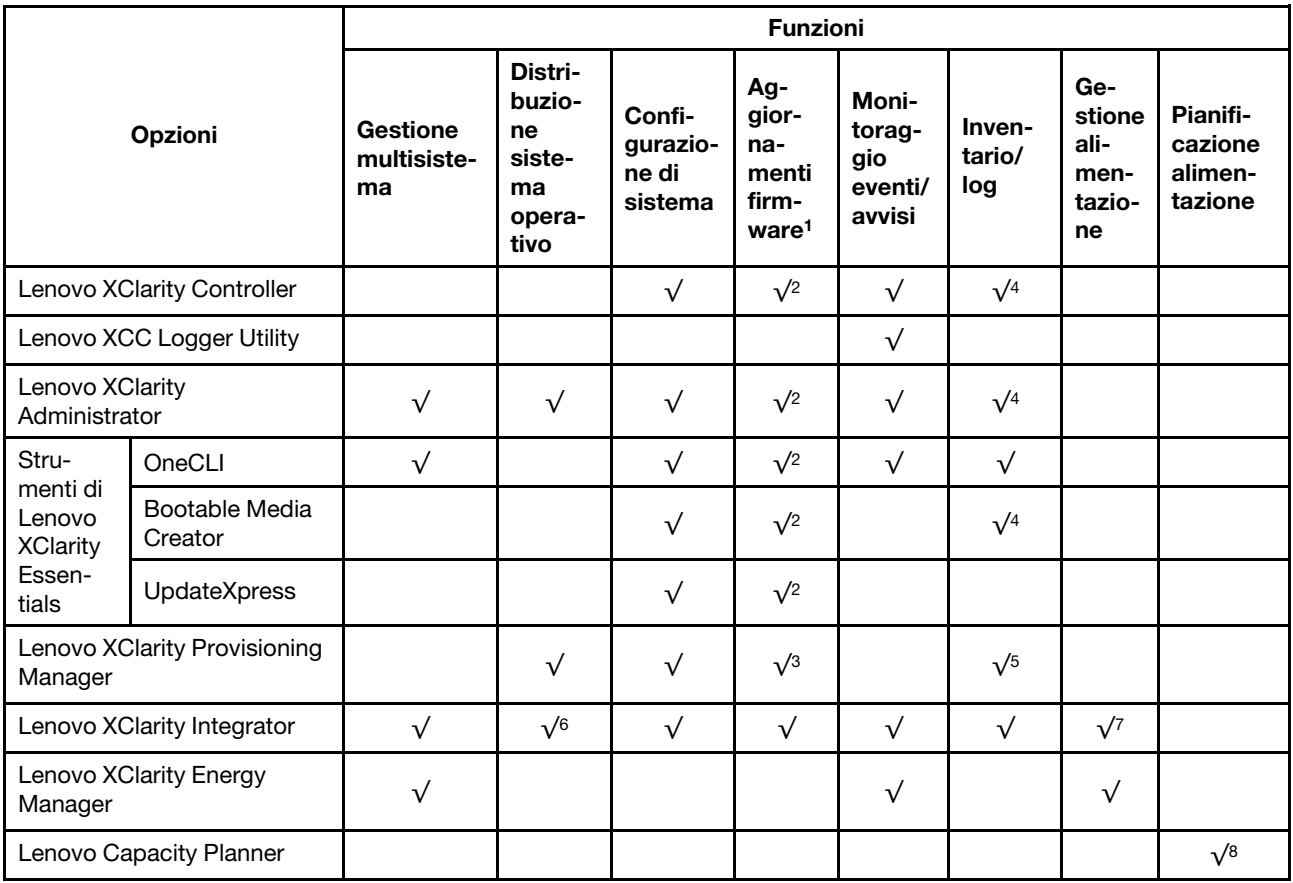

#### Nota:

1. La maggior parte delle opzioni può essere aggiornata mediante gli strumenti Lenovo. Alcune opzioni, come il firmware GPU o il firmware Omni-Path, richiedono l'utilizzo di strumenti del fornitore.

- 2. Le impostazioni UEFI del server per ROM di opzione devono essere impostate su Automatico o UEFI per aggiornare il firmware mediante Lenovo XClarity Administrator, Lenovo XClarity Essentials o Lenovo XClarity Controller.
- 3. Gli aggiornamenti firmware sono limitati ai soli aggiornamenti Lenovo XClarity Provisioning Manager, Lenovo XClarity Controller e UEFI. Gli aggiornamenti firmware per i dispositivi opzionali, come gli adattatori, non sono supportati.
- 4. Le impostazioni UEFI del server per la ROM facoltativa devono essere impostate su Automatico o UEFI per visualizzare le informazioni dettagliate sulla scheda adattatore, come nome del modello e livelli di firmware in Lenovo XClarity Administrator, Lenovo XClarity Controller o Lenovo XClarity Essentials.
- 5. L'inventario è limitato.
- 6. Il controllo della distribuzione di Lenovo XClarity Integrator per System Center Configuration Manager (SCCM) supporta la distribuzione del sistema operativo Windows.
- 7. La funzione di gestione dell'alimentazione è supportata solo da Lenovo XClarity Integrator per VMware vCenter.
- 8. Si consiglia vivamente di controllare i dati di riepilogo dell'alimentazione per il server utilizzando Lenovo Capacity Planner prima di acquistare eventuali nuove parti.

# <span id="page-30-0"></span>Capitolo 2. Componenti hardware

<span id="page-30-1"></span>Questa sezione contiene informazioni su ciascun componente dello Chassis D3 e del nodo SD550 V3.

# Vista anteriore

Le sezioni seguenti mostrano i controlli, i LED e i connettori nella parte anteriore dello Chassis D3 e del nodo SD550 V3.

# <span id="page-30-2"></span>Vista anteriore dello chassis D3

Le seguenti figure mostrano la vista anteriore dello chassis installato con i nodi.

Lo Chassis ThinkSystem D3 può contenere fino a quattro nodi 1U o fino a due nodi 2U.

#### Importante:

- Prima di accendere i nodi nello chassis, per un corretto raffreddamento, in ogni vassoio del nodo deve essere installato un nodo o elementi di riempimento del vassoio del nodo.
- I nodi devono essere installati seguendo la sequenza di numerazione del vassoio.

### Due nodi 2U

Per due nodi 2U: il nodo nel vassoio 2 (2) deve essere installato capovolto.

La seguente figura mostra la vista anteriore dello chassis e i rispettivi vassoi dei nodi nello chassis.

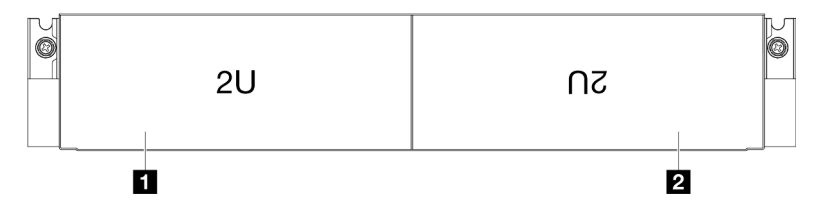

Figura 1. Vista anteriore dello chassis con due nodi 2U

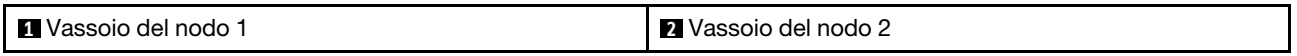

# <span id="page-30-3"></span>Vista anteriore nodo

Le figure seguenti mostrano i controlli e i connettori nella vista anteriore del nodo ThinkSystem SD550 V3. A seconda della configurazione specifica, alcuni componenti o connettori potrebbero non essere supportati.

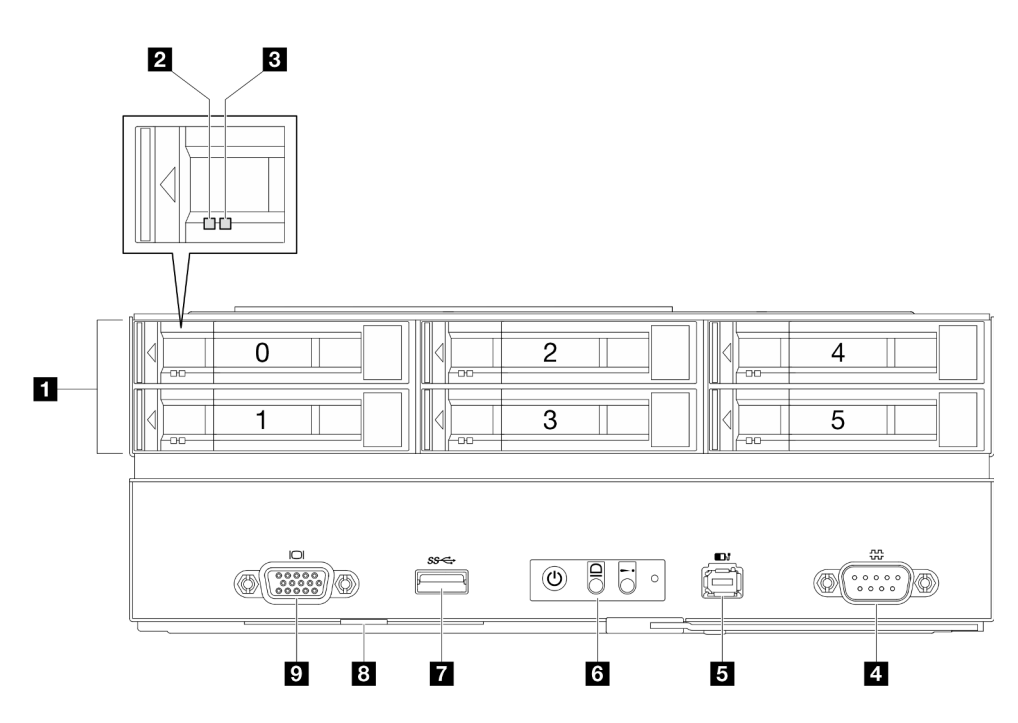

Figura 2. Configurazione con massimo sei unità da 2,5"

Tabella 4. Componenti nella vista anteriore del nodo ThinkSystem SD550 V3

| <b>TI Vani dell'unità da 2,5"</b>                         | 6 Pulsanti e LED sul pannello anteriore dell'operatore |
|-----------------------------------------------------------|--------------------------------------------------------|
| <b>2 LED di attività dell'unità</b>                       | <b>T</b> Connettore USB 3.2 Gen 1 (5 Gbps)             |
| <b>B</b> LED stato unità                                  | <b>B</b> Scheda informativa estraibile                 |
| <b>4 Connettore seriale</b>                               | <b>D</b> Connettore VGA                                |
| <b>B</b> Connettore del ricevitore di diagnostica esterno |                                                        |

#### <span id="page-31-0"></span>**1** Vani dell'unità da 2,5"

- Installare le unità o gli elementi di riempimento dell'unità da 2,5" in questi vani (vedere "Sostituzione dell'unità" nella Guida per l'utente o nella Guida alla manutenzione hardware).
- Per ulteriori informazioni sui LED dell'unità, vedere ["LED dell'unità" a pagina 31](#page-40-2).

#### <span id="page-31-1"></span>**2** e **3** LED di attività dell'unità e LED stato unità

Per ulteriori informazioni sui LED di stato e attività dell'unità, vedere ["LED dell'unità" a pagina 31.](#page-40-2)

#### <span id="page-31-2"></span>**4** Connettore seriale

Collegare un dispositivo seriale a 9 piedini a questo connettore.

#### <span id="page-31-3"></span>**5** Connettore del ricevitore di diagnostica esterno

Collegare il ricevitore di diagnostica esterno a questo connettore.

Per ulteriori dettagli, vedere ["Ricevitore di diagnostica esterno" a pagina 37](#page-46-0).

#### <span id="page-32-2"></span>**6** Pulsanti e LED sul pannello anteriore dell'operatore

Per ulteriori informazioni sui pulsanti e i LED del pannello anteriore dell'operatore, vedere ["LED del pannello](#page-41-0)  [anteriore dell'operatore" a pagina 32](#page-41-0).

#### <span id="page-32-3"></span>**7 Connettore USB 3.2 Gen 1 (5 Gbps)**

Collegare un dispositivo USB, come un mouse, una tastiera o altri dispositivi a questo connettore.

#### <span id="page-32-4"></span>**8** Scheda informativa estraibile

Questa scheda contiene le seguenti informazioni:

- Informazioni sulla rete, come l'indirizzo MAC e l'etichetta di accesso alla rete di XCC.
- Numeri dei vani delle unità.

Per ulteriori informazioni su questa scheda, vedere ["Identificazione del sistema e accesso a Lenovo XClarity](#page-58-2)  [Controller" a pagina 49.](#page-58-2)

#### <span id="page-32-5"></span>**9** Connettore VGA

Collegare un monitor a questo connettore.

Nota: La risoluzione video massima è 1.920 x 1.200 a 60 Hz.

### <span id="page-32-0"></span>Vista posteriore

Le sezioni seguenti mostrano la vista posteriore dello Chassis D3 e del nodo SD550 V3.

### <span id="page-32-1"></span>Vista posteriore chassis D3

Le figure seguenti mostrano la vista posteriore dello Chassis ThinkSystem D3.

#### Nota:

- 1. A seconda della configurazione specifica, l'hardware potrebbe avere un aspetto leggermente diverso rispetto alle figure riportate in questa sezione.
- 2. Lo Chassis ThinkSystem D3 può contenere fino a quattro nodi 1U o fino a due nodi 2U.

#### Importante:

• Prima di accendere i nodi nello chassis, per un corretto raffreddamento, in ogni vassoio del nodo deve essere installato un nodo o elementi di riempimento del vassoio del nodo.

#### Vista posteriore chassis D3

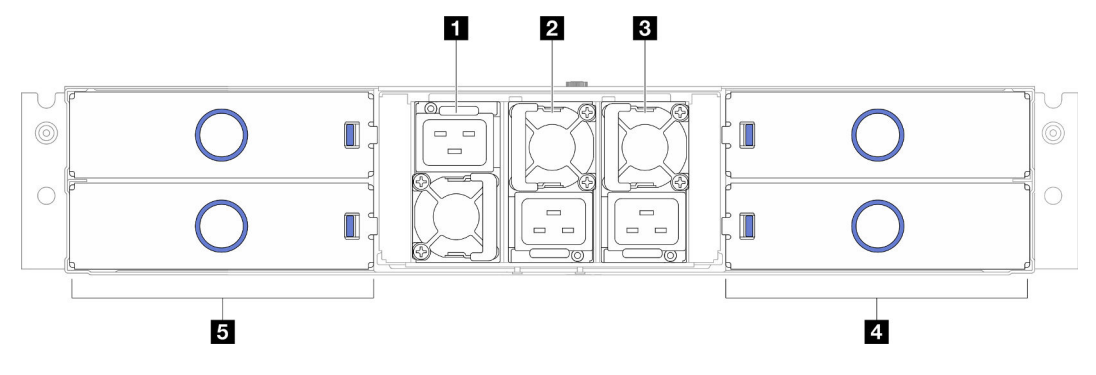

Figura 3. Vista posteriore chassis

Tabella 5. Componenti sulla vista posteriore dello Chassis D3

| <b>T PSU slot 1</b> (la PSU deve essere installata con la ventola                            | 4 Vassoi dei nodi (i nodi devono essere installati con il |
|----------------------------------------------------------------------------------------------|-----------------------------------------------------------|
| rivolta verso il basso)                                                                      | lato destro rivolto verso l'alto)                         |
| <b>Z PSU slot 2</b> (la PSU deve essere installata con la ventola                            | Vassoi dei nodi (i nodi devono essere installati          |
| rivolta verso il basso)                                                                      | capovolti)                                                |
| <b>B</b> PSU slot 3 (la PSU deve essere installata con la ventola<br>rivolta verso il basso) |                                                           |

#### <span id="page-33-1"></span>**1** / **2** / **3** Slot PSU

Installare le unità di alimentazione in questi slot e collegarle ai cavi di alimentazione. Assicurarsi che i cavi di alimentazione siano collegati correttamente.

Importante: Quando si installano le unità di alimentazione, assicurarsi di seguire le istruzioni sull'etichetta di ogni slot.

- **•** Per lo slot 1 ( $\blacksquare$ ), la PSU deve essere installata con la ventola rivolta verso il basso.
- **•** Per gli slot 2 e 3 (**2 e B**), la PSU deve essere installata con la ventola rivolta verso l'alto.

Di seguito sono elencati gli alimentatori supportati dal sistema:

- Titanium CRPS da 1.300 watt, alimentazione in ingresso 200-240 V
- Platinum CRPS da 1.300, alimentazione in ingresso 200-240 V
- Titanium CRPS da 1.600 watt, alimentazione in ingresso 200-240 V
- Titanium CRPS da 2.700 watt, alimentazione in ingresso 200-240 V
- Platinum CRPS da 2.700, alimentazione in ingresso 200-240 V

Per ulteriori informazioni sul LED dell'alimentatore, vedere ["LED alimentatore" a pagina 33.](#page-42-0)

# <span id="page-33-0"></span>Vista posteriore nodo

Le seguenti illustrazioni mostrano i controlli e i connettori sulla parte posteriore del nodo ThinkSystem SD550 V3.A seconda della configurazione specifica, alcuni componenti o connettori potrebbero non essere supportati.

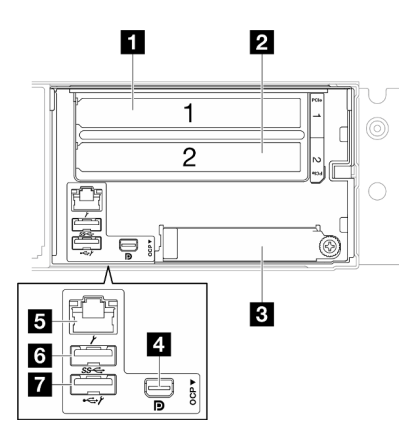

Figura 4. Vista posteriore del nodo ThinkSystem SD550 V3

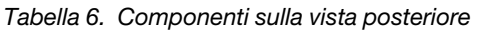

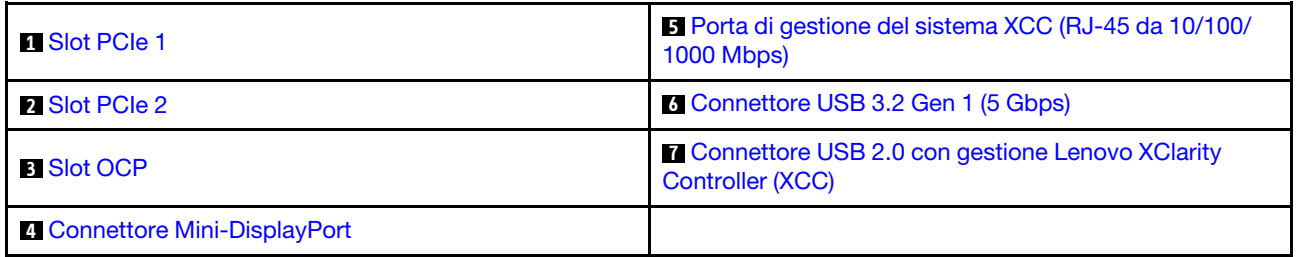

#### <span id="page-34-0"></span>**1** / **2** Slot PCIe

Installare gli adattatori PCIe nella scheda verticale.

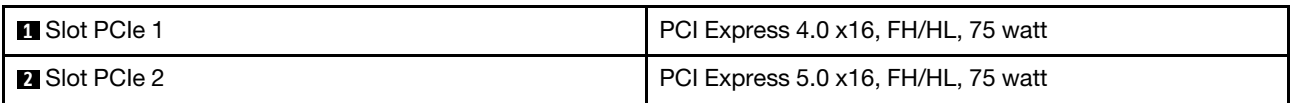

#### <span id="page-34-1"></span>**3** Slot OCP

Il sistema potrebbe supportare un modulo OCP a 2 o 4 porte per le connessioni di rete. La numerazione delle porte è riportata nelle figure seguenti.

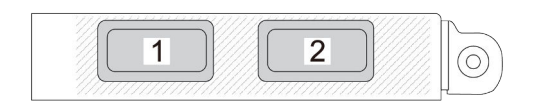

Figura 5. Numerazione delle porte: modulo OCP a 2 porte

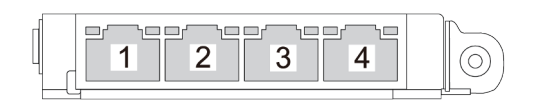

Figura 6. Numerazione delle porte: modulo OCP 3.0 a 4 porte

#### <span id="page-35-4"></span>**4** Connettore Mini-DisplayPort

Collegare un dispositivo video compatibile con Mini-DisplayPort, ad esempio un monitor, a questo connettore.

Nota: La risoluzione video massima è 1.920 x 1.200 a 60 Hz.

#### <span id="page-35-1"></span>**5** Porta di gestione del sistema XCC (RJ-45 da 10/100/1000 Mbps)

Non è possibile accedere al nodo dotato di connettore RJ-45 da 10/100/1000 Mbps dedicato a Lenovo XClarity Controller direttamente dalla rete di produzione. Una rete di gestione dedicata fornisce ulteriore protezione tramite separazione fisica del traffico della rete di gestione dalla rete di produzione. È possibile utilizzare Setup Utility per configurare il nodo in modo da utilizzare una rete di gestione dei sistemi dedicata o una rete condivisa.

Per ulteriori informazioni, vedere quanto segue:

- ["Impostazione della connessione di rete per Lenovo XClarity Controller" a pagina 55](#page-64-1)
- ["LED della porta di gestione del sistema XCC" a pagina 36](#page-45-0)

#### <span id="page-35-2"></span>**6** Connettore USB 3.2 Gen 1 (5 Gbps)

Collegare un dispositivo USB, come un mouse, una tastiera o altri dispositivi a questo connettore.

#### <span id="page-35-3"></span>**7 Connettore USB 2.0 con gestione Lenovo XClarity Controller (XCC)**

Nota: Questa è l'unica porta USB che supporta l'aggiornamento di automazione USB del firmware e del modulo di sicurezza RoT.

La connessione a Lenovo XClarity Controller è destinata principalmente agli utenti con un dispositivo mobile con l'applicazione mobile Lenovo XClarity Controller in esecuzione. Quando un dispositivo mobile è collegato a questa porta USB, viene stabilita una connessione Ethernet su USB tra l'applicazione mobile in esecuzione sul dispositivo e Lenovo XClarity Controller.

Selezionare Rete in Configurazione BMC per visualizzare o modificare le impostazioni.

Sono disponibili quattro tipi di impostazioni:

• Modalità solo host

In questa modalità la porta USB è sempre collegata esclusivamente al server.

• Modalità solo BMC

In questa modalità, la porta USB è sempre collegata esclusivamente a Lenovo XClarity Controller.

• Modalità condivisa: proprietà di BMC

In questa modalità, la connessione alla porta USB è condivisa tra il server e Lenovo XClarity Controller, mentre la porta viene commutata a Lenovo XClarity Controller.

• Modalità condivisa: proprietà di host

In questa modalità, la connessione alla porta USB è condivisa tra il server e Lenovo XClarity Controller, mentre la porta viene commutata al server.

### <span id="page-35-0"></span>Vista superiore

La seguente figura fornisce informazioni sulla vista superiore del nodo ThinkSystem SD550 V3.
Nota: A seconda della configurazione specifica, l'hardware potrebbe avere un aspetto leggermente diverso rispetto alle figure riportate in questa sezione.

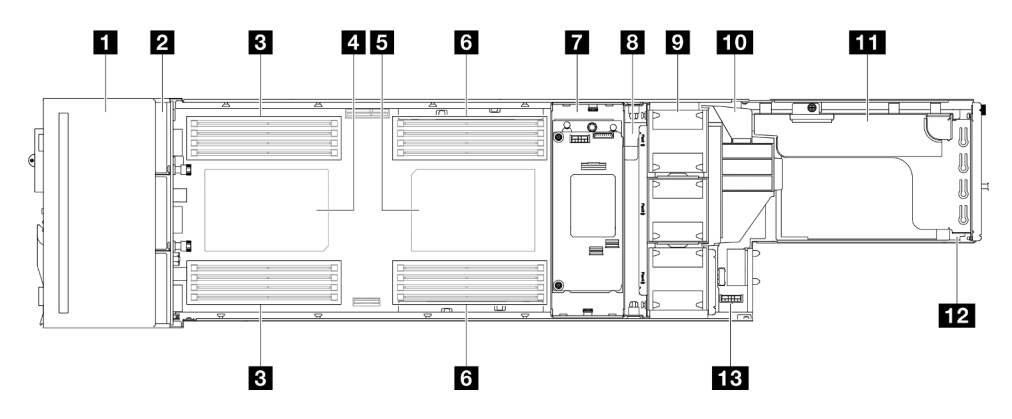

Figura 7. Vista superiore di SD550 V3

Tabella 7. Componenti sulla vista superiore

| Assieme telaio unità da 2,5"                    | <b>B</b> Barra del bus di alimentazione             |  |
|-------------------------------------------------|-----------------------------------------------------|--|
| <b>2</b> Backplane dell'unità da 2,5"*          | <b>D</b> Ventole e alloggiamento della ventole      |  |
| $B$ DIMM 1-8                                    | <b>10</b> Condotto d'aria della GPU <sup>*</sup>    |  |
| 4 Processore 1                                  | <b>III</b> Assieme verticale PCIe <sup>*</sup>      |  |
| <b>El</b> Processore 2 <sup>*</sup>             | Modulo I/O posteriore*                              |  |
| <b>6</b> DIMM 9-16*                             | <b>B</b> Scheda di distribuzione dell'alimentazione |  |
| M Adattatore RAID interno e staffa <sup>*</sup> |                                                     |  |

Nota: \* A seconda della configurazione specifica, il nodo potrebbe essere fornito o meno con questo componente.

# Midplane chassis D3

La seguente figura mostra la posizione e i connettori del midplane dello chassis.

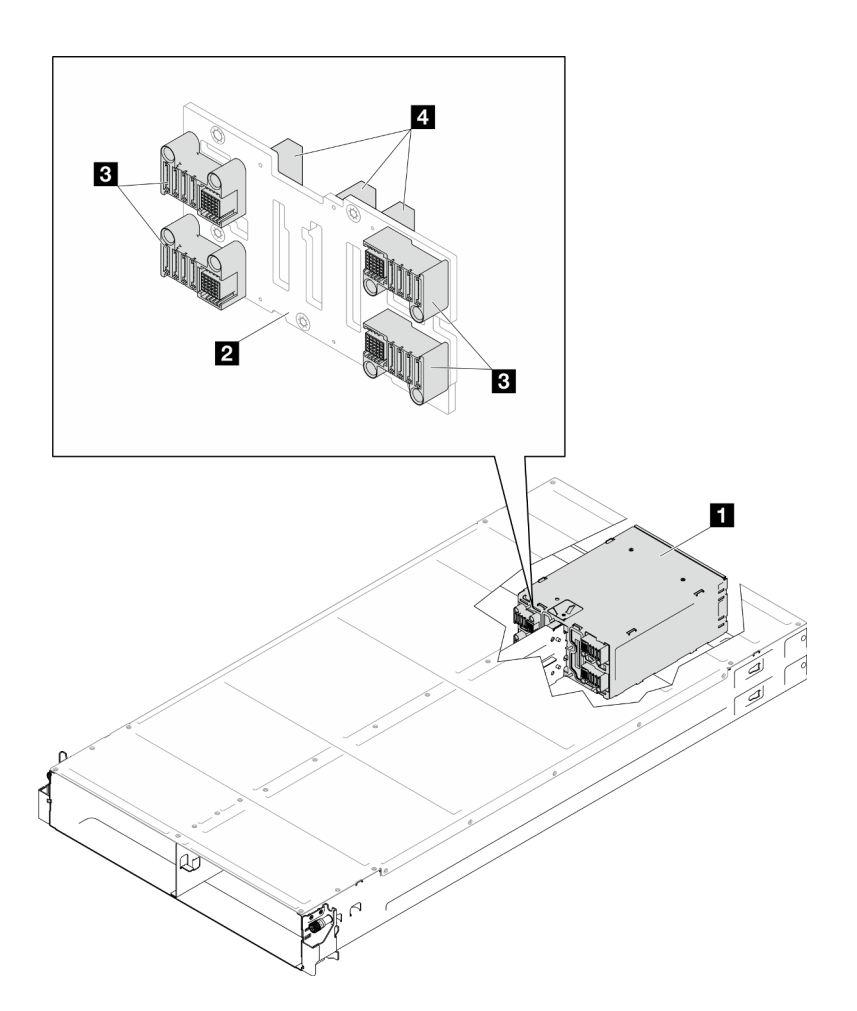

Figura 8. Connettori e posizione del midplane dello chassis D3

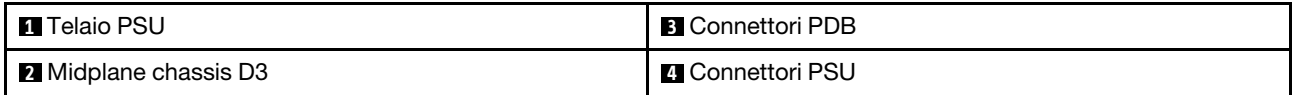

**1** Telaio PSU: per gli slot PSU, vedere ["Vista posteriore chassis D3" a pagina 23.](#page-32-0)

**2** Midplane chassis D3: per la sostituzione del Telaio PSU e del Midplane chassis D3, vedere "Sostituzione del midplane dello chassis e del telaio PSU" nella Guida per l'utente o nella Guida alla manutenzione hardware.

**3** Connettori PDB: quando viene installato un nodo nello chassis, la scheda di distribuzione dell'alimentazione (PDB) nel nodo è collegata al connettore corrispondente sul midplane dello chassis.

**4** Connettori PSU: quando un'unità di alimentazione hot-swap (PSU) è installata nel telaio PSU, la PSU è collegata al connettore corrispondente sul midplane dello chassis.

### Nota:

- Il firmware del midplane dello chassis D3 può essere aggiornato tramite Lenovo XClarity Controller (XCC) e Lenovo XClarity Essentials OneCLI (LXCE OneCLI). Solo il nodo care-taker può eseguire questo aggiornamento.
- Per impostazione predefinita, il nodo di gestione viene selezionato automaticamente dal firmware PSoC (Programmable System on Chip) sul midplane dello chassis, tranne se non diversamente indicato.
- Per ulteriori informazioni sugli strumenti di aggiornamento del firmware, vedere .

# Layout della scheda di sistema

Le seguenti sezioni forniscono informazioni sui connettori, sugli switch e sui ponticelli disponibili sulla scheda di sistema.

Per ulteriori informazioni sui LED disponibili sulla scheda di sistema, vedere ["LED della scheda di sistema" a](#page-44-0) [pagina 35.](#page-44-0)

# Connettori della scheda di sistema

La figura riportata di seguito mostra i connettori interni sulla scheda di sistema.

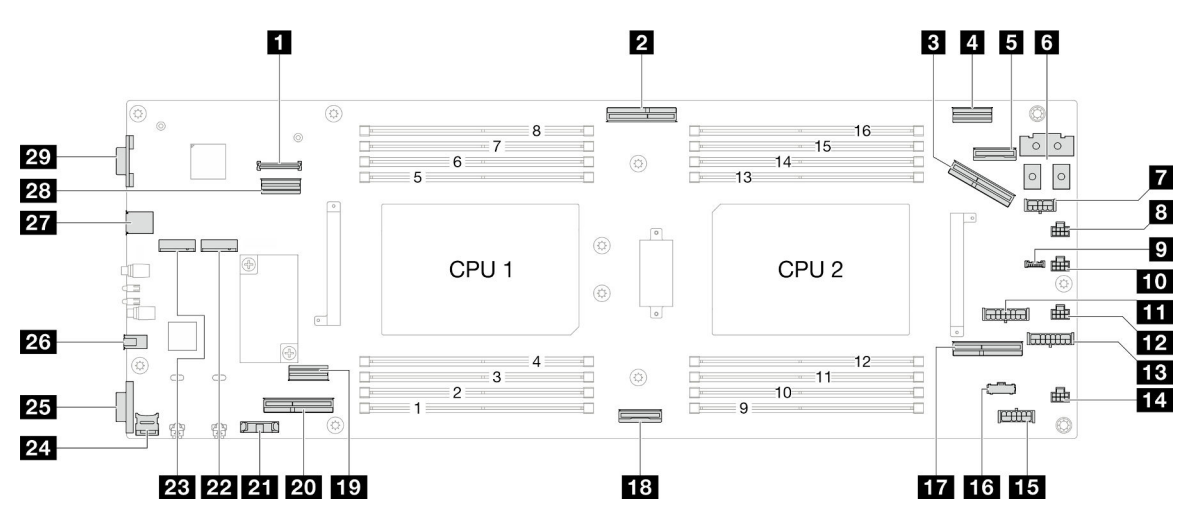

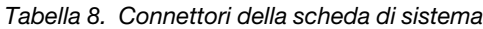

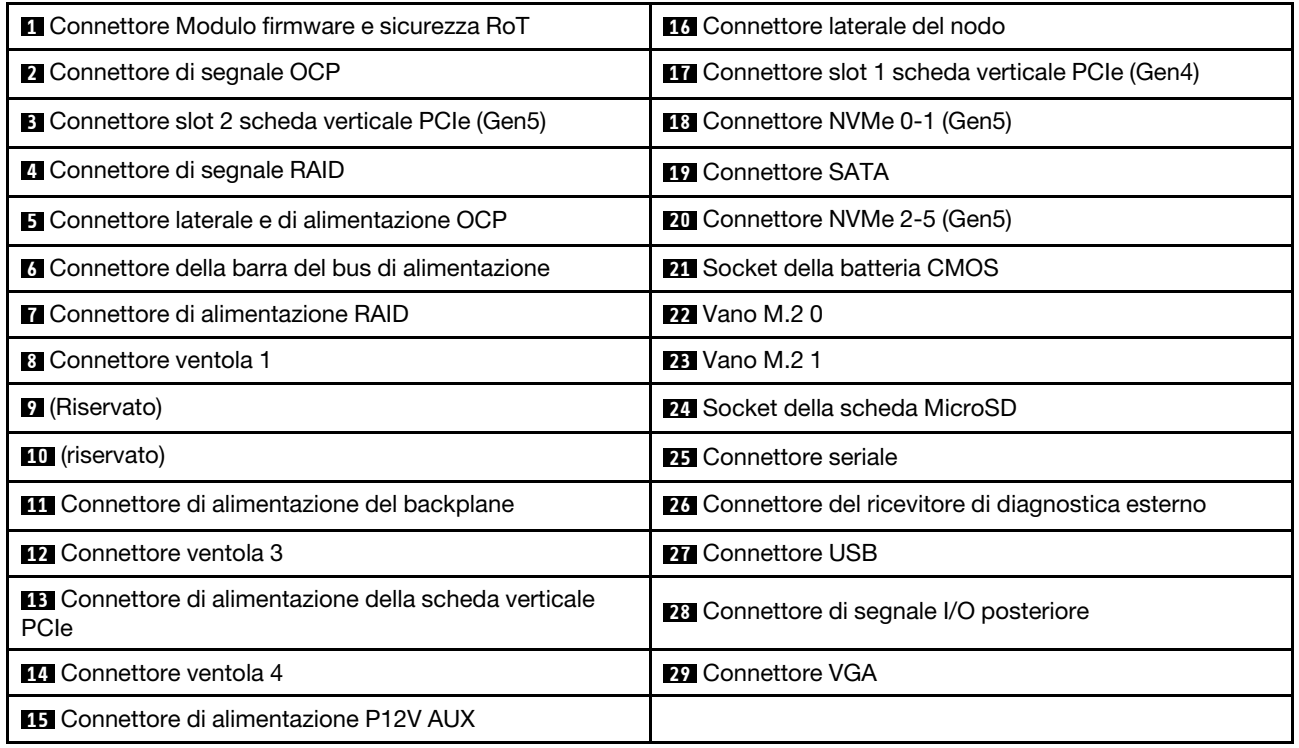

# Switch della scheda di sistema

Le seguenti figure mostrano la posizione di switch, ponticelli e pulsanti del server.

### Importante:

- 1. Prima di modificare qualsiasi impostazione dell'interruttore o spostare qualsiasi ponticello, spegnere il server, quindi scollegare tutti i cavi di alimentazione e i cavi esterni. Esaminare le seguenti informazioni:
	- [https://pubs.lenovo.com/safety\\_documentation/](https://pubs.lenovo.com/safety_documentation/)
	- "Linee guida per l'installazione", "Manipolazione di dispositivi sensibili all'elettricità statica" e "Spegnimento del server" nella Guida per l'utente o nella Guida alla manutenzione hardware.
- 2. Qualsiasi blocco di ponticelli o di switch della scheda di sistema, non visualizzato nelle figure di questo documento, è riservato.

Nota: Se sulla parte superiore dei blocchi di switch è presente un adesivo protettivo trasparente, è necessario rimuoverlo per poter accedere agli switch.

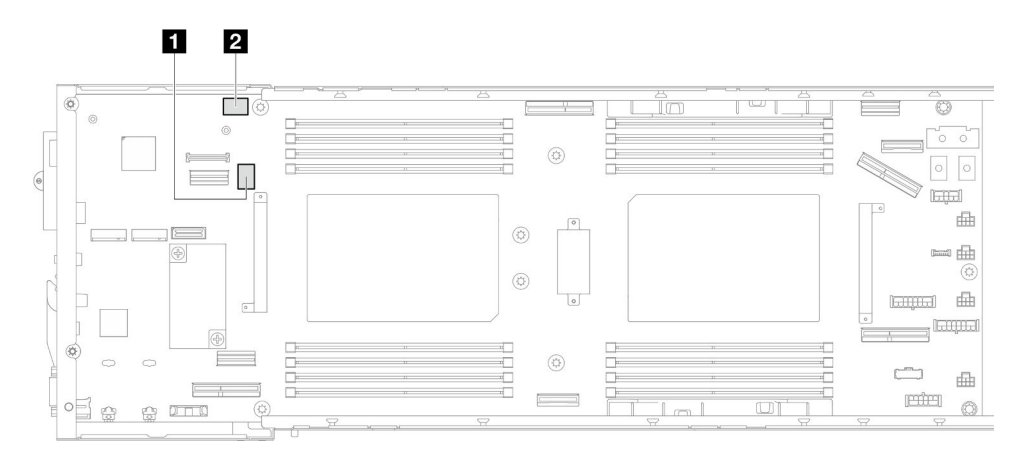

### Figura 9. Switch della scheda di sistema

**1** SW5 **2** SW13

### Blocco switch SW5

Tabella 9. Definizione del blocco switch SW5

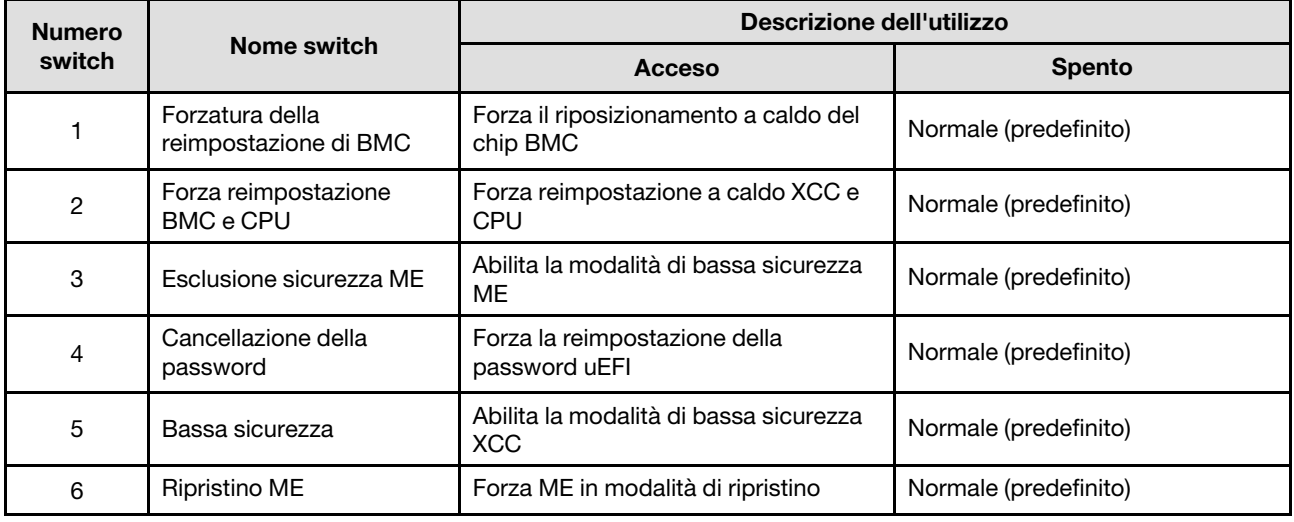

Tabella 9. Definizione del blocco switch SW5 (continua)

| <b>Numero</b><br>switch | Nome switch                                                 | Descrizione dell'utilizzo                                                          |                       |  |
|-------------------------|-------------------------------------------------------------|------------------------------------------------------------------------------------|-----------------------|--|
|                         |                                                             | <b>Acceso</b>                                                                      | <b>Spento</b>         |  |
|                         | Aggiornamento forzato<br><b>BMC</b>                         | Forza l'avvio di XCC                                                               | Normale (predefinito) |  |
| 8                       | Esclusione<br>dell'autorizzazione<br>all'alimentazione FPGA | Ignora l'autorizzazione di<br>alimentazione e consente<br>l'accensione del sistema | Normale (predefinito) |  |

## Blocco switch SW13

Tabella 10. Definizione del blocco switch SW13

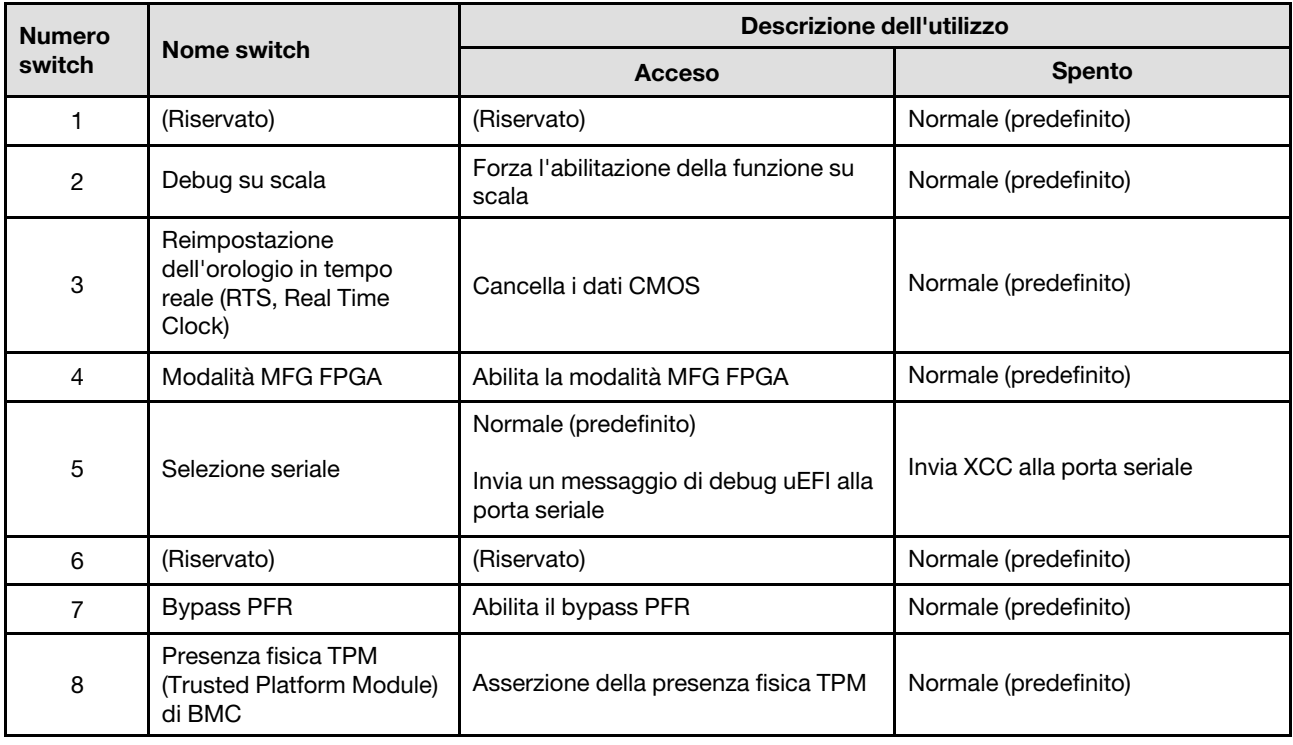

# LED di sistema e display di diagnostica

La seguente sezione fornisce informazioni sui LED di sistema disponibili e sul display di diagnostica.

Per ulteriori informazioni, consultare la sezione ["Risoluzione dei problemi in base ai LED di sistema e al](#page-40-0)  [display di diagnostica" a pagina 31](#page-40-0).

# <span id="page-40-0"></span>Risoluzione dei problemi in base ai LED di sistema e al display di diagnostica

Consultare la seguente sezione per informazioni sui LED di sistema disponibili e sul display di diagnostica.

# LED dell'unità

Questo argomento fornisce informazioni sui LED dell'unità.

La tabella seguente descrive i problemi indicati dal LED di attività dell'unità e dal LED di stato dell'unità.

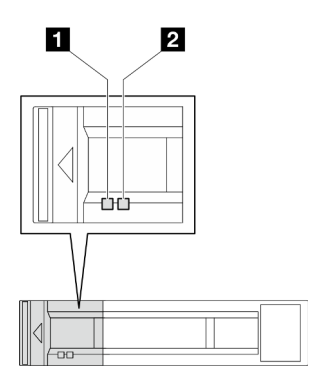

Figura 10. LED dell'unità da 2,5"

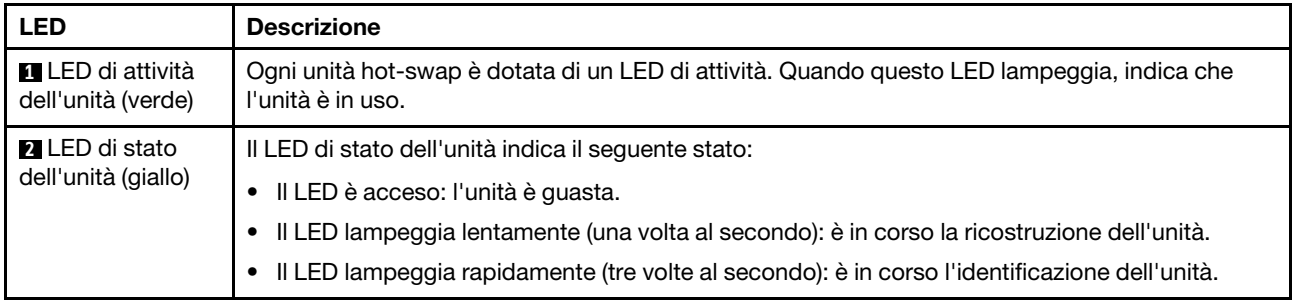

# LED del pannello anteriore dell'operatore

Sul pannello anteriore dell'operatore del nodo sono disponibili controlli, connettori e LED.

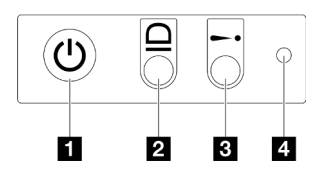

Figura 11. Pulsanti e LED sul pannello anteriore dell'operatore

Tabella 11. Pulsanti e LED sul pannello anteriore dell'operatore

| <b>IN Pulsante di alimentazione con LED di stato</b><br>dell'alimentazione (verde) | <b>BLED</b> di errore di sistema (giallo) |
|------------------------------------------------------------------------------------|-------------------------------------------|
| <b>2</b> LED ID di sistema (blu)                                                   | <b>R</b> Pulsante NMI                     |

## <span id="page-41-0"></span>**1** Pulsante di alimentazione con LED di stato dell'alimentazione (verde)

Per accendere il server al termine della procedura di configurazione, premere il pulsante di alimentazione. Se non è possibile spegnere il server dal sistema operativo, provare a tenere premuto il pulsante di alimentazione per alcuni secondi. Gli stati del LED di alimentazione sono i seguenti:

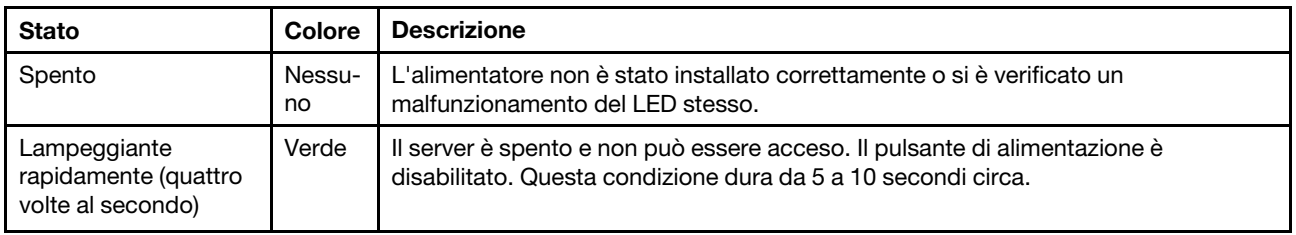

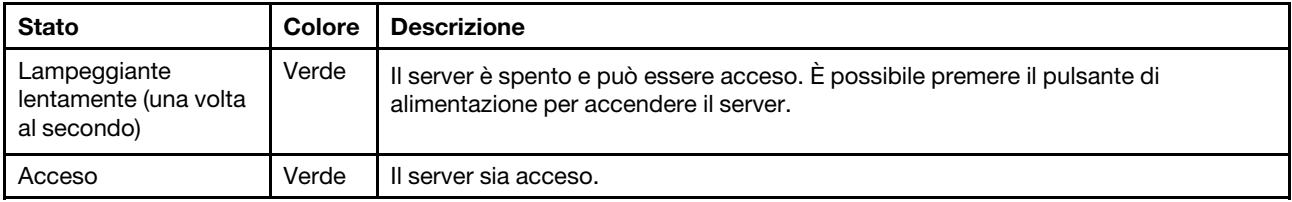

## <span id="page-42-1"></span>**2** LED ID di sistema (blu)

Utilizzare questo LED ID di sistema per individuare visivamente il server. Lo stato del LED può essere modificato in acceso, lampeggiante o spento. È possibile utilizzare Lenovo XClarity Controller o un programma di gestione remota per modificare lo stato del LED ID di sistema e semplificare l'identificazione visiva del server tra altri server.

## <span id="page-42-0"></span>**3** LED di errore di sistema (giallo)

Il LED di errore di sistema permette di determinare la presenza di eventuali errori di sistema.

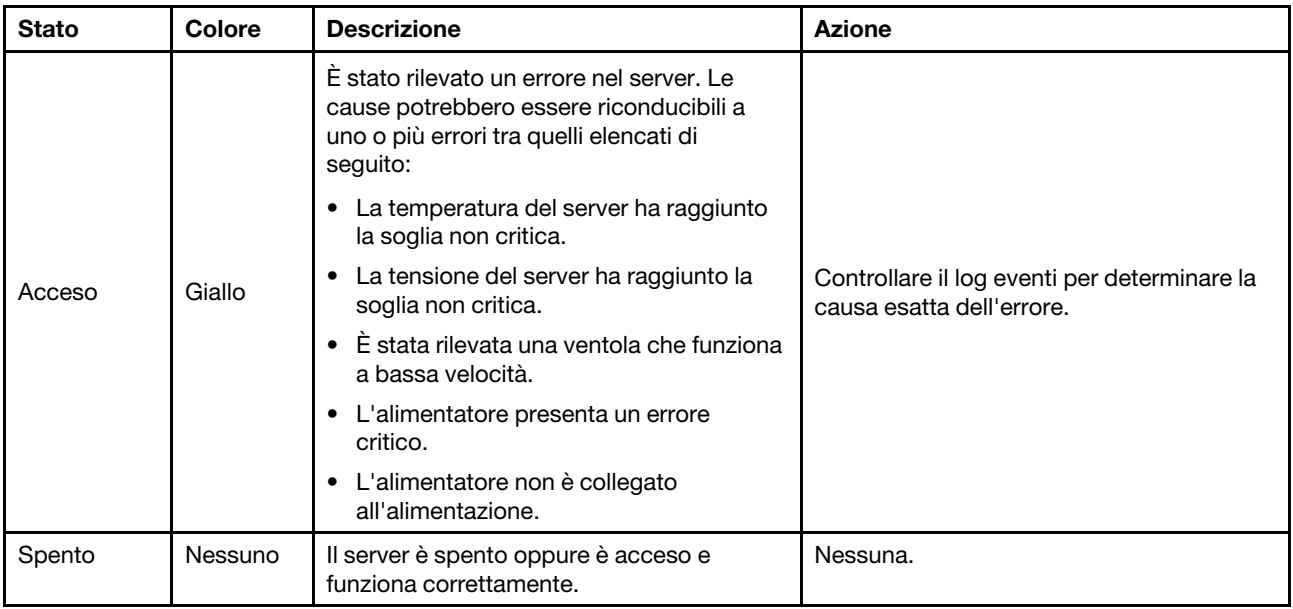

## <span id="page-42-2"></span>**4** Pulsante NMI

Premere questo pulsante per forzare un'interruzione NMI (Non Maskable Interrupt) per il processore. Potrebbe essere necessario utilizzare una penna o l'estremità di una graffetta raddrizzata per premere il pulsante. Questo pulsante può essere utilizzato per forzare un dump della memoria della schermata blu (solo quando viene indicato dal supporto Lenovo).

# LED alimentatore

Questo argomento fornisce informazioni sui vari stati del LED dell'alimentatore e le corrispondenti azioni suggerite.

- Per l'avvio del nodo è richiesta la seguente configurazione minima:
	- Un processore nel socket 1
	- Un modulo di memoria nello slot 4 DIMM
	- Un alimentatore nello slot PSU 1
	- Tre ventole di sistema

La seguente tabella descrive i problemi indicati dalle varie combinazioni di LED dell'alimentatore e LED di accensione e le azioni suggerite per risolvere i problemi rilevati.

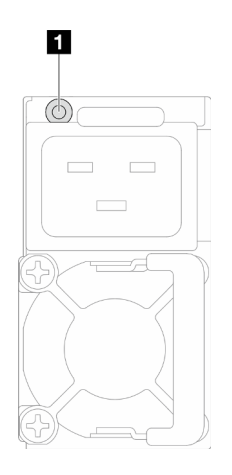

### Figura 12. LED alimentatore

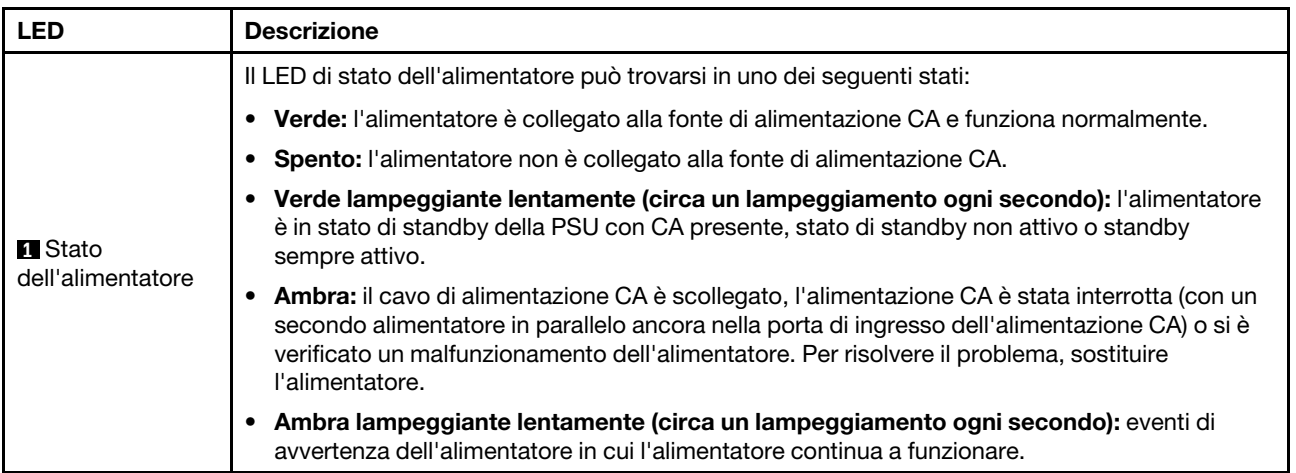

# LED del modulo firmware e sicurezza RoT

La figura seguente mostra i LED (Light-Emitting Diode) presenti sul Modulo firmware e sicurezza RoT (ThinkSystem V3 Firmware and Root of Trust Security Module).

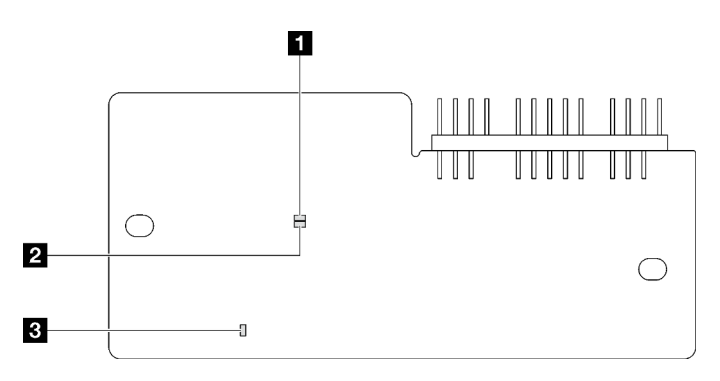

Figura 13. LED sul modulo firmware e sicurezza RoT

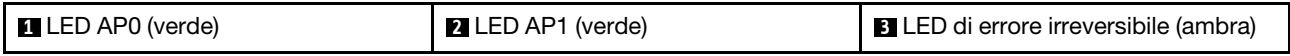

| <b>Scenario</b>                                                                          | <b>LED APO</b>    | <b>LED AP1</b>    | <b>LED di</b><br>errore<br>irrever-<br>sibile | LED di<br>heart-<br>beat<br><b>XCCnota</b> | <b>Azioni</b>                                                                                                    |
|------------------------------------------------------------------------------------------|-------------------|-------------------|-----------------------------------------------|--------------------------------------------|----------------------------------------------------------------------------------------------------|
| Errore irreversibile del modulo<br>firmware e sicurezza RoT                              | Spento            | Spento            | Acceso                                        | N/D                                        | Sostituire il modulo firmware e<br>sicurezza RoT.                                                                                                    |
|                                                                                          | Lampeg-<br>giante | N/D               | Acceso                                        | N/D                                        |                                                                                                    |
|                                                                                          | Lampeg-<br>giante | N/D               | Acceso                                        | N/D                                        |                                                                                                    |
| Nessuna alimentazione del<br>sistema                                                     | Spento            | Spento            | Spento                                        | Spento                                     | Se l'alimentazione CA è attiva,<br>ma l'assieme della scheda di<br>sistema non è alimentato:                                                                                                    |
|                                                                                          |                   |                   |                                               |                                            | 1. Controllare l'unità di<br>alimentazione (PSU) o la<br>scheda di distribuzione<br>dell'alimentazione (PDB). Se<br>l'unità PSU o la scheda PDB<br>presenta errori, effettuarne la<br>sostituzione. |
|                                                                                          |                   |                   |                                               |                                            | 2. Se non vi sono problemi con<br>la PSU o il PDB, sostituire la<br>scheda di sistema.                                                                                                    |
| Errore reversibile del firmware<br><b>XCC</b>                                            | Lampeg-<br>giante | N/D               | Spento                                        | N/D                                        |                                                                                                    |
| Per il firmware XCC è stato<br>eseguito il ripristino da un errore                       | Acceso            | N/D               | Spento                                        | N/D                                        |                                                                                                    |
| Errore di autenticazione del<br>firmware UEFI                                            | N/D               | Lampeg-<br>giante | Spento                                        | N/D                                        | Solo informativo. Nessuna azione<br>richiesta.                                                                                                    |
| Per il firmware UEFI è stato<br>eseguito il ripristino da un errore<br>di autenticazione | N/D               | Acceso            | Spento                                        | N/D                                        |                                                                                                    |
| Il sistema è OK                                                                          | Acceso            | Acceso            | Spento                                        | Acceso                                     |                                                                                                    |

Tabella 12. Descrizione dei LED

Nota: Per le posizioni del LED heartbeat XCC, vedere ["LED della scheda di sistema" a pagina 35](#page-44-0).

# <span id="page-44-0"></span>LED della scheda di sistema

Le figure seguenti mostrano i LED (light-emitting diode) presenti sulla scheda di sistema.

Premere il pulsante di alimentazione per accendere i LED sulla scheda di sistema qualora la fonte di alimentazione sia stata rimossa dal server.

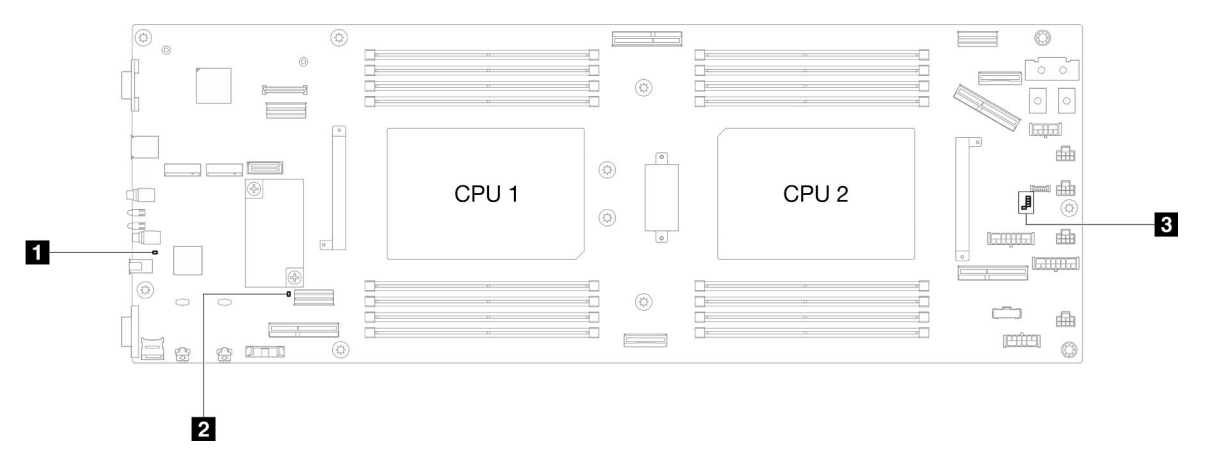

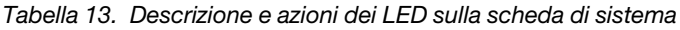

### **• I LED** di alimentazione del sistema (giallo)

Spento: l'alimentatore non è stato installato correttamente o si è verificato un malfunzionamento del LED stesso.

Lampeggiamento rapido (quattro volte al secondo): il nodo è spento e non è pronto per essere acceso. Il pulsante di alimentazione è disabilitato. Questa condizione dura da 5 a 10 secondi circa.

Lampeggiamento lento (una volta al secondo): il nodo è spento ed è pronto per essere acceso. È possibile premere il pulsante di alimentazione per accendere il nodo.

Acceso: il nodo è acceso.

#### • **2** LED di heartbeat ME (verde)

Lampeggiante: PCH ME funziona.

Accesso: PCH ME non funziona correttamente.

Spento: PCH ME non funziona correttamente.

### • **3** LED di heartbeat XCC

Lampeggiante lento: XCC funziona.

Lampeggiante in modo rapido e costante: inizializzazione o malfunzionamento di XCC.

Accesso: XCC non funziona correttamente.

Spento: XCC non funziona correttamente.

# LED della porta di gestione del sistema XCC

Questo argomento fornisce informazioni sui LED della Porta di gestione del sistema XCC.

La seguente tabella descrive i problemi indicati dai LED sulla Porta di gestione del sistema XCC.

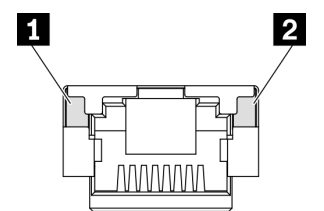

Figura 14. LED Porta di gestione del sistema XCC

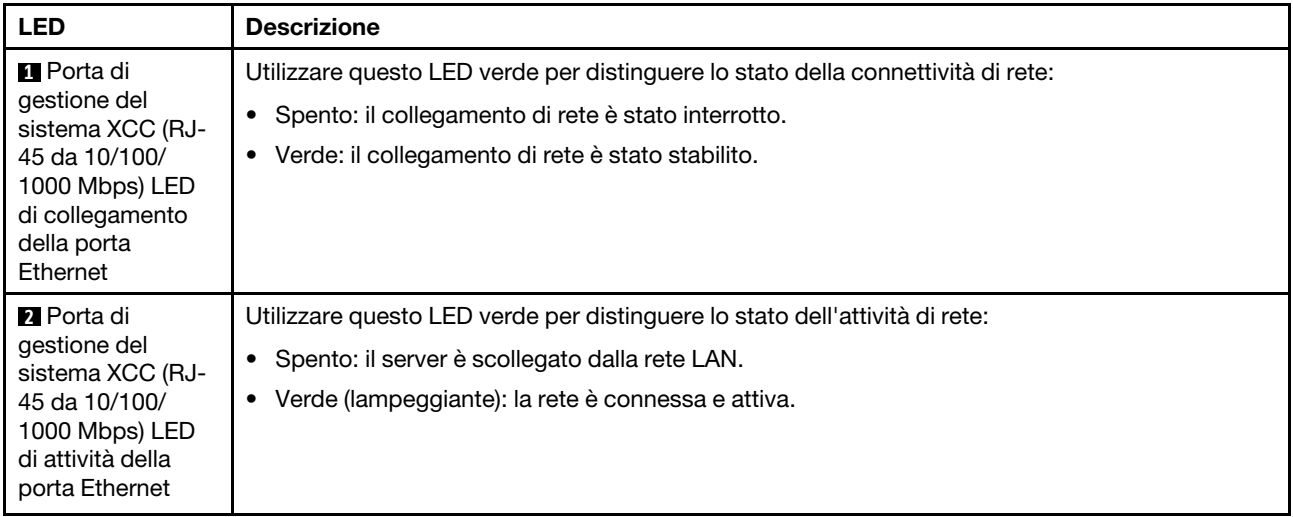

# Ricevitore di diagnostica esterno

Il ricevitore di diagnostica esterno è un dispositivo esterno collegato al server con un cavo e consente di accedere rapidamente alle informazioni di sistema, come errori, stato del sistema, firmware, rete e informazioni di integrità.

### Posizione del ricevitore di diagnostica esterno

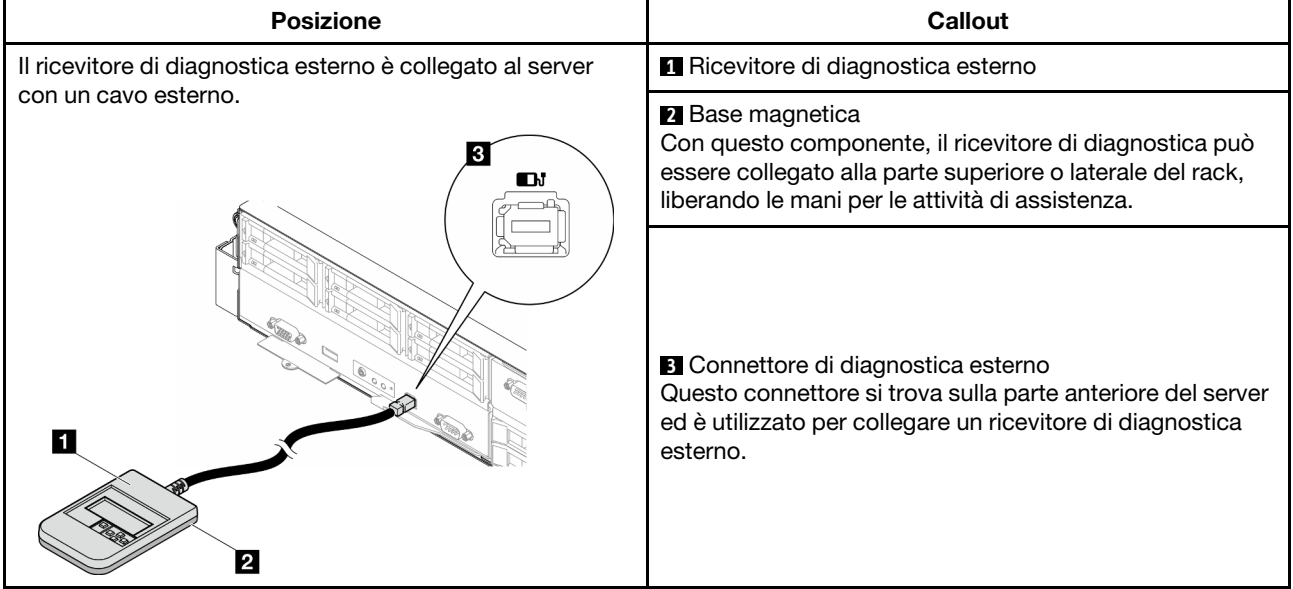

Nota: Quando si scollega il ricevitore di diagnostica esterno, seguire le istruzioni seguenti:

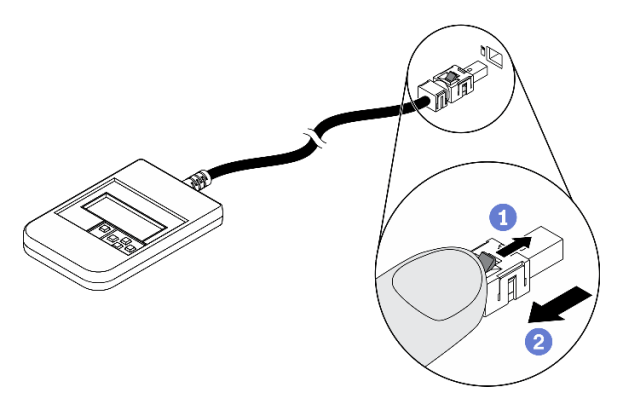

- **O** Premere in avanti il fermo in plastica sulla presa.
- <sup>2</sup> Tenere il fermo e rimuovere il cavo dal connettore.

## Panoramica del pannello del display

Il dispositivo di diagnostica è formato da uno schermo LCD e da 5 pulsanti di navigazione.

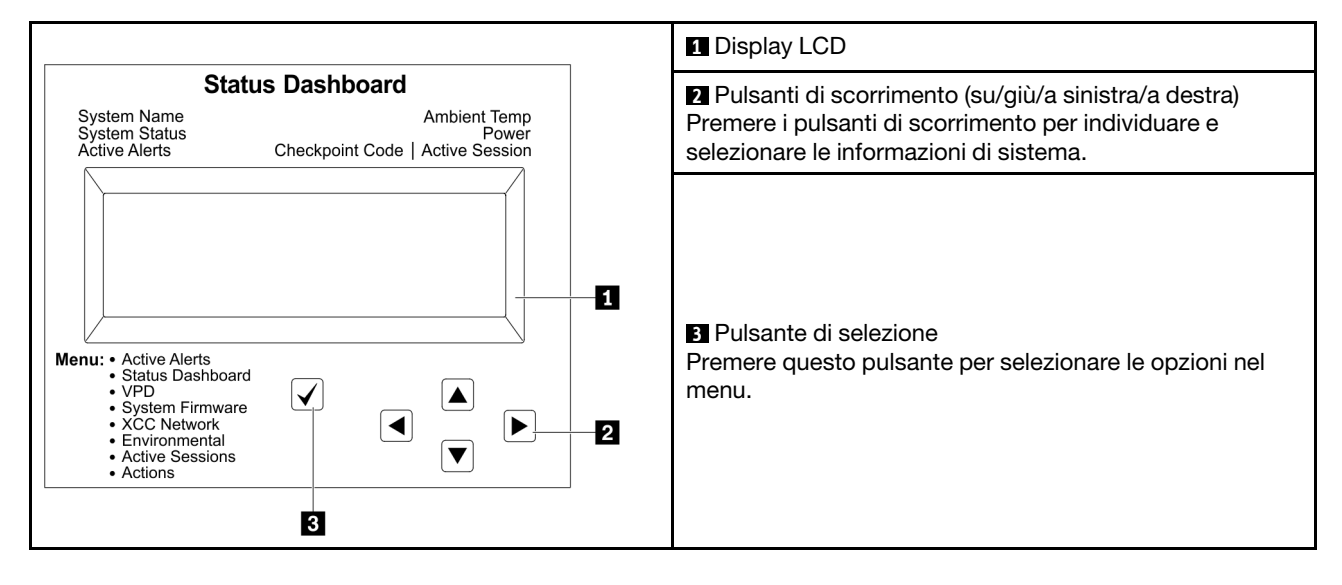

## Diagramma di flusso delle opzioni

Il pannello LCD mostra varie informazioni sul sistema. Spostarsi tra le opzioni con i tasti di scorrimento.

A seconda del modello, le opzioni e le voci sullo schermo LCD potrebbero variare.

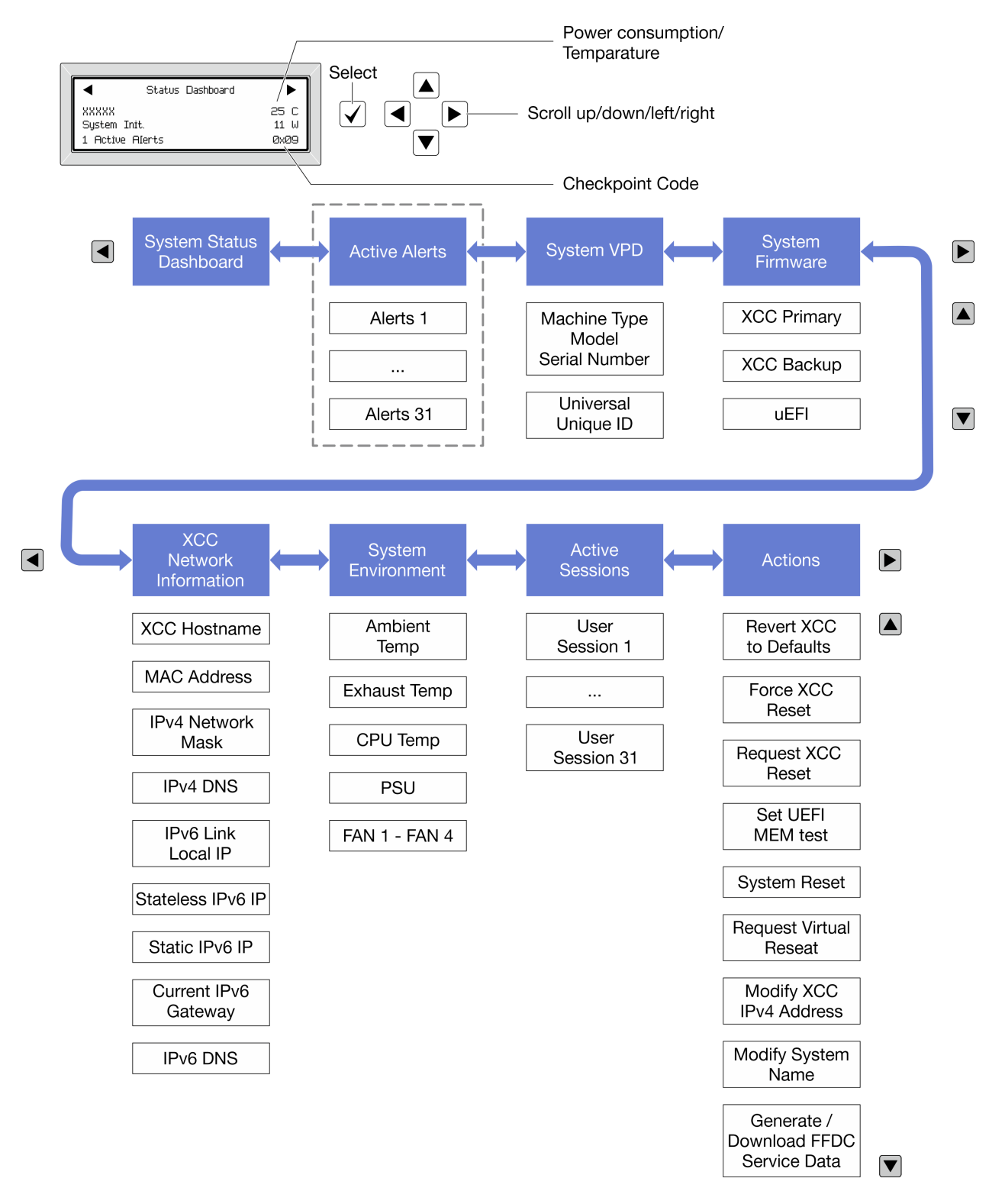

## Elenco completo dei menu

Di seguito è riportato l'elenco delle opzioni disponibili. Passare da un'opzione alle informazioni subordinate con il pulsante di selezione e spostarsi tra le opzioni o le informazioni con i pulsanti di scorrimento.

A seconda del modello, le opzioni e le voci sullo schermo LCD potrebbero variare.

### Menu Home (dashboard con lo stato del sistema)

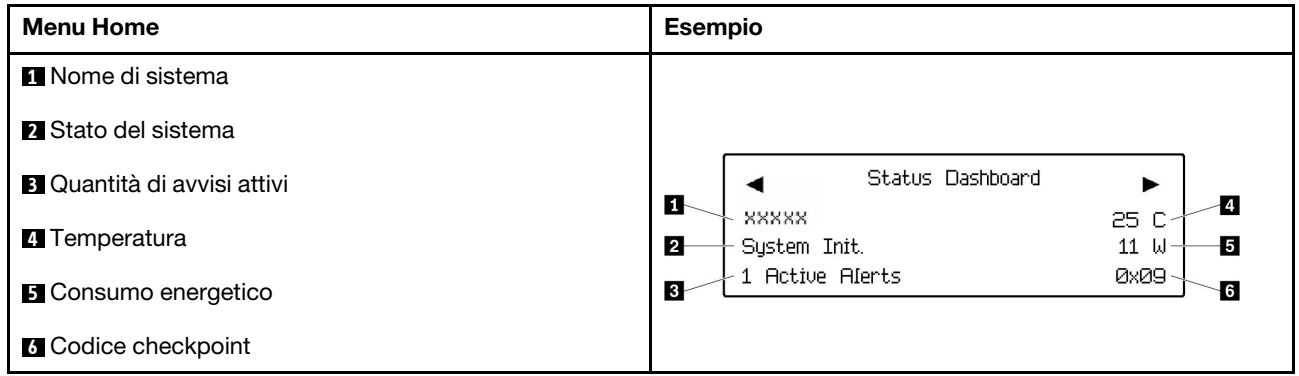

### Avvisi attivi

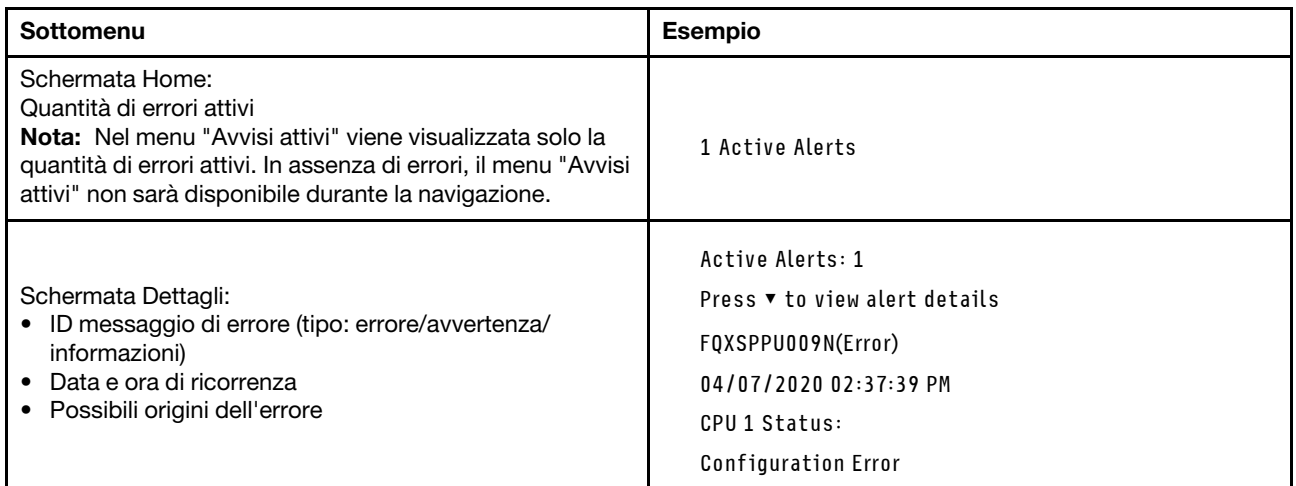

## Informazioni VPD del sistema

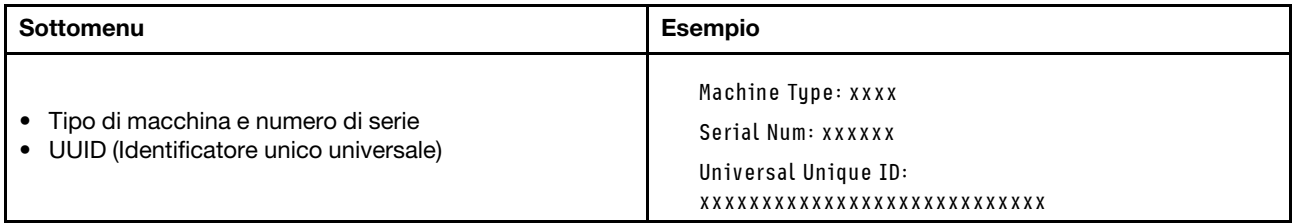

### Firmware di sistema

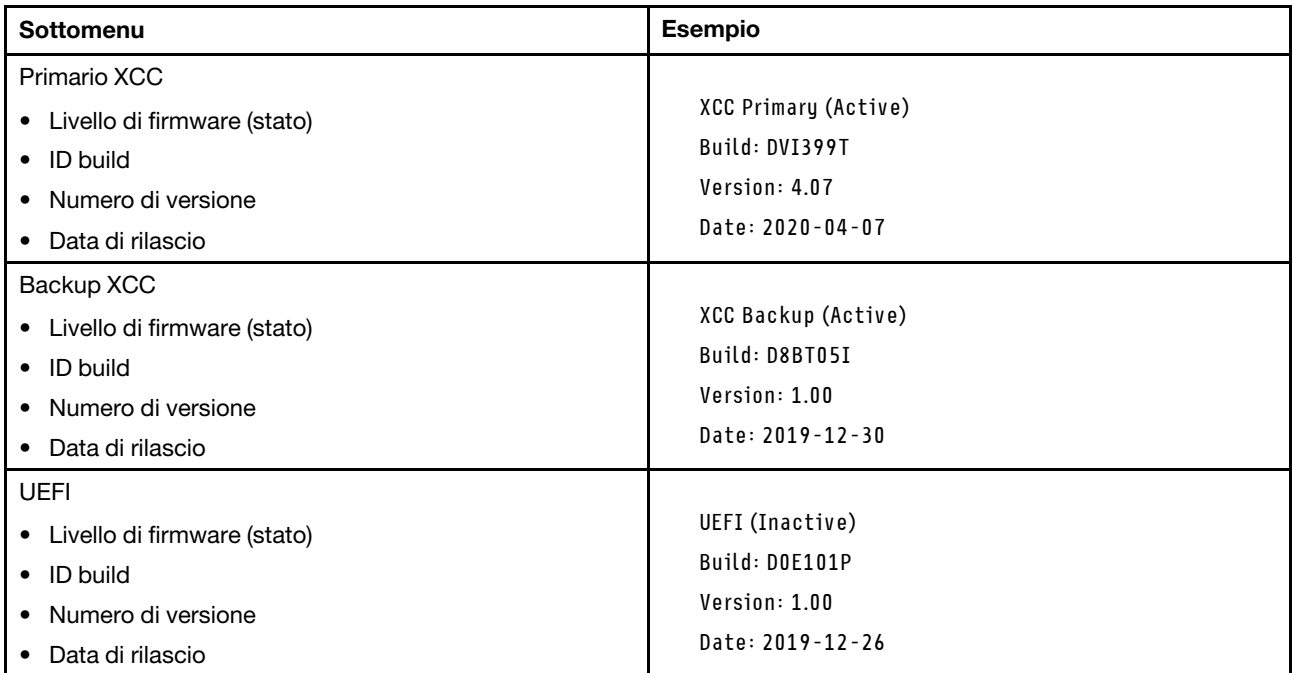

## Informazioni di rete XCC

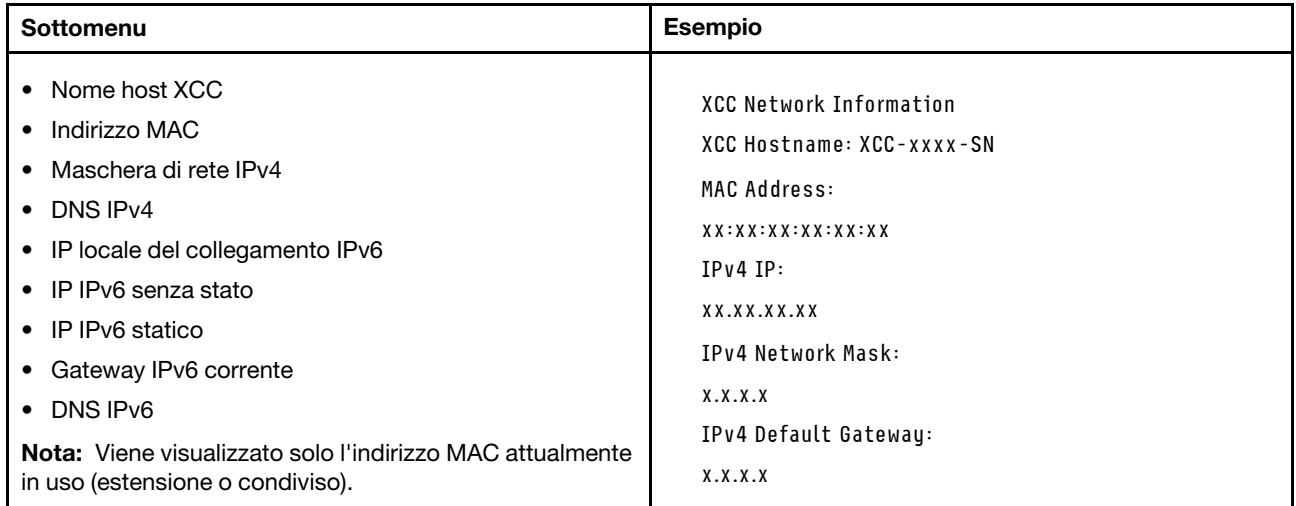

## Informazioni ambiente di sistema

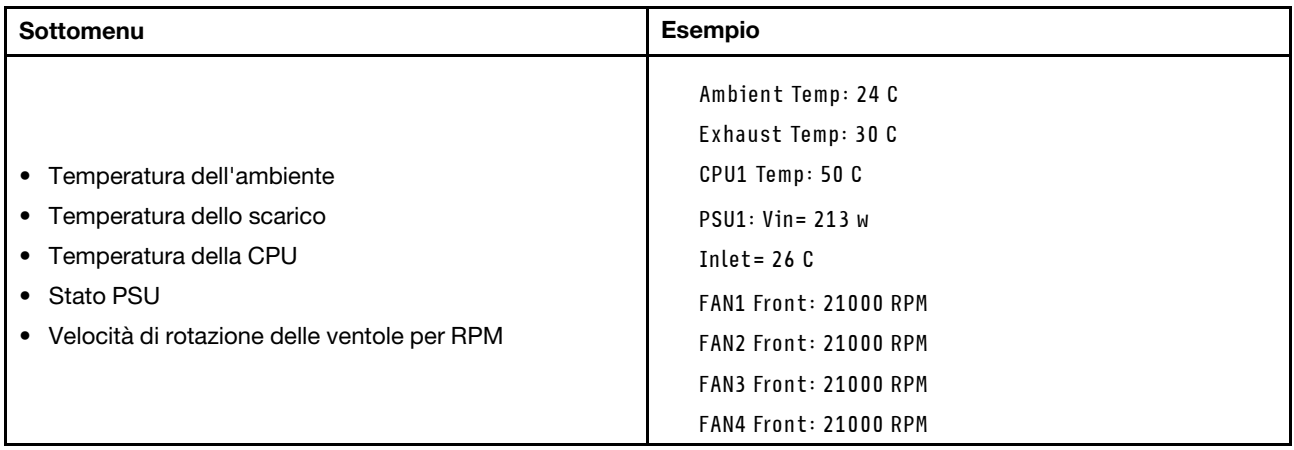

## Sessioni attive

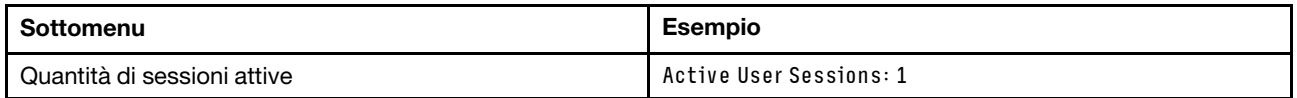

## Azioni

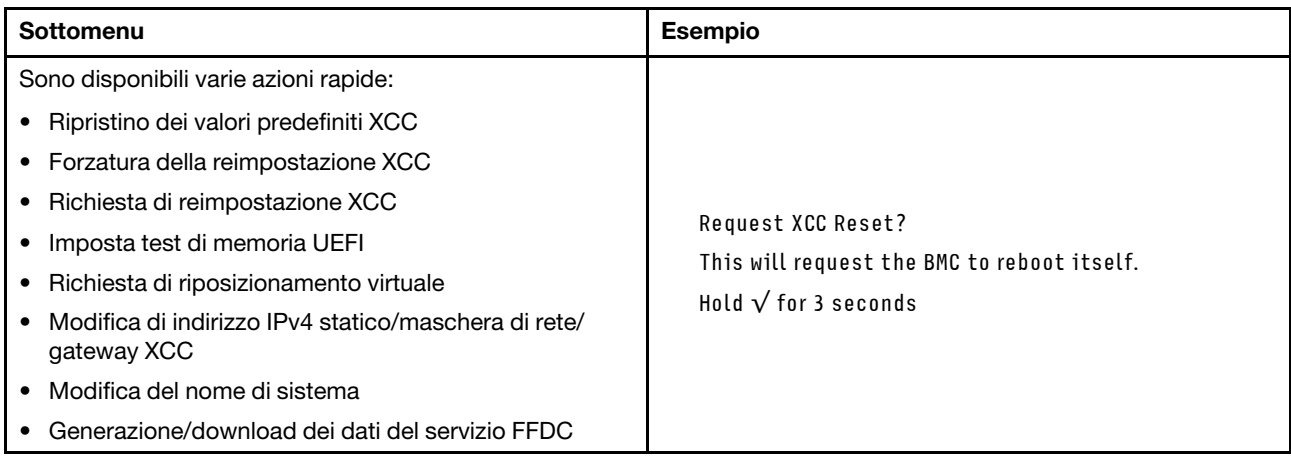

# <span id="page-52-0"></span>Capitolo 3. Elenco delle parti

Identificare i singoli componenti disponibili per il sistema utilizzando l'elenco delle parti.

Per ulteriori informazioni sull'ordinazione delle parti:

- 1. Andare al sito Web <http://datacentersupport.lenovo.com> e accedere alla pagina di supporto del nodo o dello chassis.
- 2. Fare clic su Ricambi.
- 3. Immettere il numero di serie per visualizzare un elenco delle parti per il sistema.

Si consiglia vivamente di controllare i dati di riepilogo dell'alimentazione per il server utilizzando Lenovo Capacity Planner prima di acquistare eventuali nuove parti.

Nota: A seconda del modello, i componenti del server possono avere un aspetto leggermente diverso dalla figura.

Le parti elencate nelle seguenti tabelle sono identificate come indicato sotto:

- T1: CRU (Customer Replaceable Unit) Livello 1. La sostituzione delle CRU Livello 1 è di responsabilità dell'utente. Se Lenovo installa una CRU Livello 1 su richiesta dell'utente senza un contratto di servizio, l'installazione verrà addebitata all'utente.
- T2: CRU (Customer Replaceable Unit) Livello 2. È possibile installare una CRU Livello 2 da soli oppure richiederne l'installazione a Lenovo, senza costi aggiuntivi, in base al tipo di servizio di garanzia previsto per il server di cui si dispone.
- F: FRU (Field Replaceable Unit). L'installazione delle FRU è riservata ai tecnici di assistenza qualificati.
- C: Parti strutturali e di consumo. L'acquisto e la sostituzione di parti di consumo e strutturali sono responsabilità dell'utente. Se Lenovo acquista o installa un componente strutturale su richiesta dell'utente, all'utente verrà addebitato il costo del servizio.

Componenti dello chassis

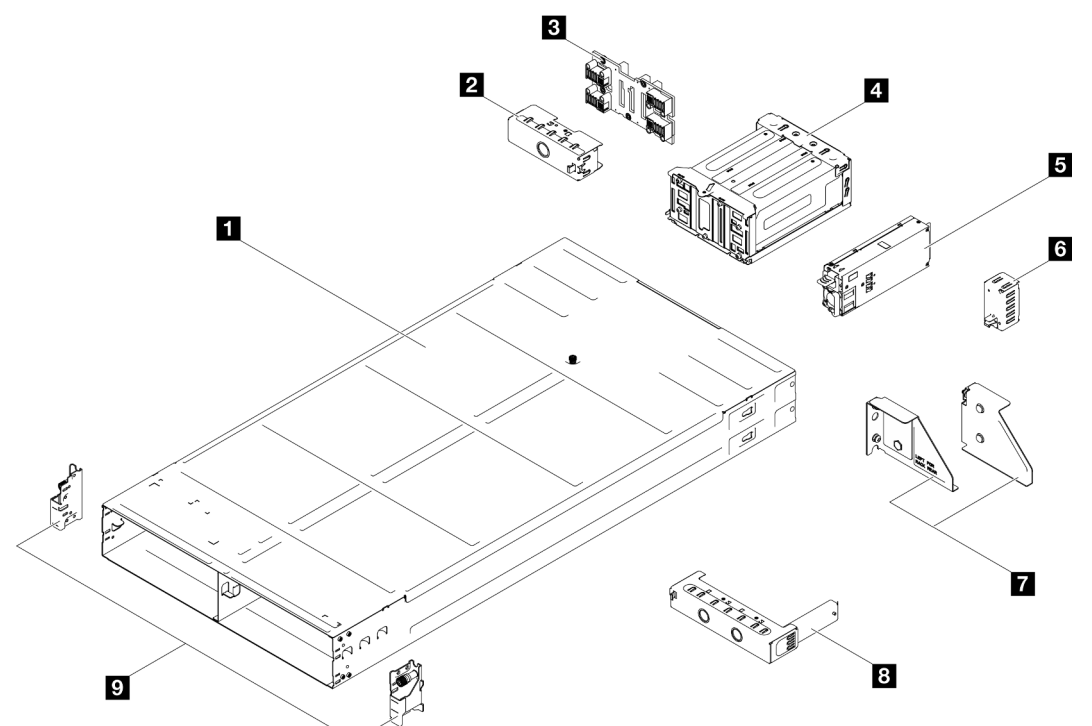

Figura 15. Componenti dello chassis

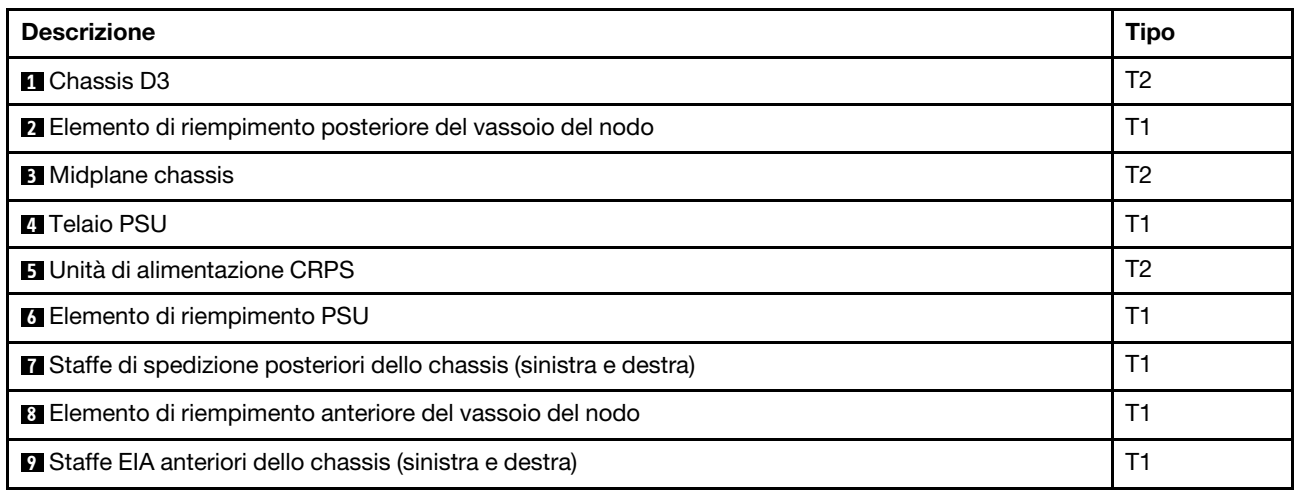

## Componenti del nodo

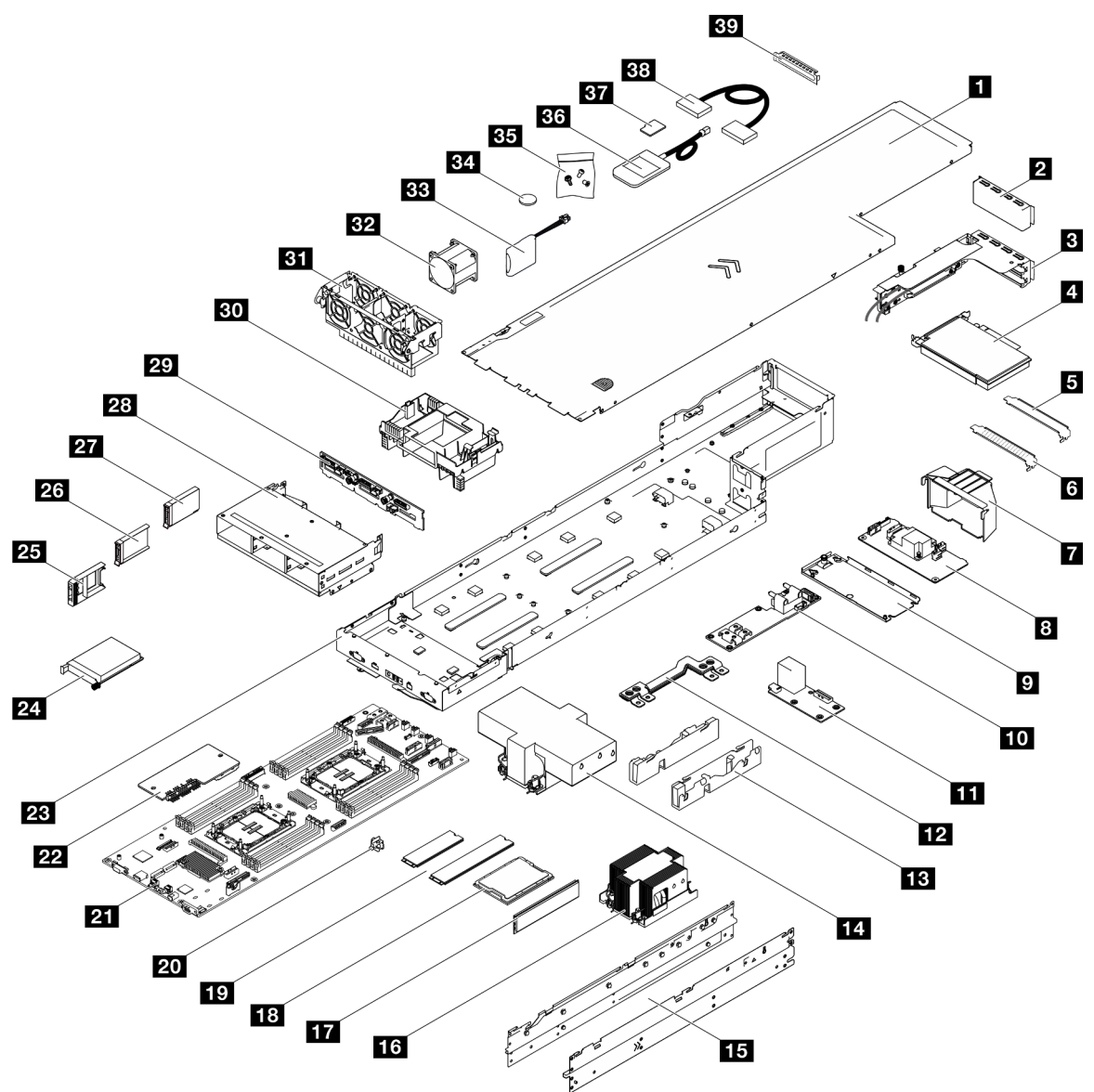

Figura 16. Componenti del nodo

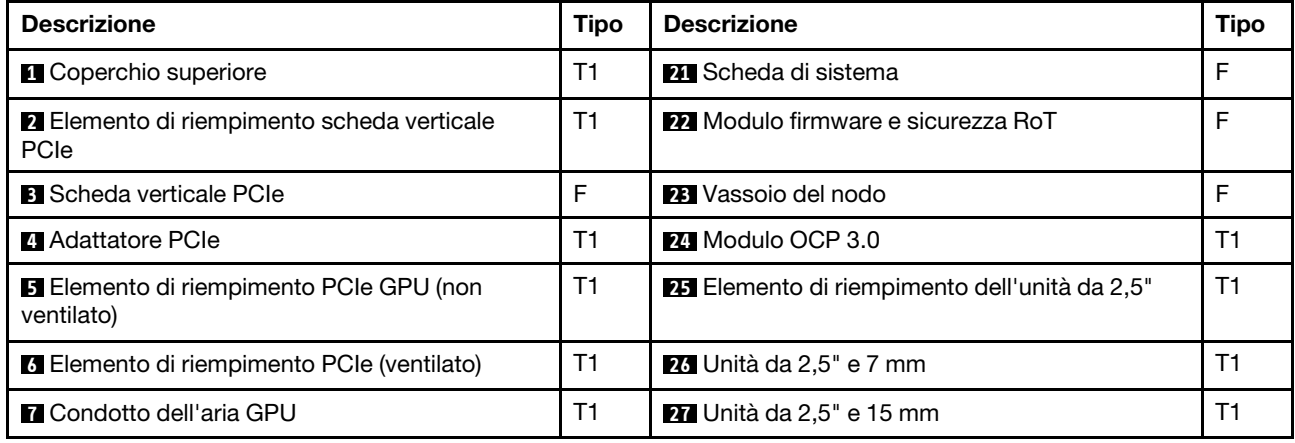

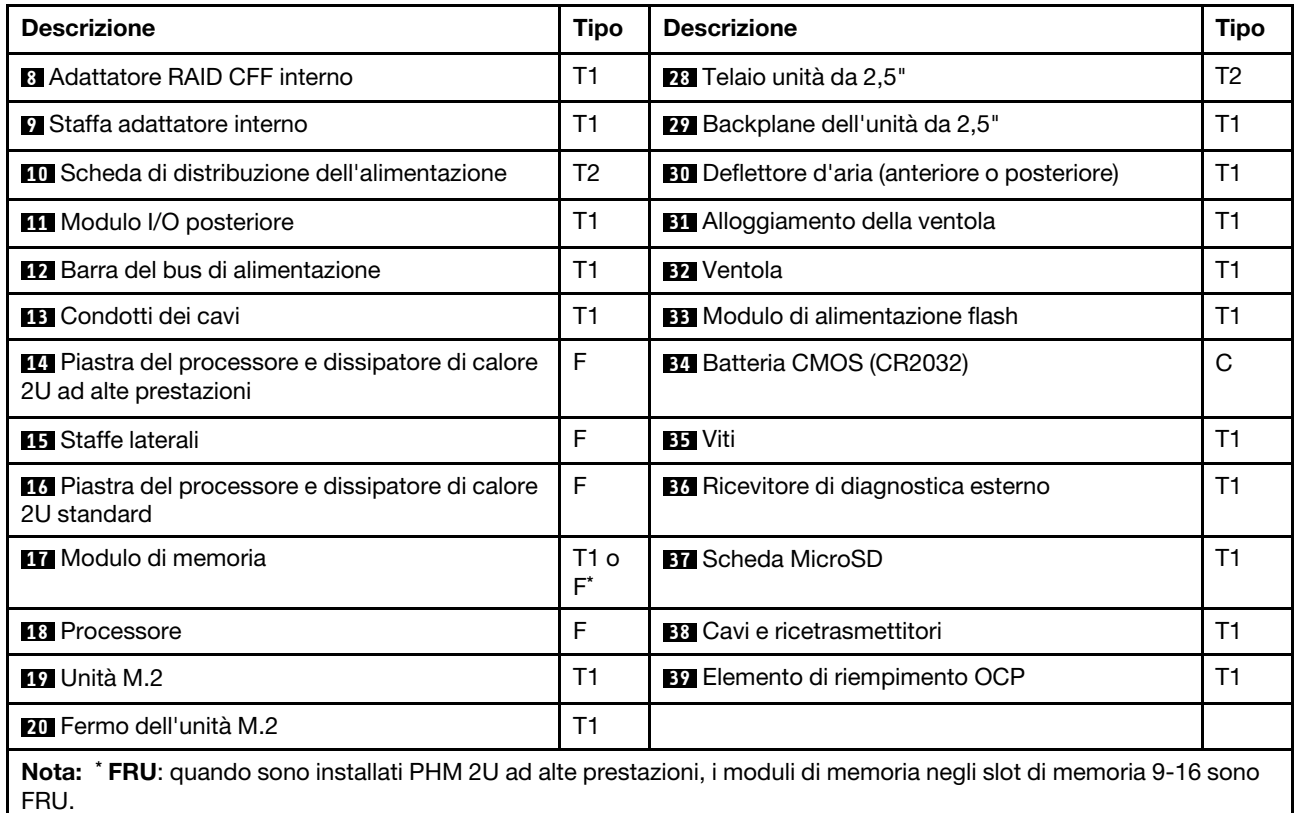

# Cavi di alimentazione

Sono disponibili diversi cavi di alimentazione, a seconda del paese e della regione in cui il server è installato.

Per visualizzare i cavi di alimentazione disponibili per il server:

1. Accedere a:

<http://dcsc.lenovo.com/#/>

- 2. Fare clic su Preconfigured Model (Modello preconfigurato) o Configure To Order (Configura per ordinare).
- 3. Immettere il tipo di macchina e il modello del server per visualizzare la pagina di configurazione.
- 4. Fare clic su Power (Alimentazione) → Power Cables (Cavi di alimentazione) per visualizzare tutti i cavi di linea.

## Nota:

- A tutela della sicurezza, viene fornito un cavo di alimentazione con spina di collegamento dotata di messa a terra da utilizzare con questo prodotto. Per evitare scosse elettriche, utilizzare sempre il cavo di alimentazione e la spina con una presa dotata di messa a terra.
- I cavi di alimentazione per questo prodotto utilizzati negli Stati Uniti e in Canada sono inclusi nell'elenco redatto dai laboratori UL (Underwriter's Laboratories) e certificati dall'associazione CSA (Canadian Standards Association).
- Per unità che devono funzionare a 115 volt: utilizzare un cavo approvato dai laboratori UL e certificato dalla CSA con tre conduttori, con sezione minima di 18 AWG di tipo SVT o SJT, di lunghezza massima di 4,57 metri e con una spina da 15 ampère e 125 volt nominali dotata di messa a terra e a lame parallele.
- Per unità che devono funzionare a 230 Volt (solo Stati Uniti): utilizzare un cavo approvato dai laboratori UL e certificato dalla CSA con tre conduttori, con sezione minima di 18 AWG di tipo SVT o SJT, di lunghezza massima di 4,57 metri con lama a tandem, con spina dotata di messa a terra da 15 Amp e 250 Volt.
- Per unità progettate per funzionare a 230 volt (al di fuori degli Stati Uniti): utilizzare un cavo dotato di spina di collegamento del tipo con messa a terra. Il cavo deve essere conforme alle norme di sicurezza appropriate relative al paese in cui l'apparecchiatura viene installata.
- Generalmente, i cavi di alimentazione per una regione o un paese specifico sono disponibili solo in tale regione o paese.

# <span id="page-58-0"></span>Capitolo 4. Disimballaggio e configurazione

Le informazioni riportate in questa sezione sono utili per il disimballaggio e la configurazione del sistema. Quando si disimballano lo chassis e il nodo, verificare che gli elementi contenuti nella confezione siano corretti e apprendere dove trovare le informazioni sul numero di serie del sistema e sull'accesso a Lenovo XClarity Controller. Assicurarsi di seguire le istruzioni in ["Elenco di controllo per la configurazione del](#page-60-0) [sistema" a pagina 51](#page-60-0) durante la configurazione dello chassis e del nodo.

# <span id="page-58-1"></span>Contenuto del pacchetto di sistema

Quando si riceve il sistema, verificare che la spedizione contenga tutto il materiale previsto.

Nella confezione del sistema sono compresi gli elementi seguenti:

- Nodo
- Chassis
- Kit di installazione dei binari\* . La Guida all'installazione è disponibile nella confezione.
- Scatola con il materiale, inclusi cavi di alimentazione\* , kit accessori e documentazione stampata.

### Nota:

- Alcuni degli elementi elencati sono disponibili solo su modelli selezionati.
- Gli elementi contrassegnati dall'asterisco (\*) sono opzionali.

In caso di elementi mancanti o danneggiati, contattare il rivenditore. Accertarsi di conservare la prova di acquisto e il materiale di imballaggio. Potrebbero essere infatti richiesti per il servizio di garanzia.

# <span id="page-58-2"></span>Identificazione del sistema e accesso a Lenovo XClarity Controller

In questa sezione sono contenute istruzioni su come identificare il sistema e su dove trovare le informazioni di accesso a Lenovo XClarity Controller.

### Identificazione del sistema

Quando si contatta l'assistenza tecnica Lenovo, il tipo, il modello e il numero di serie della macchina consentono ai tecnici del supporto di identificare il sistema e fornire un servizio più rapido.

La figura seguente mostra la posizione dell'etichetta ID che contiene il numero di modello dello chassis, il tipo di macchina e il numero di serie dello chassis. È anche possibile aggiungere altre etichette di informazioni sul sistema sulla parte anteriore del nodo negli appositi spazi riservati alle etichette dei clienti.

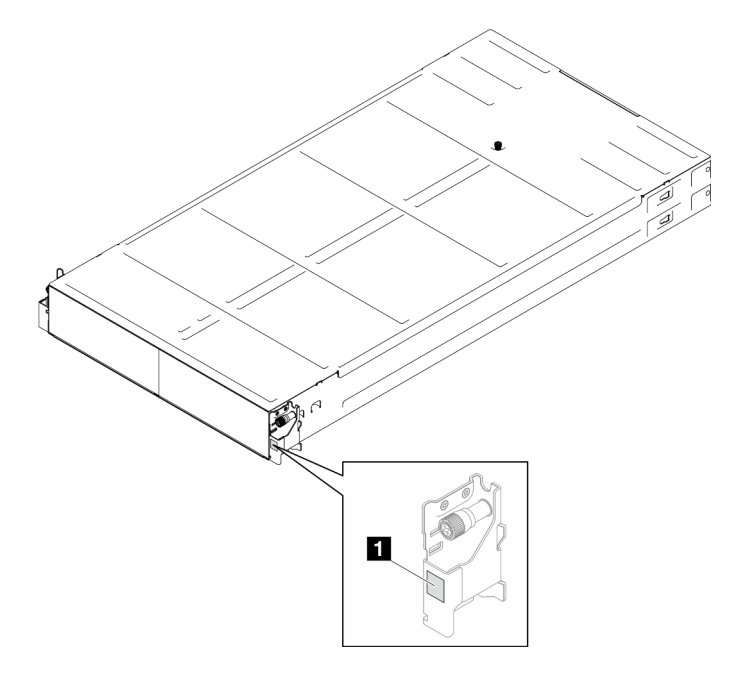

Figura 17. Posizione dell'etichetta ID sullo chassis

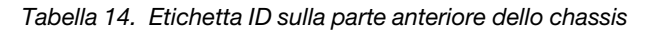

**1** Etichetta ID

Il numero del modello del nodo è indicato nella parte anteriore del nodo, come mostrato nella figura seguente.

## Etichetta di accesso alla rete di Lenovo XClarity Controller

Inoltre l'etichetta di accesso alla rete di Lenovo XClarity Controller per il nodo è disponibile sull'etichetta informativa estraibile situata nella parte anteriore del nodo. Questa etichetta informativa estraibile mostra anche i numeri di vano delle unità hot-swap. È possibile utilizzare le informazioni sull'etichetta informativa estraibile per accedere all'indirizzo MAC di XCC e all'indirizzo LLA per il nodo. Le informazioni sul nodo sinistro si trovano sul lato inferiore sinistro, mentre le informazioni sul nodo destro si trovano sul lato superiore destro. È possibile utilizzare l'etichetta informativa anche per le informazioni sul proprio nodo, come ad esempio nome host, nome del sistema e codice a barre di inventario.

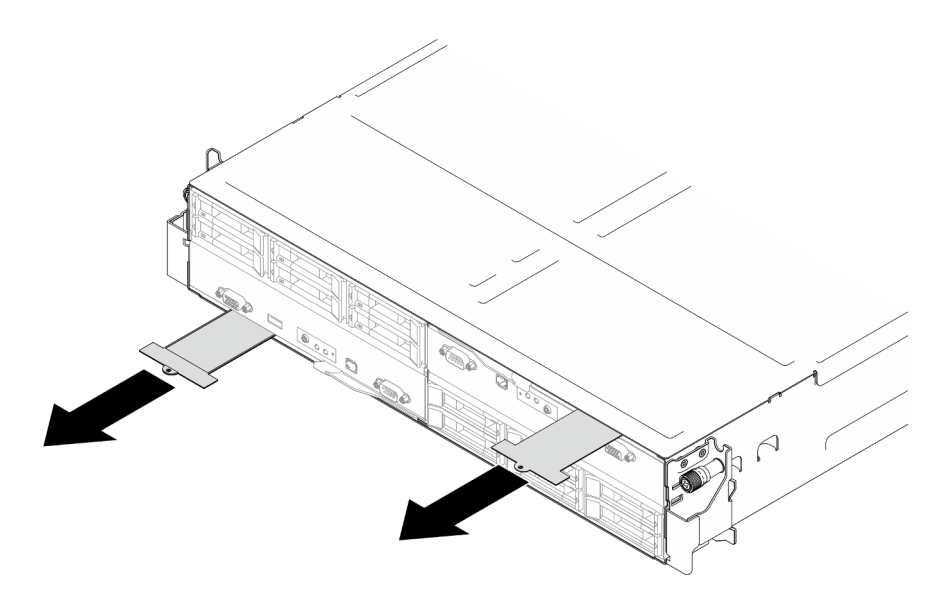

Figura 18. Etichetta di accesso alla rete di Lenovo XClarity Controller sulla scheda informativa estraibile

## Etichetta di servizio e codice QR

Inoltre l'etichetta di servizio del sistema si trova nella parte interna del coperchio del nodo e fornisce un codice QR (Quick Response) per l'accesso mobile alle informazioni sull'assistenza. Eseguire la scansione del codice QR con un dispositivo mobile con un'applicazione apposita per accedere rapidamente alla pagina Web delle informazioni sull'assistenza. Sulla pagina Web delle informazioni sull'assistenza sono presenti informazioni aggiuntive relative ai video di installazione e sostituzione delle parti, nonché i codici di errore per l'assistenza concernente il sistema.

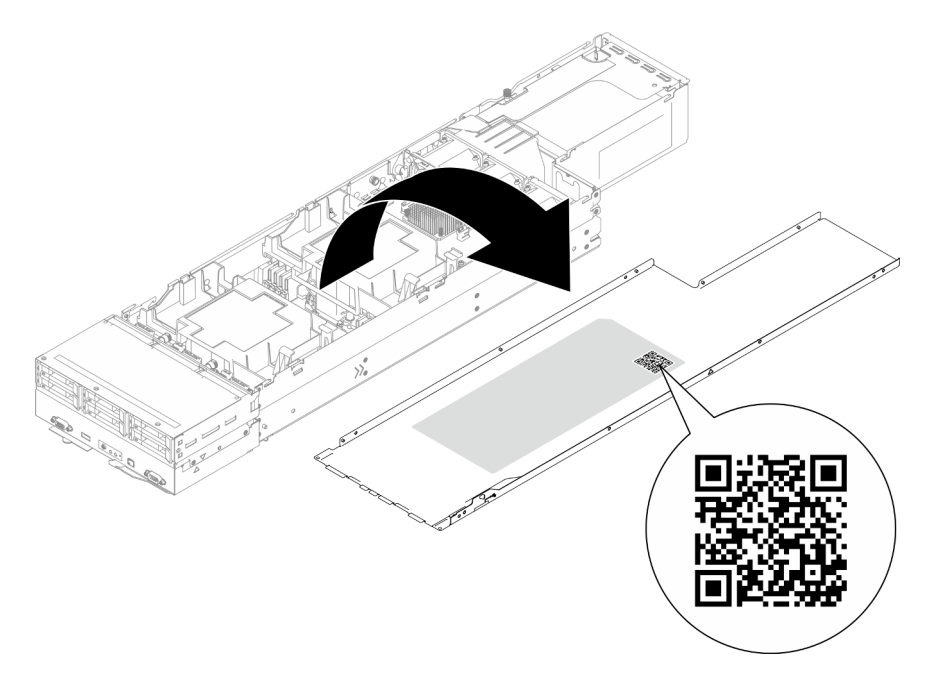

<span id="page-60-0"></span>Figura 19. Etichetta di servizio e codice QR

# Elenco di controllo per la configurazione del sistema

Utilizzare l'elenco di controllo per la configurazione del sistema per assicurarsi di aver eseguito tutte le attività necessarie ai fini della configurazione del sistema.

La procedura di configurazione del sistema varia in base alla configurazione del sistema al momento della consegna. In alcuni casi il sistema è completamente configurato e deve essere solo collegato alla rete e a una fonte di alimentazione AC, per poi essere acceso. In altri casi è necessario installare l'hardware opzionale, configurare hardware e firmware e installare il sistema operativo.

Di seguito sono riportati i passaggi della procedura generale per la configurazione di un sistema:

### Configurazione dell'hardware del sistema

Per configurare l'hardware del sistema, completare le seguenti procedure.

- 1. Estrarre il sistema dall'imballaggio. Vedere ["Contenuto del pacchetto di sistema" a pagina 49.](#page-58-1)
- 2. Installare le eventuali opzioni del sistema e l'eventuale hardware. Vedere gli argomenti correlati in "Procedure di sostituzione hardware" nella Guida per l'utente o nella Guida alla manutenzione hardware.
- 3. Se necessario, installare la guida in un cabinet rack standard. Seguire le istruzioni riportate nella Guida all'installazione delle guide fornita con il kit di installazione delle guide.
- 4. Per installare lo chassis nel rack, vedere "Installazione dello chassis sul rack" nella Guida per l'utente o nella Guida alla manutenzione hardware.

Per installare il nodo nello chassis, vedere "Installazione di un nodo sullo chassis" nella Guida per l'utente o nella Guida alla manutenzione hardware.

5. Collegare tutti i cavi esterni al sistema. Vedere [Capitolo 2 "Componenti hardware" a pagina 21](#page-30-0) per informazioni sulle posizioni dei connettori.

Generalmente, è necessario collegare i seguenti cavi:

- Collegare il sistema alla fonte di alimentazione.
- Collegare il sistema alla rete di dati.
- Collegare il sistema al dispositivo di storage.
- Collegare il sistema alla rete di gestione.
- 6. Accendere il sistema.

La posizione del pulsante di alimentazione e le indicazioni relative al LED di alimentazione sono specificate in ["Risoluzione dei problemi in base ai LED di sistema e al display di diagnostica" a pagina](#page-40-0)  [31.](#page-40-0)

Un nodo può essere acceso (LED alimentazione acceso) in uno dei seguenti modi:

- È possibile premere il pulsante di alimentazione.
- Il nodo può riavviarsi automaticamente in seguito a un'interruzione dell'alimentazione.
- Il nodo può rispondere a richieste di accensione remote inviate a Lenovo XClarity Controller.

Nota: È possibile accedere all'interfaccia del processore di gestione per configurare il sistema senza accenderlo. Quando il sistema è collegato all'alimentazione, l'interfaccia del processore di gestione è disponibile. Per informazioni dettagliate sull'accesso al processore del sistema di gestione, vedere la sezione "Avvio e utilizzo dell'interfaccia Web di XClarity Controller" nella documentazione di XCC compatibile con il sistema in uso all'indirizzo <https://pubs.lenovo.com/lxcc-overview/>.

7. Convalidare il sistema. Assicurarsi che il LED di alimentazione, il LED del connettore Ethernet e il LED di rete siano accesi in verde, a indicare che l'hardware del sistema è stato configurato correttamente.

Per ulteriori informazioni sulle indicazioni dei LED, vedere ["Risoluzione dei problemi in base ai LED di](#page-40-0) [sistema e al display di diagnostica" a pagina 31.](#page-40-0)

## Configurazione del sistema

Completare le seguenti procedure per configurare il sistema. Per istruzioni dettagliate, fare riferimento a [Capitolo 5 "Configurazione di sistema" a pagina 55](#page-64-0).

- 1. Impostare la connessione di rete per Lenovo XClarity Controller sulla rete di gestione.
- 2. Aggiornare il firmware del sistema, se necessario.
- 3. Configurare il firmware per il sistema.

Le informazioni seguenti sono disponibili per la configurazione RAID:

- <https://lenovopress.lenovo.com/lp0578-lenovo-raid-introduction>
- <https://lenovopress.lenovo.com/lp0579-lenovo-raid-management-tools-and-resources>
- 4. Installare il sistema operativo.
- 5. Eseguire il backup della configurazione di sistema.
- 6. Installare le applicazioni e i programmi che dovranno essere utilizzati con il sistema.

# <span id="page-64-0"></span>Capitolo 5. Configurazione di sistema

Completare queste procedure per configurare il sistema.

# Impostazione della connessione di rete per Lenovo XClarity Controller

Prima di poter accedere a Lenovo XClarity Controller dalla rete, è necessario specificare in che modo Lenovo XClarity Controller si collegherà alla rete. A seconda dell'implementazione della connessione di rete, potrebbe essere necessario specificare anche un indirizzo IP statico.

Se non si utilizza DHCP, sono disponibili i seguenti metodi per impostare la connessione di rete per Lenovo XClarity Controller:

• Se al server è collegato un monitor, è possibile utilizzare Lenovo XClarity Provisioning Manager per impostare la connessione di rete.

Completare le operazioni che seguono per collegare Lenovo XClarity Controller alla rete mediante Lenovo XClarity Provisioning Manager.

- 1. Avviare il server.
- 2. Premere il tasto specificato nelle istruzioni sullo schermo per visualizzare l'interfaccia di Lenovo XClarity Provisioning Manager. (Per ulteriori informazioni, vedere la sezione "Avvio" nella documentazione di LXPM compatibile con il server in uso all'indirizzo [https://pubs.lenovo.com/lxpm](https://pubs.lenovo.com/lxpm-overview/)[overview/](https://pubs.lenovo.com/lxpm-overview/).)
- 3. Andare a LXPM  $\rightarrow$  Configurazione UEFI  $\rightarrow$  Impostazioni BMC per specificare in che modo Lenovo XClarity Controller si connetterà alla rete.
	- Se si sceglie una connessione IP statica, accertarsi di specificare un indirizzo IPv4 o IPv6 disponibile sulla rete.
	- Se si sceglie una connessione DHCP, accertarsi che l'indirizzo MAC per il server sia stato configurato nel server DHCP.
- 4. Fare clic su OK per applicare l'impostazione e attendere 2-3 minuti.
- 5. Utilizzare un indirizzo IPv4 o IPv6 per collegare Lenovo XClarity Controller.

Importante: Lenovo XClarity Controller È impostato inizialmente con il nome utente USERID e la password PASSW0RD (passw0rd con uno zero, non la lettera O). Questa impostazione utente predefinita assicura l'accesso da supervisore. Per una maggiore sicurezza, è necessario modificare questo nome utente e la password durante la configurazione iniziale.

• Se al server non è collegato alcun monitor, è possibile impostare la connessione di rete mediante l'interfaccia di Lenovo XClarity Controller. Collegare un cavo Ethernet dal proprio notebook al connettore Porta di gestione del sistema XCC sul server in uso. Per la posizione di Porta di gestione del sistema XCC, vedere [Capitolo 2 "Componenti hardware" a pagina 21](#page-30-0).

Nota: Accertarsi di modificare le impostazioni IP sul notebook in modo che esso si trovi sulla stessa rete delle impostazioni predefinite del server.

L'indirizzo IPv4 predefinito e l'indirizzo IPv6 Link Local Address (LLA) sono indicati sull'etichetta di accesso alla rete di Lenovo XClarity Controller disponibile nella scheda informativa estraibile. Vedere ["Identificazione del sistema e accesso a Lenovo XClarity Controller" a pagina 49.](#page-58-2)

• Se si utilizza l'app per dispositivi mobili Lenovo XClarity Administrator da un dispositivo mobile, è possibile connettersi a Lenovo XClarity Controller tramite il connettore USB di Lenovo XClarity Controller sul server. Per conoscere la posizione del connettore USB Lenovo XClarity Controller, vedere [Capitolo 2](#page-30-0)  ["Componenti hardware" a pagina 21.](#page-30-0)

Nota: È necessario impostare la modalità connettore USB di Lenovo XClarity Controller per gestire Lenovo XClarity Controller (anziché la normale modalità USB). Per passare dalla modalità normale alla modalità di gestione di Lenovo XClarity Controller, tenere premuto il pulsante ID sul server per almeno 3 secondi, finché il LED non inizia a lampeggiare lentamente (una volta ogni due secondi). Vedere [Capitolo 2](#page-30-0)  ["Componenti hardware" a pagina 21](#page-30-0) per conoscere la posizione del pulsante ID.

Per connettersi utilizzando l'app per dispositivi mobili Lenovo XClarity Administrator:

- 1. Collegare il cavo USB del dispositivo mobile al connettore USB di Lenovo XClarity Controller sul server.
- 2. Abilitare il tethering USB sul dispositivo mobile.
- 3. Avviare l'app per dispositivi mobili di Lenovo XClarity Administrator sul dispositivo mobile.
- 4. Se il rilevamento automatico è disabilitato, fare clic su Rilevamento nella pagina Rilevamento USB per collegarsi a Lenovo XClarity Controller.

Per ulteriori informazioni sull'utilizzo dell'app per dispositivi mobili di Lenovo XClarity Administrator, vedere:

[http://sysmgt.lenovofiles.com/help/topic/com.lenovo.lxca.doc/lxca\\_usemobileapp.html](http://sysmgt.lenovofiles.com/help/topic/com.lenovo.lxca.doc/lxca_usemobileapp.html)

# Configurazione della porta USB per la connessione di Lenovo XClarity **Controller**

Prima di poter accedere a Lenovo XClarity Controller tramite la porta USB, è necessario configurarla per la connessione a Lenovo XClarity Controller.

### Supporto del server

Per verificare se il server supporta l'accesso a Lenovo XClarity Controller tramite la porta USB, procedere in uno dei modi seguenti:

- Fare riferimento al [Capitolo 2 "Componenti hardware" a pagina 21.](#page-30-0)
- Se sulla porta USB del server è presente un'icona a forma di chiave inglese, è possibile configurare la porta USB di gestione per la connessione a Lenovo XClarity Controller. È inoltre l'unica porta USB che supporta l'aggiornamento di automazione USB del firmware e del modulo di sicurezza RoT.

## Configurazione della porta USB di gestione per la connessione a Lenovo XClarity Controller

È possibile commutare la porta USB tra il normale funzionamento e la gestione di Lenovo XClarity Controller seguendo una delle procedure indicate di seguito.

- Tenere premuto il pulsante ID per almeno 3 secondi finché il LED non inizia a lampeggiare lentamente (una volta ogni due secondi circa). Vedere il [Capitolo 2 "Componenti hardware" a pagina 21](#page-30-0) per informazioni sulla posizione del pulsante ID.
- Dalla CLI del controller di gestione Lenovo XClarity Controller, eseguire il comando usbfp. Per informazioni sull'uso dell'interfaccia della riga di comando di Lenovo XClarity Controller, vedere la sezione "Interfaccia della riga di comando" nella documentazione di XCC compatibile con il server in uso all'indirizzo <https://pubs.lenovo.com/lxcc-overview/>.
- Dall'interfaccia Web del controller di gestione Lenovo XClarity Controller, fare clic su **Configurazione** BMC ➙ Rete ➙ Assegnazione porta di gestione USB. Per informazioni sulle funzioni dell'interfaccia Web di Lenovo XClarity Controller, vedere la sezione "Descrizione delle funzioni di XClarity Controller sull'interfaccia Web" nella documentazione di XCC compatibile con il server in uso all'indirizzo [https://](https://pubs.lenovo.com/lxcc-overview/) [pubs.lenovo.com/lxcc-overview/](https://pubs.lenovo.com/lxcc-overview/).

### Controllo della configurazione corrente della porta USB

È anche possibile controllare la configurazione corrente della porta USB usando l'interfaccia della riga di comando del controller di gestione Lenovo XClarity Controller (comando usbfp) o l'interfaccia Web del controller di gestione Lenovo XClarity Controller (Configurazione BMC ➙ Rete ➙ Assegnazione porta di gestione USB). Vedere le sezioni "Interfaccia della riga di comando" e "Descrizione delle funzioni di XClarity Controller sull'interfaccia Web" nella documentazione di XCC compatibile con il server in uso all'indirizzo <https://pubs.lenovo.com/lxcc-overview/>.

# Aggiornamento del firmware

Sono disponibili diverse opzioni per aggiornare il firmware del sistema.

È possibile utilizzare gli strumenti elencati di seguito per aggiornare il firmware più recente dello chassis, dei nodi e dei dispositivi installati nel sistema.

- Le procedure ottimali per l'aggiornamento del firmware sono disponibili sul seguente sito:
	- <https://lenovopress.lenovo.com/lp0656-lenovo-thinksystem-firmware-and-driver-update-best-practices>
- Il firmware più recente è disponibile sul seguente sito:
	- [https://datacentersupport.lenovo.com/products/servers/thinksystem/sd550v3/7dd2/downloads/driver-list](https://datacentersupport.lenovo.com/products/servers/thinksystem/sd550v3/7dd2/downloads/driver-list/)
- È possibile iscriversi per ricevere la notifica del prodotto per rimanere aggiornati sugli aggiornamenti firmware:
	- <https://datacentersupport.lenovo.com/solutions/ht509500>

### Bundle di aggiornamento (Service Packs)

Lenovo generalmente rilascia il firmware in bundle denominati bundle di aggiornamento (Service Packs). Per verificare che tutti gli aggiornamenti firmware siano compatibili, si consiglia di aggiornare tutti i firmware contemporaneamente. Se si aggiorna il firmware sia per Lenovo XClarity Controller che per UEFI, aggiornare prima il firmware per Lenovo XClarity Controller.

### Terminologia del metodo di aggiornamento

- Aggiornamento in banda. L'installazione o l'aggiornamento viene eseguito mediante uno strumento o un'applicazione all'interno del sistema operativo in esecuzione sulla CPU core del server.
- Aggiornamento fuori banda. L'installazione o l'aggiornamento viene eseguito da Lenovo XClarity Controller, che raccoglie l'aggiornamento per indirizzarlo al dispositivo o al sottosistema di destinazione. Gli aggiornamenti fuori banda non hanno alcuna dipendenza dal sistema operativo in esecuzione sulla CPU core. Tuttavia, la maggior parte delle operazioni fuori banda richiede che lo stato di alimentazione del server sia S0 (in funzione).
- Aggiornamento on-target. L'installazione o l'aggiornamento viene avviato da un sistema operativo installato in esecuzione sul server di destinazione.
- Aggiornamento off-target. L'installazione o l'aggiornamento viene avviato da un dispositivo di elaborazione che interagisce direttamente con Lenovo XClarity Controller del server.
- Bundle di aggiornamento (Service Packs). I bundle di aggiornamento (Service Packs) sono aggiornamenti in bundle progettati e testati per fornire il livello interdipendente di funzionalità, prestazioni e compatibilità. I bundle di aggiornamento (Service Packs) sono specifici per il tipo di server e vengono sviluppati (con aggiornamenti firmware e driver di dispositivo) per supportare specifiche distribuzioni dei sistemi operativi Windows Server, Red Hat Enterprise Linux (RHEL) e SUSE Linux Enterprise Server (SLES). Sono inoltre disponibili bundle di aggiornamento (Service Packs) specifici per il firmware di una macchina.

## Strumenti di aggiornamento del firmware

Consultare la seguente tabella per determinare il migliore strumento Lenovo da utilizzare per installare e configurare il firmware:

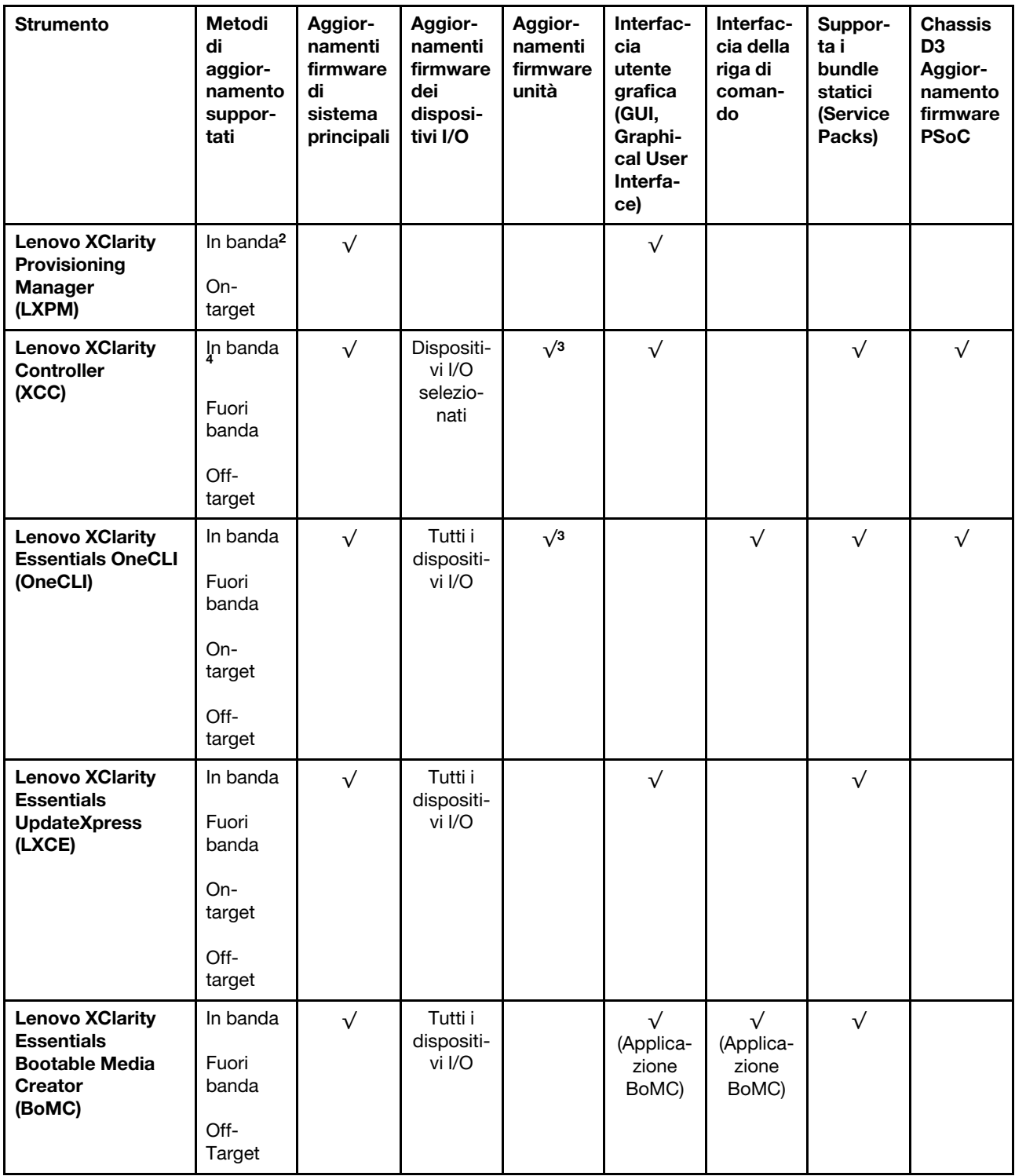

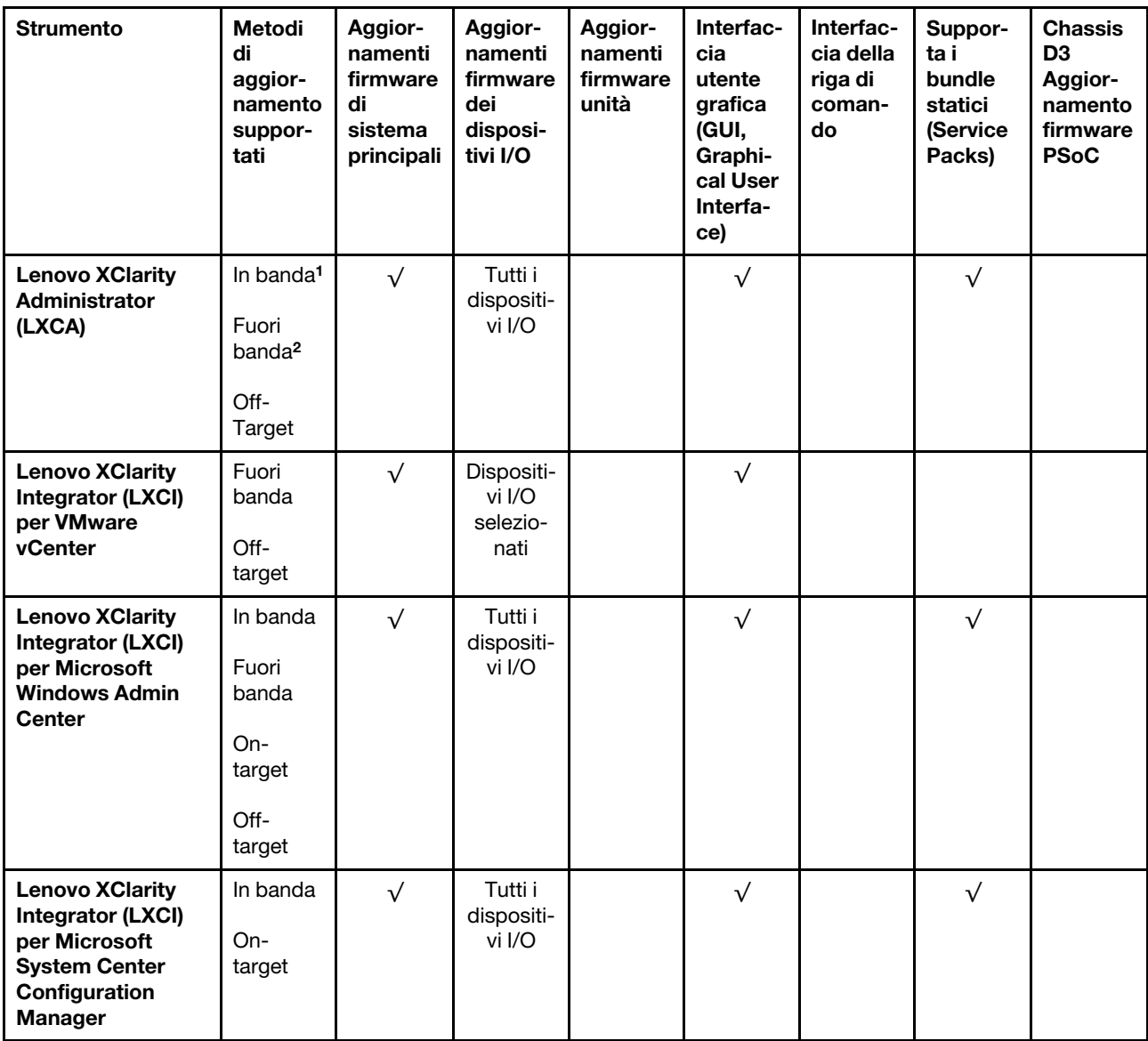

Nota:

- 1. Per aggiornamenti firmware I/O.
- 2. Per aggiornamenti firmware BMC e UEFI.
- 3. L'aggiornamento firmware dell'unità è supportato solo dagli strumenti e dai metodi riportati di seguito:
	- XCC BMU (Bare Metal Update): in banda e richiede il riavvio del sistema.
	- Lenovo XClarity Essentials OneCLI:
		- Per le unità supportate dai prodotti ThinkSystem V2 e V3 (unità legacy): in banda e non richiede il riavvio del sistema.
		- Per le unità supportate solo dai prodotti ThinkSystem V3 (nuove unità): gestire temporaneamente con XCC e completare l'aggiornamento con XCC BMU (in banda e richiede il riavvio del sistema).
- 4. Solo BMU (Bare Metal Update).

### • Lenovo XClarity Provisioning Manager

In Lenovo XClarity Provisioning Manager è possibile aggiornare il firmware Lenovo XClarity Controller, il firmware UEFI e il software Lenovo XClarity Provisioning Manager.

Nota: Per impostazione predefinita, l'interfaccia utente grafica di Lenovo XClarity Provisioning Manager viene visualizzata quando si avvia il server e si preme il tasto specificato nelle istruzioni presenti sullo schermo. Se tale impostazione predefinita è stata modificata nella configurazione di sistema basata su testo, è possibile visualizzare l'interfaccia GUI dall'interfaccia di configurazione del sistema basata su testo.

Per ulteriori informazioni sull'utilizzo di Lenovo XClarity Provisioning Manager per l'aggiornamento del firmware, vedere:

Sezione "Aggiornamento firmware" nella documentazione di LXPM compatibile con il server in uso all'indirizzo <https://pubs.lenovo.com/lxpm-overview/>

### • Lenovo XClarity Controller

Se è necessario installare un aggiornamento specifico, è possibile utilizzare l'interfaccia di Lenovo XClarity Controller per un server specifico.

### Nota:

– Per eseguire un aggiornamento in banda tramite Windows o Linux, è necessario che il driver del sistema operativo sia installato e l'interfaccia Ethernet-over-USB (nota anche come LAN-over-USB) sia abilitata.

Per ulteriori informazioni sulla configurazione Ethernet-over-USB vedere:

Sezione "Configurazione di Ethernet-over-USB" nella documentazione di XCC compatibile con il server in uso all'indirizzo <https://pubs.lenovo.com/lxcc-overview/>

– Se si aggiorna il firmware tramite Lenovo XClarity Controller, assicurarsi di aver scaricato e installato gli ultimi driver di dispositivo per il sistema operativo in esecuzione sul server.

Per ulteriori informazioni sull'utilizzo di Lenovo XClarity Controller per l'aggiornamento del firmware, vedere:

Sezione "Aggiornamento del firmware del server" nella documentazione di XCC compatibile con il server in uso all'indirizzo <https://pubs.lenovo.com/lxcc-overview/>

### • Lenovo XClarity Essentials OneCLI

Lenovo XClarity Essentials OneCLI è una raccolta di applicazioni della riga di comando che può essere utilizzata per gestire i server Lenovo. La relativa applicazione di aggiornamento può essere utilizzata per aggiornare il firmware e i driver di dispositivo per i server. L'aggiornamento può essere eseguito all'interno del sistema operativo host del server (in banda) o in remoto tramite il BMC del server (fuori banda).

Per ulteriori informazioni sull'utilizzo di Lenovo XClarity Essentials OneCLI per l'aggiornamento del firmware, vedere:

[https://pubs.lenovo.com/lxce-onecli/onecli\\_c\\_update](https://pubs.lenovo.com/lxce-onecli/onecli_c_update)

### • Lenovo XClarity Essentials UpdateXpress

Lenovo XClarity Essentials UpdateXpress fornisce la maggior parte delle funzioni di aggiornamento OneCLI tramite un'interfaccia utente grafica. L'applicazione può essere utilizzata per acquisire e distribuire i pacchetti di aggiornamento dei bundle statici e gli aggiornamenti individuali. Il bundle statico contiene aggiornamenti firmware e driver di dispositivo per Microsoft Windows e Linux.

È possibile ottenere Lenovo XClarity Essentials UpdateXpress all'indirizzo seguente:

<https://datacentersupport.lenovo.com/solutions/lnvo-xpress>

### • Lenovo XClarity Essentials Bootable Media Creator

È possibile utilizzare Bootable Media Creator di Lenovo XClarity Essentials per creare supporti avviabili adatti ad aggiornamenti firmware, aggiornamenti VPD, l'inventario e la raccolta FFDC, la configurazione avanzata del sistema, la gestione delle chiavi FoD, la cancellazione sicura, la configurazione RAID e la diagnostica sui server supportati.

È possibile ottenere Lenovo XClarity Essentials BoMC sul seguente sito:

<https://datacentersupport.lenovo.com/solutions/lnvo-bomc>

### • Lenovo XClarity Administrator

Se si gestiscono più server mediante Lenovo XClarity Administrator, è possibile aggiornare il firmware per tutti i server gestiti mediante tale interfaccia. La gestione del firmware è semplificata dall'assegnazione di criteri di conformità del firmware agli endpoint gestiti. Una volta creato e assegnato un criterio di conformità agli endpoint gestiti, Lenovo XClarity Administrator monitora le modifiche apportate all'inventario per tali endpoint e contrassegna gli endpoint non conformi.

Per ulteriori informazioni sull'utilizzo di Lenovo XClarity Administrator per l'aggiornamento del firmware, vedere:

[http://sysmgt.lenovofiles.com/help/topic/com.lenovo.lxca.doc/update\\_fw.html](http://sysmgt.lenovofiles.com/help/topic/com.lenovo.lxca.doc/update_fw.html)

### • Offerte Lenovo XClarity Integrator

Le offerte Lenovo XClarity Integrator possono integrare le funzioni di gestione di Lenovo XClarity Administrator e il server con il software utilizzato in una determinata infrastruttura di distribuzione, come VMware vCenter, Microsoft Admin Center o Microsoft System Center.

Per ulteriori informazioni sull'utilizzo di Lenovo XClarity Integrator per l'aggiornamento del firmware, vedere:

<https://pubs.lenovo.com/lxci-overview/>

## Configurazione del firmware

Sono disponibili diverse opzioni per l'installazione e la configurazione del firmware del server.

Importante: Lenovo non consiglia di impostare le ROM di opzione su Legacy, ma è possibile eseguire questa impostazione se necessario. Questa impostazione impedisce il caricamento dei driver UEFI per i dispositivi dello slot, che potrebbe avere ripercussioni negative sul software Lenovo, come LXCA, OneCLI e XCC. Gli effetti collaterali includono, tra gli altri, l'impossibilità di determinare i dettagli della scheda adattatore, come il nome del modello e i livelli di firmware. Ad esempio, "ThinkSystem RAID 930-16i 4GB Flash" può essere visualizzato come "Adattatore 06:00:00". In alcuni casi, la funzionalità di uno specifico adattatore PCIe potrebbe non essere abilitata correttamente.

## • Lenovo XClarity Provisioning Manager (LXPM)

In Lenovo XClarity Provisioning Manager è possibile configurare le impostazioni UEFI per il server.

Nota: Lenovo XClarity Provisioning Manager fornisce un'interfaccia utente grafica per configurare un server. È disponibile anche l'interfaccia basata su testo per la configurazione di sistema (Setup Utility). In Lenovo XClarity Provisioning Manager è possibile scegliere di riavviare il server e accedere all'interfaccia basata su testo. Può essere impostata anche come interfaccia predefinita e visualizzata quando si avvia LXPM. A tale scopo, accedere a Lenovo XClarity Provisioning Manager → Configurazione UEFI → Impostazioni di sistema ➙ <F1> Controllo avvio ➙ Configurazione testo. Per avviare il server con un'interfaccia utente grafica (GUI), selezionare Automatico o Suite strumento.

Per ulteriori informazioni, vedere i seguenti documenti:

- Cercare la versione della documentazione LXPM compatibile con il server in uso all'indirizzo [https://](https://pubs.lenovo.com/lxpm-overview/) [pubs.lenovo.com/lxpm-overview/](https://pubs.lenovo.com/lxpm-overview/)
- Guida per l'utente di UEFI all'indirizzo <https://pubs.lenovo.com/uefi-overview/>

### • Lenovo XClarity Essentials OneCLI

È possibile utilizzare i comandi e l'applicazione di configurazione per visualizzare le impostazioni di configurazione del sistema corrente e apportare modifiche a Lenovo XClarity Controller e UEFI. Le informazioni di configurazione salvate possono essere utilizzate per replicare o ripristinare altri sistemi.

Per informazioni sulla configurazione del server mediante Lenovo XClarity Essentials OneCLI, visitare il sito Web:

[https://pubs.lenovo.com/lxce-onecli/onecli\\_c\\_settings\\_info\\_commands](https://pubs.lenovo.com/lxce-onecli/onecli_c_settings_info_commands)

### • Lenovo XClarity Administrator

È possibile eseguire rapidamente il provisioning e il pre-provisioning di tutti i server utilizzando una configurazione coerente. Le impostazioni di configurazione (come storage locale, adattatori I/O, impostazioni di avvio, firmware, porte e impostazioni di Lenovo XClarity Controller e UEFI) vengono salvate come pattern server che è possibile applicare a uno o più server gestiti. Una volta aggiornati i pattern server, le modifiche vengono distribuite automaticamente ai server applicati.

I dettagli specifici sull'aggiornamento del firmware mediante Lenovo XClarity Administrator sono disponibili all'indirizzo:

[http://sysmgt.lenovofiles.com/help/topic/com.lenovo.lxca.doc/server\\_configuring.html](http://sysmgt.lenovofiles.com/help/topic/com.lenovo.lxca.doc/server_configuring.html)

### • Lenovo XClarity Controller

È possibile configurare il processore di gestione per il server mediante l'interfaccia Web di Lenovo XClarity Controller, l'interfaccia della riga di comando o l'API Redfish.

Per informazioni sulla configurazione del server mediante Lenovo XClarity Controller, visitare il sito Web:

Sezione "Configurazione del server" nella documentazione di XCC compatibile con il server in uso all'indirizzo <https://pubs.lenovo.com/lxcc-overview/>

## Configurazione del modulo di memoria

Le prestazioni di memoria dipendono da diverse variabili, come la modalità di memoria, la velocità di memoria, i rank di memoria, il popolamento della memoria e il processore.

Ulteriori informazioni sull'ottimizzazione delle prestazioni della memoria e sulla configurazione della memoria sono disponibili sul sito Web Lenovo Press:

<https://lenovopress.lenovo.com/servers/options/memory>

Inoltre, è possibile sfruttare un configuratore di memoria, disponibile sul seguente sito:

[https://dcsc.lenovo.com/#/memory\\_configuration](https://dcsc.lenovo.com/#/memory_configuration)

# Abilitazione SGX (Software Guard Extensions)

Intel® Software Guard Extensions (Intel® SGX) presuppone che il perimetro di sicurezza includa solo i componenti interni del pacchetto CPU e considera la DRAM non attendibile.

Assicurarsi di fare riferimento alla sezione "Regole e ordine di installazione dei moduli di memoria" nella Guida per l'utente o nella Guida alla manutenzione hardware, che specifica se il server supporta SGX ed elenca la sequenza di popolamento dei moduli di memoria per la configurazione SGX.

Completare le seguenti operazioni per abilitare SGX.
- Passo 1. Riavviare il sistema. Prima dell'avvio del sistema operativo, premere il tasto specificato nelle istruzioni visualizzate per accedere a Setup Utility. (Per ulteriori informazioni, vedere la sezione "Avvio" nella documentazione di LXPM compatibile con il server in uso all'indirizzo [https://](https://pubs.lenovo.com/lxpm-overview/) [pubs.lenovo.com/lxpm-overview/](https://pubs.lenovo.com/lxpm-overview/).)
- Passo 2. Selezionare Impostazioni di sistema → Processori → Clustering basato su UMA e disabilitare l'opzione.
- Passo 3. Selezionare Impostazioni di sistema → Processori → Total Memory Encryption (TME) e abilitare l'opzione.
- Passo 4. Salvare le modifiche, quindi selezionare Impostazioni di sistema → Processori → SW Guard Extension (SGX) e abilitare l'opzione.

### Configurazione RAID

L'utilizzo di RAID (Redundant Array of Independent Disks) per archiviare dati rimane uno dei metodi più comuni e convenienti per migliorare capacità, disponibilità e prestazioni di storage del server.

RAID migliora le prestazioni consentendo a più unità di elaborare contemporaneamente richieste I/O. Inoltre, in caso di errore di un'unità, RAID può ovviare alla perdita di dati utilizzando i dati delle unità restanti per ricostruire (o ricompilare) i dati mancanti dall'unità malfunzionante.

L'array RAID (noto anche come gruppo di unità RAID) è un gruppo di più unità fisiche che utilizza un determinato metodo comune per la distribuzione di dati nelle unità. Un'unità virtuale (nota anche come disco virtuale o unità logica) è una partizione nel gruppo di unità composta da segmenti di dati contigui sulle unità. L'unità virtuale si presenta al sistema operativo host come un disco fisico che può essere partizionato per creare volumi o unità logiche del sistema operativo.

Un'introduzione a RAID è disponibile sul sito Web Lenovo Press seguente:

#### <https://lenovopress.lenovo.com/lp0578-lenovo-raid-introduction>

Informazioni dettagliate sulle risorse e sugli strumenti di gestione RAID sono disponibili sul sito Web Lenovo Press seguente:

<https://lenovopress.lenovo.com/lp0579-lenovo-raid-management-tools-and-resources>

#### Intel VROC

#### Abilitazione di Intel VROC

Prima di configurare RAID per le unità NVMe, attenersi alla seguente procedura per abilitare VROC:

- 1. Riavviare il sistema. Prima dell'avvio del sistema operativo, premere il tasto specificato nelle istruzioni visualizzate per accedere a Setup Utility. (Per ulteriori informazioni, vedere la sezione "Avvio" nella documentazione di LXPM compatibile con il server in uso all'indirizzo [https://pubs.lenovo.com/lxpm](https://pubs.lenovo.com/lxpm-overview/)[overview/](https://pubs.lenovo.com/lxpm-overview/).)
- 2. Selezionare Impostazioni di sistema → Dispositivi e porte I/O → Intel® Tecnologia VMD → Abilita/ Disabilita Intel® VMD e abilitare l'opzione.
- 3. Salvare le modifiche e riavviare il sistema.

#### Configurazioni Intel VROC

Intel offre varie configurazioni VROC con diversi livelli RAID e supporto di unità SSD. Per ulteriori dettagli, leggere quanto segue.

#### Nota:

- I livelli RAID supportati variano a seconda del modello. Per il livello RAID supportato da SD550 V3, vedere [Specifiche tecniche nodo](#page-14-0).
- Per ulteriori informazioni sull'acquisto e l'installazione della chiave di attivazione, vedere [https://](https://fod.lenovo.com/lkms)  [fod.lenovo.com/lkms](https://fod.lenovo.com/lkms).

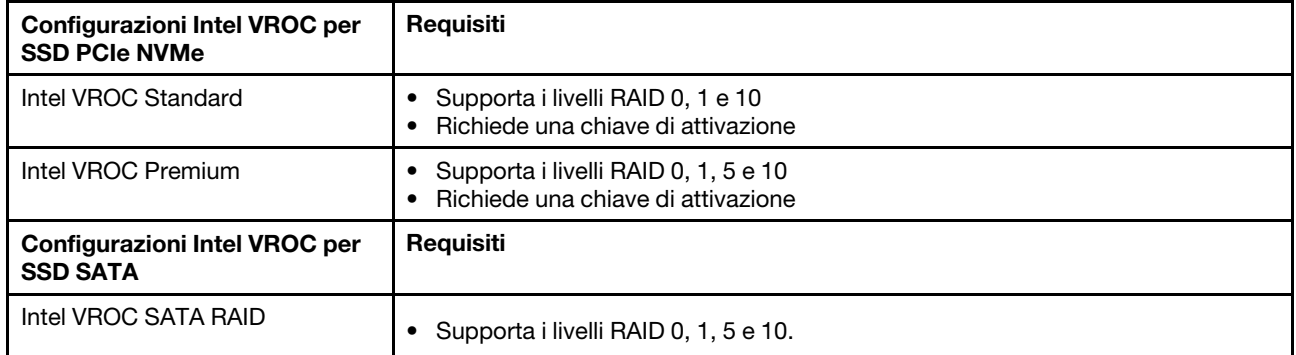

### Distribuzione del sistema operativo

Sono disponibili diverse opzioni per la distribuzione di un sistema operativo sul server.

#### Sistemi operativi disponibili

- Microsoft Windows Server
- VMware ESXi
- Red Hat Enterprise Linux
- SUSE Linux Enterprise Server

Elenco completo dei sistemi operativi disponibili: <https://lenovopress.lenovo.com/osig>.

#### Distribuzione basata su strumenti

• Multiserver

Strumenti disponibili:

– Lenovo XClarity Administrator

[http://sysmgt.lenovofiles.com/help/topic/com.lenovo.lxca.doc/compute\\_node\\_image\\_deployment.html](http://sysmgt.lenovofiles.com/help/topic/com.lenovo.lxca.doc/compute_node_image_deployment.html)

– Lenovo XClarity Essentials OneCLI

[https://pubs.lenovo.com/lxce-onecli/onecli\\_r\\_uxspi\\_proxy\\_tool](https://pubs.lenovo.com/lxce-onecli/onecli_r_uxspi_proxy_tool)

– Pacchetto di distribuzione per SCCM di Lenovo XClarity Integrator (solo per il sistema operativo Windows)

[https://pubs.lenovo.com/lxci-deploypack-sccm/dpsccm\\_c\\_endtoend\\_deploy\\_scenario](https://pubs.lenovo.com/lxci-deploypack-sccm/dpsccm_c_endtoend_deploy_scenario)

#### • Server singolo

Strumenti disponibili:

– Lenovo XClarity Provisioning Manager

Sezione "Installazione del sistema operativo" nella documentazione di LXPM compatibile con il server in uso all'indirizzo <https://pubs.lenovo.com/lxpm-overview/>

– Lenovo XClarity Essentials OneCLI

[https://pubs.lenovo.com/lxce-onecli/onecli\\_r\\_uxspi\\_proxy\\_tool](https://pubs.lenovo.com/lxce-onecli/onecli_r_uxspi_proxy_tool)

– Pacchetto di distribuzione per SCCM di Lenovo XClarity Integrator (solo per il sistema operativo Windows)

[https://pubs.lenovo.com/lxci-deploypack-sccm/dpsccm\\_c\\_endtoend\\_deploy\\_scenario](https://pubs.lenovo.com/lxci-deploypack-sccm/dpsccm_c_endtoend_deploy_scenario)

#### Distribuzione manuale

Se non è possibile accedere agli strumenti di cui sopra, attenersi alle istruzioni riportate di seguito, scaricare la Guida all'installazione del sistema operativo corrispondente e distribuire manualmente il sistema operativo facendo riferimento alla guida.

- 1. Accedere a <https://datacentersupport.lenovo.com/solutions/server-os>.
- 2. Selezionare un sistema operativo dal riquadro di navigazione e fare clic su Resources (Risorse).
- 3. Individuare l'area "Guide all'installazione del sistema operativo" e fare clic sulle istruzioni di installazione. Seguire quindi le istruzioni per completare l'attività di distribuzione del sistema operativo.

### Backup della configurazione della soluzione

Dopo aver configurato la soluzione o avere apportato modifiche alla configurazione, è buona norma eseguire un backup completo della configurazione della soluzione.

Assicurarsi di creare backup per i componenti del server seguenti:

• Processore di gestione

È possibile eseguire il backup della configurazione del processore di gestione tramite l'interfaccia di Lenovo XClarity Controller. Per dettagli sul backup della configurazione del processore di gestione, vedere:

Sezione "Backup della configurazione BMC" nella documentazione di XCC compatibile con la soluzione in uso all'indirizzo <https://pubs.lenovo.com/lxcc-overview/>.

In alternativa, è possibile utilizzare il comando save in Lenovo XClarity Essentials OneCLI per cerare un backup di tutte le impostazioni di configurazione. Per ulteriori informazioni sul comando save, vedere:

[https://pubs.lenovo.com/lxce-onecli/onecli\\_r\\_save\\_command](https://pubs.lenovo.com/lxce-onecli/onecli_r_save_command)

• Sistema operativo

Utilizzare i metodi di backup per eseguire il backup del sistema operativo e dei dati utente per la soluzione.

### Abilitazione di Intel® On Demand

Un processore è dotato di varie funzionalità di elaborazione. Le funzionalità di base sono disponibili durante l'installazione iniziale del processore, mentre altre restano inattive. Poiché l'ambiente di sviluppo e le attività evolvono, le esigenze di elaborazione potrebbero aumentare e richiedere l'uso di funzionalità del processore precedentemente inattive. In questo caso, l'utente può selezionare le funzionalità del processore desiderate e attivarle tramite la funzione Intel On Demand, caratteristica che consente all'utente di personalizzare le funzionalità del processore in base all'ambiente e alle attività disponibili. La seguente sezione specifica il requisito hardware e software del sistema, le procedure di abilitazione e trasferimento di Intel On Demand e l'elenco delle funzionalità del processore.

Questa documentazione include le seguenti sezioni:

- ["Processore supportato" a pagina 66](#page-75-0)
- ["Strumento di installazione" a pagina 66](#page-75-1)
- Procedure per ["Abilitazione delle funzioni Intel on Demand" a pagina 67](#page-76-0)
- Procedure per ["Trasferimento delle funzioni Intel on Demand" a pagina 67](#page-76-1)
- Istruzioni di XCC e LXCE OneCLI per:
- ["Lettura del PPIN" a pagina 68](#page-77-0)
- ["Installazione di Intel On Demand sul processore" a pagina 70](#page-79-0)
- ["Acquisizione e caricamento del report sullo stato di Intel On Demand" a pagina 71](#page-80-0)
- ["Verifica delle funzioni Intel On Demand installate in un processore" a pagina 73](#page-82-0)

Nota: A seconda del modello, il layout della GUI Web di XCC può avere un aspetto leggermente diverso rispetto alle figure di questo documento.

#### <span id="page-75-0"></span>Processore supportato

Intel On Demand è supportato solo da processori abilitati per Intel On Demand. Per ulteriori informazioni sui processori abilitati per Intel On Demand supportati da SD550 V3, vedere <https://lenovopress.lenovo.com/>.

Nota: Tutti i processori di un sistema devono essere installati con la stessa funzione Intel On Demand.

#### <span id="page-75-1"></span>Strumento di installazione

Intel On Demand può essere installato tramite Lenovo XClarity Controller (XCC) e Lenovo XClarity Essentials OneCLI (LXCE OneCLI). Dopo aver verificato che il processore supporta Intel On Demand, è necessario verificare che anche le versioni di XCC e LXCE OneCLI installate nel sistema supportino l'installazione di Intel On Demand.

- 1. Verificare se Lenovo XClarity Controller (XCC) supporta l'installazione di Intel On Demand (due metodi disponibili):
	- Tramite XCC WebGUI

Accedere a Configurazione BMC → Licenza, se è presente una sezione denominata Funzionalità On Demand per la CPU Intel nella pagina, indica che l'attuale XCC supporta l'installazione di Intel On Demand; in caso contrario, è necessario aggiornare il firmware di XCC alla versione più recente, per accertarsi che supporti l'installazione di Intel On Demand.

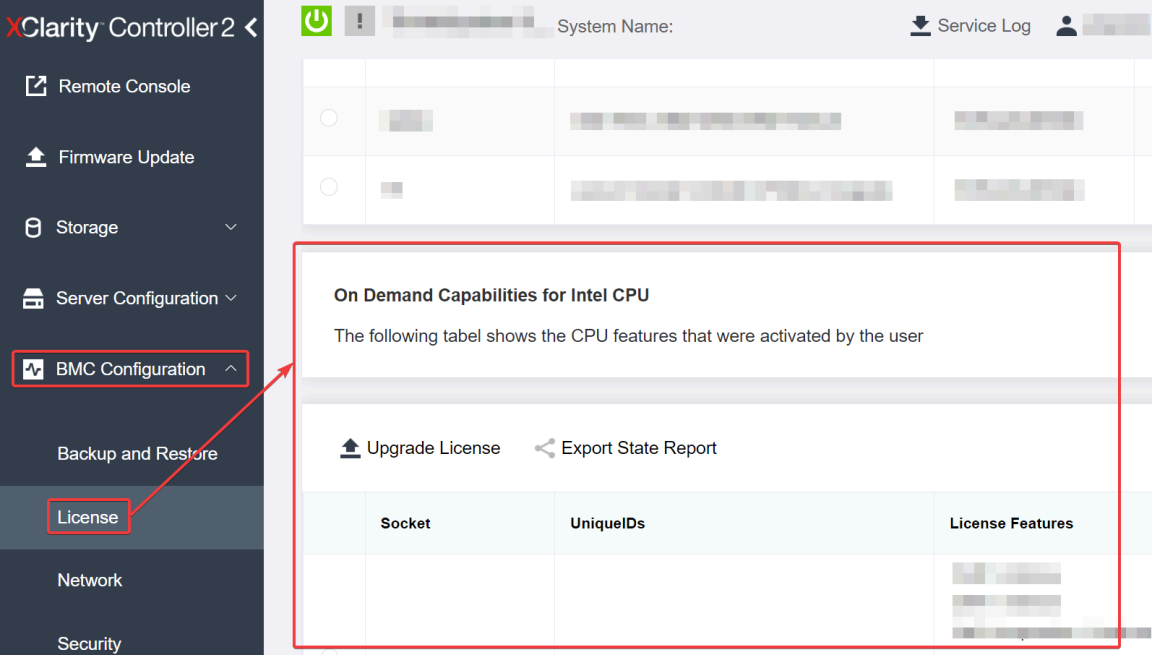

Figura 20. Funzionalità On Demand per la CPU Intel nella GUI Web di XCC

#### • Tramite l'API REST di XCC

a. Utilizzare il metodo GET con il seguente URL di richiesta:

GET https://bmc\_ip/redfish/v1/LicenseService/Licenses/

b. Nell'oggetto JSON della risposta, il campo Members include l'API, come /redfish/v1/ LicenseService/Licenses/CPUX\_OnDemandCapability, dove X è la numerazione della CPU, indica che l'attuale XCC supporta l'installazione di Intel On Demand; in caso contrario è necessario aggiornare il firmware di XCC alla versione più recente per accertarsi che supporti l'installazione di Intel On Demand.

```
Ad esempio: 
  "Members": [ 
         { 
              "@odata.id": "/redfish/v1/LicenseService/Licenses/CPU1_OnDemandCapability" 
         }, 
         { 
              "@odata.id": "/redfish/v1/LicenseService/Licenses/CPU2_OnDemandCapability" 
         }, 
    \mathbf{l}
```
- 2. Verificare se LXCE OneCLI supporta l'installazione di Intel On Demand
	- La versione LXCE OneCLI deve essere 4.2.0 o superiore.

#### <span id="page-76-0"></span>Abilitazione delle funzioni Intel on Demand

- 1. Selezionare le funzioni Intel On Demand che soddisfano le esigenze dei carichi di lavoro; vedere ["Funzioni Intel on Demand" a pagina 74.](#page-83-0)
- 2. Al termine dell'ordinazione delle funzioni, l'utente riceverà il Codice di autorizzazione via e-mail.
- 3. Il PPIN è un'informazione obbligatoria per l'abilitazione delle funzioni. Leggere il PPIN del processore da installare con le funzioni. Vedere ["Lettura del PPIN" a pagina 68.](#page-77-0)
- 4. Accedere a <https://fod.lenovo.com/lkms> e immettere il Codice di autorizzazione per acquisire la chiave di attivazione.
- 5. Nel sito Web, immettere il tipo di macchina, il numero di serie della macchina e il PPIN.
- 6. Il sito Web genera la chiave di attivazione. Scaricare la chiave di attivazione.
- 7. Installare le funzioni nel processore con la chiave di attivazione tramite XCC o LXCE OneCLI. Vedere ["Installazione di Intel On Demand sul processore" a pagina 70.](#page-79-0)

Nota: Se vengono acquistate più chiavi di attivazione, è possibile installarle nell'ordine sequenziale in cui sono state acquistate. Ad esempio, iniziare installando la prima chiave acquisita, procedere con la seconda chiave e così via.

- 8. Eseguire un ciclo CA del server.
- 9. Caricare il report sullo stato di Intel On Demand (facoltativo). Vedere "Acquisizione e caricamento del [report sullo stato di Intel On Demand" a pagina 71](#page-80-0).

Il report sullo stato rappresenta lo stato di configurazione corrente dei processori con supporto Intel On Demand. Lenovo accetta i report sullo stato dai clienti per modificare lo stato corrente dei processori con capacità Intel On Demand.

10. Per visualizzare le funzioni installate in un processore, vedere ["Verifica delle funzioni Intel On Demand](#page-82-0) [installate in un processore" a pagina 73.](#page-82-0)

Per informazioni di riferimento, vedere [https://pubs.lenovo.com/lenovo\\_fod](https://pubs.lenovo.com/lenovo_fod).

#### <span id="page-76-1"></span>Trasferimento delle funzioni Intel on Demand

Dopo aver sostituito un processore, potrebbe essere necessario trasferire le funzioni dal processore difettoso al nuovo processore. Per trasferire le funzioni al nuovo processore, completare le seguenti operazioni.

- 1. Prima di rimuovere il processore difettoso dal sistema, leggere il PPIN del processore difettoso. Vedere ["Lettura del PPIN" a pagina 68](#page-77-0).
- 2. Dopo aver installato il nuovo processore, leggere il PPIN del nuovo processore. Vedere ["Lettura del](#page-77-0)  [PPIN" a pagina 68](#page-77-0).
- 3. Accedere a <https://fod.lenovo.com/lkms> e immettere il PPIIN del processore difettoso. (PPIN di input nella sezione UID).
- 4. Selezionare le funzioni da trasferire.
- 5. Immettere il PPIN del nuovo processore.
- 6. Il sito Web genera la nuova chiave di attivazione. Scaricare la nuova chiave di attivazione. Vedere ["Installazione di Intel On Demand sul processore" a pagina 70](#page-79-0).
- 7. Installare le funzioni nel nuovo processore con la nuovo chiave di attivazione tramite XCC o LXCE OneCLI.
- 8. Eseguire un ciclo CA del server.
- 9. Caricare il report sullo stato di Intel On Demand (facoltativo). Vedere ["Acquisizione e caricamento del](#page-80-0)  [report sullo stato di Intel On Demand" a pagina 71](#page-80-0).

Il report sullo stato rappresenta lo stato di configurazione corrente dei processori con supporto Intel On Demand. Lenovo accetta i report sullo stato dai clienti per modificare lo stato corrente dei processori con capacità Intel On Demand.

10. Per visualizzare le funzioni installate in un processore, vedere ["Verifica delle funzioni Intel On Demand](#page-82-0) [installate in un processore" a pagina 73](#page-82-0).

Per informazioni di riferimento, vedere [https://pubs.lenovo.com/lenovo\\_fod](https://pubs.lenovo.com/lenovo_fod).

#### <span id="page-77-0"></span>Lettura del PPIN

Il PPIN (Protected Processor Inventory Number) è un'informazione obbligatoria che consente l'abilitazione di Intel On Demand. Il PPIN può essere letto tramite la GUI Web di XCC, l'API REST di XCC e LXCE OneCLI. Per ulteriori informazioni, leggere quanto segue.

#### Lettura del PPIN tramite la GUI Web di XCC

Aprire la GUI Web di XCC, accedere a Pagina dell'inventario → scheda CPU → Espandi → PPIN

| Clarity Controller 2 <              | System Name:                  |                                                                                                    |                                  | Service Log                       |
|-------------------------------------|-------------------------------|----------------------------------------------------------------------------------------------------|----------------------------------|-----------------------------------|
| Home<br>₩                           | <b>Socket</b><br><b>Model</b> |                                                                                                    | <b>Max Cores</b>                 | <b>Part ID</b>                    |
| Events<br>EТ                        | CPU <sub>1</sub>              | .                                                                                                    |                                  |                                   |
| $\equiv$ Inventory                  |                               |                                                                                                    |                                  |                                   |
|                                     | <b>FRU Name</b>               | CPU <sub>1</sub>                                                                                                    | L1 Data Cache Size               | . .                               |
| Utilization<br>ш                    | Manufacturer                  | Intel(R) Corporation                                                                                                  | <b>L1 Instruction Cache Size</b> |                                   |
| <b>7</b> Remote Console             | Max Speed                     |                                                                                                    | L <sub>2</sub> Cache Size        |                                   |
|                                     | Maximum Data Width            |                                                                                                    | L3 Cache Size                    | <b>Contract Contract Contract</b> |
| <b><sup>▲</sup></b> Firmware Update | Capable                       |                                                                                                    |                                  |                                   |
|                                     | Family                        | .                                                                                                    | Voltage                          | н.                                |
| A<br>Storage<br>$\checkmark$        | <b>Max Threads</b>            | <b>The Contract of the Contract of the Contract of the Contract of the Contract of the Contract of the Contract o</b> | <b>External Clock</b>            | <b>The Common</b>                 |
|                                     | <b>PPIN</b>                   |                                                                                                    |                                  |                                   |

Figura 21. Lettura del PPIN tramite la GUI Web di XCC

#### Lettura del PPIN tramite l'API REST di XCC

- 1. Utilizzare il metodo GET con il seguente URL di richiesta: GET https://bmc\_ip/redfish/v1/Systems/1/Processors Ad esempio: GET https://bmc\_ip/redfish/v1/Systems/1/Processors
- 2. Nell'oggetto JSON della risposta, il campo Members mostra il collegamento di riferimento a un elemento della risorsa del processore.

```
Ad esempio: 
"Members":[ 
{ 
@odata.id: "/redfish/v1/Systems/1/Processors/1" 
}, 
{ 
@odata.id: "/redfish/v1/Systems/1/Processors/2" 
} 
],
```
- 3. Selezionare il processore da cui leggere il PPIN. Utilizzare il metodo GET con il seguente URL di richiesta, dove x è la numerazione della CPU: GET https://bmc\_ip/redfish/v1/Systems/1/Processors/x Ad esempio, per leggere il PPIN del processore 1, completare la seguente procedura: GET https://bmc\_ip/redfish/v1/Systems/1/Processors/1
- 4. Nell'oggetto JSON della risposta, il campo ProcessorId mostra il campo ProtectedIdentificationNumber, ovvero le informazioni PPIN della CPU richiesta.

Ad esempio:

```
"ProcessorId":{ 
  "ProtectedIdentificationNumber":"1234567890xxxyyy" 
},
```
#### Lettura del PPIN tramite LXCE OneCLI

```
Immettere il seguente comando: 
OneCli.exe fod showppin -b XCC_USER:XCC_PASSW0RD@XCC_HOST
```
L'output mostra le informazioni del PPIN. Ad esempio: Machine Type: 7D75 Serail Number: 7D75012345 FoD PPIN result:

====================================== | Socket ID | PPIN | | Processor 1 | 1234567890xxxyyy | | Processor 2 | 9876543210zzzyyy | ======================================

#### <span id="page-79-0"></span>Installazione di Intel On Demand sul processore

Installare le funzioni Intel On Demand nel processore con la chiave di attivazione scaricata da [https://](https://fod.lenovo.com/lkms)  [fod.lenovo.com/lkms](https://fod.lenovo.com/lkms) tramite la Gui Web di XCC, dall'API REST di XCC o da LXCE OneCLI.

#### Utilizzare la GUI Web di XCC per installare Intel On Demand

1. Aprire la GUI Web di XCC, accedere a Configurazione BMC → Licenza → Funzionalità On Demand per la CPU Intel ➙ Aggiorna licenza ➙ Sfoglia ➙ Importa per caricare la chiave di attivazione

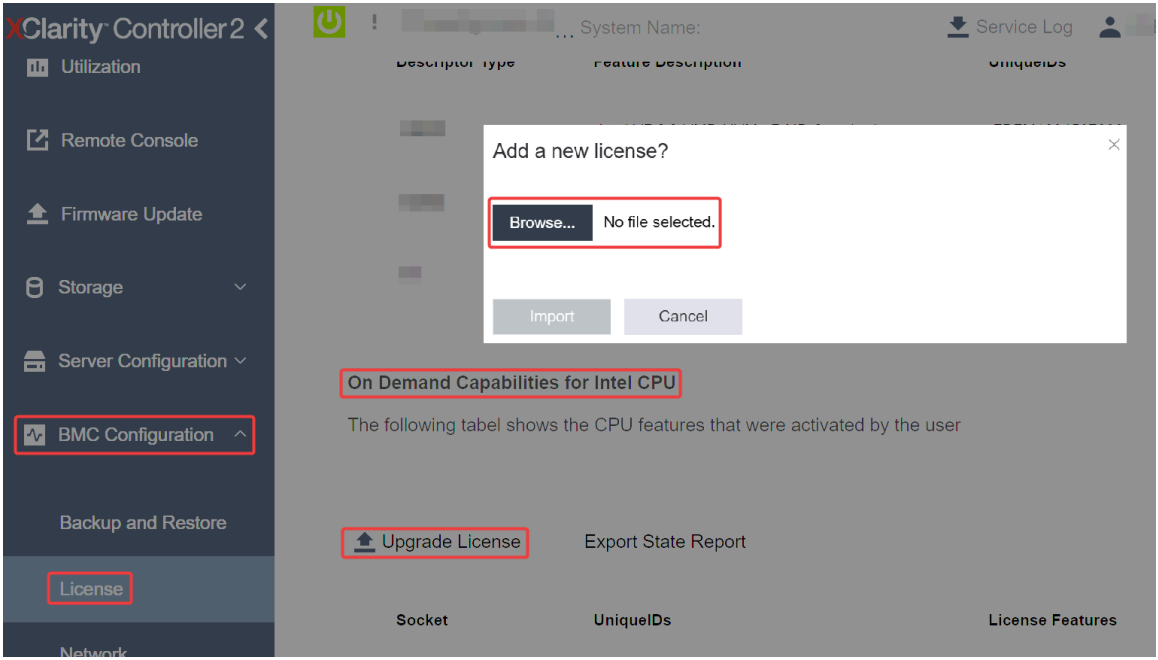

Figura 22. Caricamento della chiave di attivazione tramite la GUI Web di XCC

2. Se l'installazione riesce, la GUI Web di XCC visualizza una finestra a comparsa con il messaggio "License key upgraded successfully. The features will be activated on the processor after system power cycle".

In caso contrario, vedere ["Risoluzione dei problemi relativi all'abilitazione di Intel](#page-84-0)® On Demand" a pagina [75.](#page-84-0)

#### Utilizzare l'API REST di XCC per installare Intel On Demand

- 1. Utilizzare il metodo POST con il seguente URL di richiesta: POST https://bmc\_ip/redfish/v1/LicenseService/Licenses
- 2. Trasferire inizialmente la chiave di attivazione alla stringa base64 e compilare il campo LicenseString come dati POST.

```
"LicenseString": ""
```
{

}

3. Se l'installazione riesce, l'API REST di XCC mostra il messaggio "License key upgraded successfully. The features will be activated on the processor after system power cycle".

In caso contrario, vedere ["Risoluzione dei problemi relativi all'abilitazione di Intel](#page-84-0)® On Demand" a pagina [75.](#page-84-0)

#### Utilizzare LXCE OneCLI per installare Intel On Demand

Immettere il seguente comando, dove <key file> specifica la chiave di attivazione: OneCli.exe fod install --keyfile <key\_file>

Se l'installazione riesce, viene visualizzato il messaggio: Successfully install key

Contattare il supporto Lenovo se la risposta è la seguente: Failed to install key

#### <span id="page-80-0"></span>Acquisizione e caricamento del report sullo stato di Intel On Demand

Al termine dell'abilitazione o del trasferimento di Intel On Demand, acquisire e caricare il report sullo stato tramite la GUI Web di XCC, l'API REST di XCC e LXCE OneCLI. Per ulteriori informazioni, leggere quanto segue.

#### Utilizzare la GUI Web di XCC per caricare il report sullo stato

1. Aprire la GUI Web di XCC, accedere a Configurazione BMC → Licenza → Funzionalità On Demand per la CPU Intel ➙ Scegli CPU ➙ Esporta report sullo stato

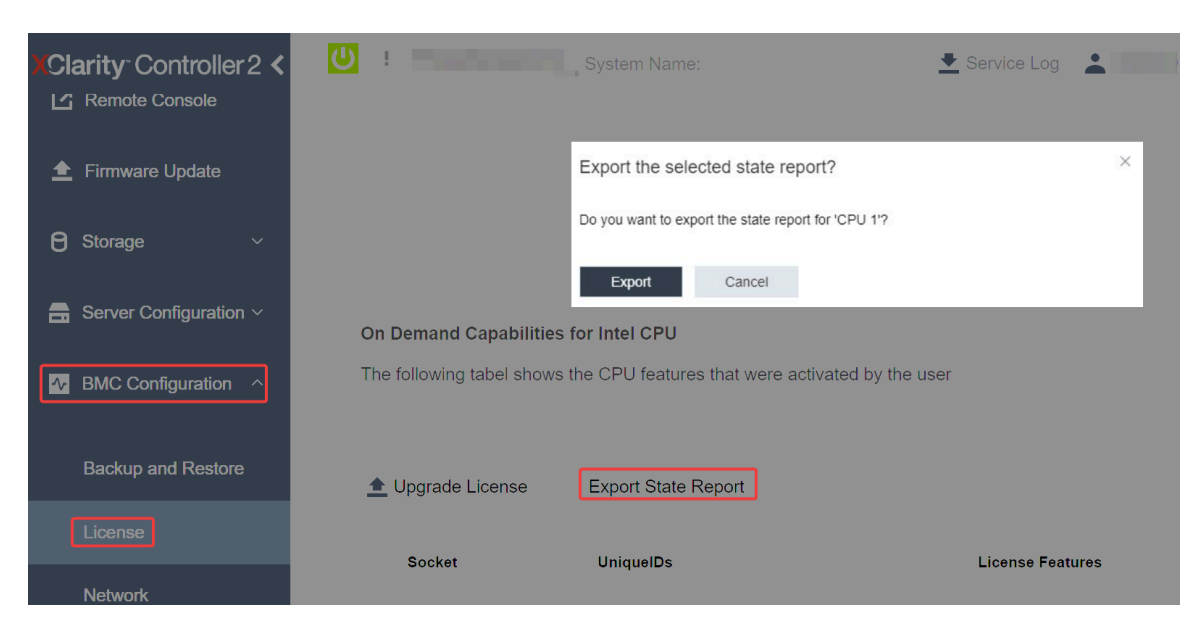

Figura 23. Esportare il report sullo stato tramite la GUI Web di XCC

2. Caricare il report sullo stato tramite la sezione "Feedback On Demand" in <https://fod.lenovo.com/lkms>.

#### Utilizzare l'API REST di XCC per caricare il report sullo stato

1. Utilizzare il metodo GET con il seguente URL di richiesta per recuperare l'API del report sullo stato della CPU, dove X è la numerazione della:

GET https://bmc\_ip/redfish/v1/LicenseService/Licenses/CPUX\_OnDemandCapability

Ad esempio, per recuperare l'API del report sullo stato della CPU 1, consultare quanto segue: GET https://bmc\_ip/redfish/v1/LicenseService/Licenses/CPU1\_OnDemandCapability

2. Nell'oggetto JSON della risposta, la risposta del campo target del campo LenovoLicense. ExportStateReport è l'API del report sullo stato della CPU, dove X è la numerazione della CPU:

```
"Actions": { 
    "Oem": { 
         "#LenovoLicense.ExportStateReport": { 
              "title": "ExportStateReport", 
              "target": "/redfish/v1/LicenseService/Licenses/CPUX_OnDemandCapability/Actions/Oem/LenovoLicense.ExportStateReport" 
         } 
    } 
},
```
Nel seguente esempio, la risposta del campo target è l'API del report sullo stato della CPU 1. Copiare l'API del report sullo stato della CPU 1.

```
"Actions": { 
    "Oem": { 
         "#LenovoLicense.ExportStateReport": { 
              "title": "ExportStateReport", 
             "target": "/redfish/v1/LicenseService/Licenses/CPU1_OnDemandCapability/Actions/Oem/LenovoLicense.ExportStateReport" 
         } 
    } 
},
```
3. Recuperare il report sullo stato.

{

- a. Utilizzare il metodo POST con il seguente URL di richiesta per recuperare l'API del report sullo stato della CPU, dove X è la numerazione della CPU: POST https://bmc\_ip/redfish/v1/LicenseService/Licenses/CPUX\_OnDemandCapability/Actions/Oem/ LenovoLicense.ExportStateReport Ad esempio, per recuperare l'API del report sullo stato della CPU 1, consultare quanto segue: POST https://bmc\_ip/redfish/v1/LicenseService/Licenses/CPU1\_OnDemandCapability/Actions/Oem/ LenovoLicense.ExportStateReport
- b. Utilizzare un oggetto JSON vuoto come dati POST. Quando si utilizza uno strumento API come Postman, compilare un oggetto JSON vuoto in Corpo → Non elaborato → JSON. Quindi compilare un oggetto NULL "{}" in un file JSON.

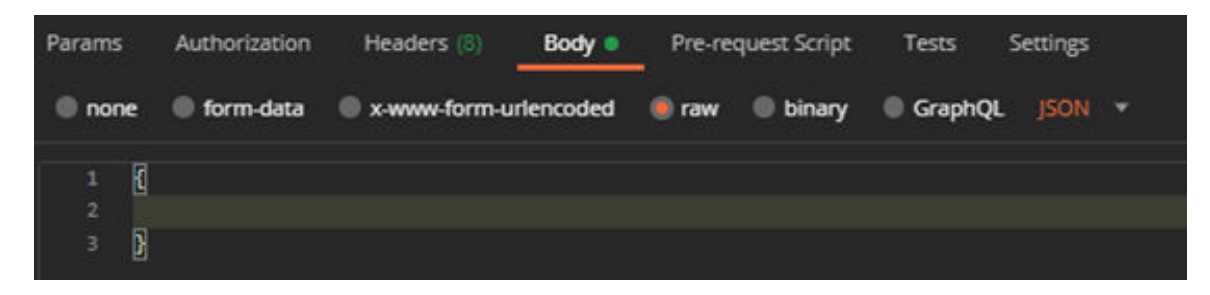

4. Nella risposta, recuperare il report sullo stato nel campo stateReports.

```
"stateReports": [ 
    { 
          "syntaxVersion": "1.0", 
         "timestamp": "", 
         "objectId": "", 
          "hardwareComponentData": [ 
              { 
                   "hardwareId": { 
                        "type": "PPIN", 
                        "value": "" 
                   }, 
                   "stateCertificate": { 
                        "pendingCapabilityActivationPayloadCount": , 
                        "value": ""
```

```
}, 
                          "hardwareType": "CPU" 
                    } 
               ] 
          } 
    ] 
}
```
5. Caricare il report sullo stato tramite la sezione "Feedback On Demand" in <https://fod.lenovo.com/lkms>.

#### Utilizzare LXCE OneCLI per caricare il report sullo stato

- 1. Acquisire il report sullo stato con il comando seguente: OneCli.exe fod exportreport -b XCC\_USER:XCC\_PASSWORD@XCC\_HOST
- 2. Caricare il report sullo stato con il comando seguente: OneCli.exe fod uploadreport --file CPU1\_xxxxxx\_StateReport.json --kmsid KMS\_USER:KMS\_PASSWORD Dove:

CPU1\_xxxxxx\_StateReport.json è il nome del file scaricato dal comando fod exportreport nel passaggio 1.

KMS\_USER e KMS\_PASSWORD sono ID e password dell'utente su <https://fod.lenovo.com/lkms>.

#### <span id="page-82-0"></span>Verifica delle funzioni Intel On Demand installate in un processore

È possibile verificare le funzioni Intel On Demand installate in un processore tramite la GUI Web di XCC, l'API REST di XCC e LXCE OneCLI. Per ulteriori informazioni, leggere quanto segue.

Nota: Se il processore non è stato installato con una licenza, la sezione Funzionalità On Demand per la CPU Intel non verrà visualizzata nella GUI Web di XCC.

Utilizzare la GUI Web di XCC per verificare le funzioni Intel On Demand installate in un processore

Andare a Configurazione BMC → Licenza → Funzionalità On Demand per la CPU Intel → Scegli CPU → Funzioni licenza, dove sono elencate le funzioni installate.

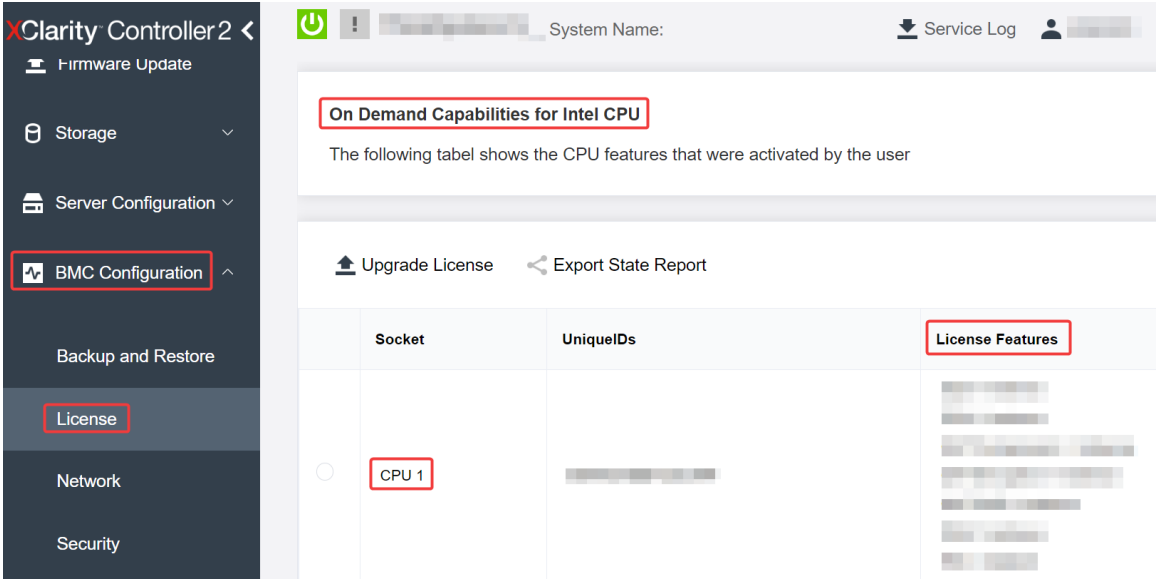

Figura 24. Verifica delle funzioni Intel On Demand installate in un processore nella GUI Web di XCC

Utilizzare l'API REST di XCC per verificare le funzioni Intel On Demand installate in un processore

- 1. Utilizzare il metodo GET con il seguente URL di richiesta per recuperare le funzioni Intel On Demand installate sulla CPU X, dove X è la numerazione della CPU: GET https://bmc\_ip/redfish/v1/LicenseService/Licenses/CPUX\_OnDemandCapability Ad esempio, per recuperare le funzioni Intel On Demand installate sulla CPU 1, vedere quanto segue: GET https://bmc\_ip/redfish/v1/LicenseService/Licenses/CPU1\_OnDemandCapability
- 2. Nell'oggetto JSON della risposta, il campo FeatureList contiene le funzioni Intel On Demand installate in questo processore.

```
"Oem": { 
  "Lenovo":{ 
      "FeatureList":[] 
      "@odata.type":"" 
  } 
},
```
#### Utilizzare LXCE OneCLI per verificare le funzioni Intel On Demand installate in un processore

- 1. Controllare le funzioni installate con il seguente comando: OneCli.exe fod report -b XCC\_USER:XCC\_PASSWORD@XCC\_HOST
- 2. L'output mostra tutte le licenze, incluse le funzioni Intel On Demand. Ad esempio:

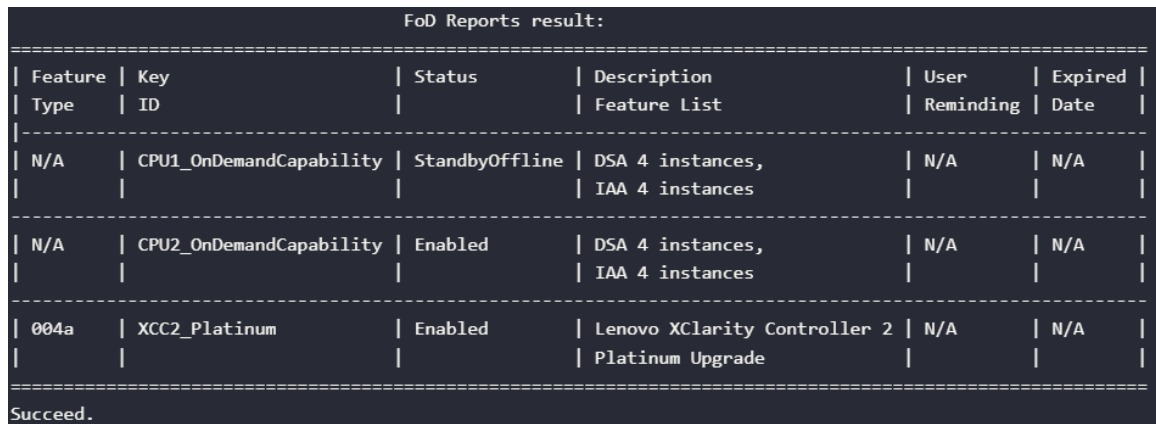

#### <span id="page-83-0"></span>Funzioni Intel on Demand

Le funzioni Intel On Demand sono elencate di seguito. Le funzioni supportate variano in base al prodotto. Per ulteriori informazioni, vedere <https://lenovopress.lenovo.com/>.

#### Caratteristiche

#### • Intel Quick Assist Technology (Intel  $QAT$ )<sup>1</sup>

Intel® QAT che consente di liberare i core del processore mediante l'offload di codifica, decodifica e compressione, in modo che i sistemi possano gestire un numero maggiore di client o utilizzare una quantità inferiore di energia. Con Intel QAT, i processori Intel Xeon Scalable di quarta generazione rappresentano le CPU con prestazioni più elevate che possono eseguire compressione e codifica in un unico flusso di dati.

#### • Intel Dynamic Load Balancer (Intel DLB)<sup>2</sup>

Intel DLB è un sistema gestito via hardware di code e arbitri che collega produttori e clienti. Si tratta di un dispositivo PCI che non si trova nella CPU del server e può interagire con il software in esecuzione sui core e potenzialmente con altri dispositivi.

#### • Intel Data Streaming Accelerator (Intel DSA)<sup>1</sup>

Intel DSA fornisce prestazioni elevate per complessi carichi di lavoro di storage, rete e gestione di dati, migliorando le operazioni di trasformazione e spostamento dei dati in streaming. Progettato per ridurre il carico delle attività di spostamento dei dati più comuni che causano problemi di gestione delle distribuzioni su larga scala dei data center, Intel DSA consente di accelerare lo spostamento dei dati di CPU, memoria, cache e di tutti i di memoria, storage e rete collegati.

#### • Intel In Memory Accelerator (Intel IAA)<sup>1</sup>

Intel IAA consente di eseguire carichi di lavoro di database e analisi in modo più rapido, con un'efficienza energetica potenzialmente superiore. Questo acceleratore integrato incrementa la capacità di elaborazione delle query e riduce la quantità di memoria utilizzata per carichi di lavoro di database in memoria e di analisi dei big data. Intel IAA è ideale per i database in memoria e di origine.

#### • Intel Software Guard Extensions (Intel SGX) 512 GB<sup>3</sup>

Intel® SGX offre la codifica della memoria basata su hardware che isola specifici dati e codice dell'applicazione in memoria. Intel SGX consente al codice di livello utente di allocare le aree private di memoria, denominate enclavi, progettate per essere protette da processi in esecuzione con livelli di privilegio superiori.

Riferimenti

- <sup>1</sup>Aumento elevato delle prestazioni con Intel oneAPI, AI Tools e i processori scalabili Intel® Xeon® di quarta generazione con Motori di accelerazione integrati, (n.d.). Intel. https://www.intel.com/content/www/ us/en/developer/articles/technical/performance-advantage-with-xeon-and-oneapi-tools.html
- <sup>2</sup> Intel® Dynamic Load Balancer, (2023, May 23) Intel. https://www.intel.com/content/www/us/en/ download/686372/intel-dynamic-load-balancer.html
- <sup>3</sup> Intel® Software Guard Extensions (Intel® SGX), (n.d.) Intel. https://www.intel.com/content/www/us/en/ architecture-and-technology/software-guard-extensions.html

## <span id="page-84-0"></span>Risoluzione dei problemi relativi all'abilitazione di Intel® On Demand

Consultare la tabella seguente per i messaggi di errore di installazione di Intel On Demand e gli interventi dell'utente.

| Messaggio                                                                                                    | Intervento dell'utente                                                                                                    |  |
|----------------------------------------------------------------------------------------------------|----------------------------------------------------------------------------------------------------|--|
| Chiave di licenza aggiornata correttamente. Le funzioni<br>verranno attivate sul processore dopo il ciclo di<br>alimentazione del sistema. | É possibile attivare Intel On Demand dopo aver eseguito<br>un ciclo di alimentazione del sistema.                                              |  |
| Il formato della chiave di attivazione non è valido                                                                                        | Verificare di aver caricato il file della chiave di attivazione<br>corretto. Se l'errore persiste, contattare il supporto<br>Lenovo.           |  |
| PPIN del processore non valido nella chiave di attivazione                                                                                 | Contattare il supporto Lenovo.                                                                                                    |  |
| La licenza è stata installata nel processore già                                                                                           | Questa chiave di attivazione è già stata installata.<br>Verificare di aver caricato la chiave di attivazione corretta.                         |  |
| Spazio NMRAM insufficiente nel processore                                                                                                  | Contattare il supporto Lenovo.                                                                                                    |  |
| Errore interno                                                                                                    | Contattare il supporto Lenovo.                                                                                                    |  |
| E necessario eseguire la reimpostazione a freddo prima<br>del provisioning successivo                                                      | Se si desidera continuare con l'installazione di una chiave<br>di attivazione, eseguire innanzitutto un ciclo di<br>alimentazione del sistema. |  |
| Impossibile eseguire il provisioning della LAC a causa di<br>un errore FEH                                                                 | Contattare il supporto Lenovo.                                                                                                    |  |

Tabella 15. Messaggi di installazione di Intel On Demand e interventi dell'utente

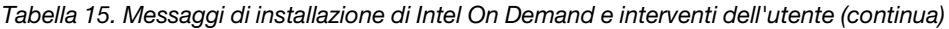

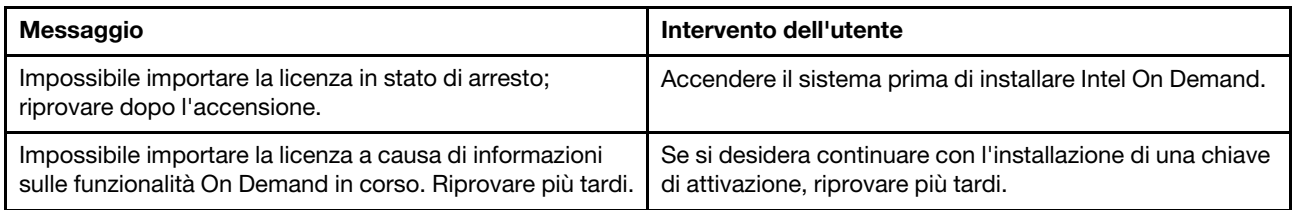

## <span id="page-86-0"></span>Appendice A. Richiesta di supporto e assistenza tecnica

Se è necessaria assistenza tecnica o se si desidera ottenere maggiori informazioni sui prodotti Lenovo, è disponibile una vasta gamma di risorse Lenovo.

Informazioni aggiornate su sistemi, dispositivi opzionali, servizi e supporto forniti da Lenovo sono disponibili all'indirizzo Web seguente:

#### <http://datacentersupport.lenovo.com>

Nota: IBM è il fornitore di servizi preferito di Lenovo per ThinkSystem

### Prima di contattare l'assistenza

Prima di contattare l'assistenza, è possibile eseguire diversi passaggi per provare a risolvere il problema autonomamente. Se si decide che è necessario contattare l'assistenza, raccogliere le informazioni necessarie al tecnico per risolvere più rapidamente il problema.

#### Eseguire il tentativo di risolvere il problema autonomamente

È possibile risolvere molti problemi senza assistenza esterna seguendo le procedure di risoluzione dei problemi fornite da Lenovo nella guida online o nella documentazione del prodotto Lenovo. La guida online descrive inoltre i test di diagnostica che è possibile effettuare. La documentazione della maggior parte dei sistemi, dei sistemi operativi e dei programmi contiene procedure per la risoluzione dei problemi e informazioni relative ai messaggi e ai codici di errore. Se si ritiene che si stia verificando un problema di software, consultare la documentazione relativa al programma o sistema operativo.

La documentazione relativa ai prodotti ThinkSystem è disponibili nella posizione seguente:

#### <https://pubs.lenovo.com/>

È possibile effettuare i seguenti passaggi per provare a risolvere il problema autonomamente:

- Verificare che tutti i cavi siano connessi.
- Controllare gli interruttori di alimentazione per accertarsi che il sistema e i dispositivi opzionali siano accesi.
- Controllare il software, il firmware e i driver di dispositivo del sistema operativo aggiornati per il proprio prodotto Lenovo. (Visitare i seguenti collegamenti) I termini e le condizioni della garanzia Lenovo specificano che l'utente, proprietario del prodotto Lenovo, è responsabile della manutenzione e dell'aggiornamento di tutto il software e il firmware per il prodotto stesso (a meno che non sia coperto da un contratto di manutenzione aggiuntivo). Il tecnico dell'assistenza richiederà l'aggiornamento di software e firmware, se l'aggiornamento del software contiene una soluzione documentata per il problema.
	- Download di driver e software
		- [https://datacentersupport.lenovo.com/products/servers/thinksystem/sd550v3/7dd2/downloads/driver](https://datacentersupport.lenovo.com/products/servers/thinksystem/sd550v3/7dd2/downloads/driver-list/)[list](https://datacentersupport.lenovo.com/products/servers/thinksystem/sd550v3/7dd2/downloads/driver-list/)
	- Centro di supporto per il sistema operativo
		- <https://datacentersupport.lenovo.com/solutions/server-os>
	- Istruzioni per l'installazione del sistema operativo
		- <https://pubs.lenovo.com/#os-installation>
- Se nel proprio ambiente è stato installato nuovo hardware o software, visitare il sito [https://](https://serverproven.lenovo.com) [serverproven.lenovo.com](https://serverproven.lenovo.com) per assicurarsi che l'hardware e il software siano supportati dal prodotto.
- Consultare la sezione "Determinazione dei problemi" nella Guida per l'utente o nella Guida alla manutenzione hardware per istruzioni sull'isolamento e la risoluzione dei problemi.
- Accedere all'indirizzo <http://datacentersupport.lenovo.com> e individuare le informazioni utili alla risoluzione del problema.

Per consultare i suggerimenti tecnici disponibili per il server:

- 1. Andare al sito Web <http://datacentersupport.lenovo.com> e accedere alla pagina di supporto del server.
- 2. Fare clic su How To's (Procedure) dal riquadro di navigazione.
- 3. Fare clic su Article Type (Tipo di articoli)  $\rightarrow$  Solution (Soluzione) dal menu a discesa.

Seguire le istruzioni visualizzate per scegliere la categoria del problema che si sta riscontrando.

• Controllare il forum per i data center Lenovo all'indirizzo [https://forums.lenovo.com/t5/Datacenter-Systems/](https://forums.lenovo.com/t5/Datacenter-Systems/ct-p/sv_eg)  [ct-p/sv\\_eg](https://forums.lenovo.com/t5/Datacenter-Systems/ct-p/sv_eg) per verificare se altri utenti hanno riscontrato un problema simile.

#### Raccolta delle informazioni necessarie per contattare il sevizio di supporto

Se è necessario un servizio di garanzia per il proprio prodotto Lenovo, preparando le informazioni appropriate prima di contattare l'assistenza i tecnici saranno in grado di offrire un servizio più efficiente. Per ulteriori informazioni sulla garanzia del prodotto, è anche possibile visitare la sezione [http://](http://datacentersupport.lenovo.com/warrantylookup)  [datacentersupport.lenovo.com/warrantylookup](http://datacentersupport.lenovo.com/warrantylookup).

Raccogliere le informazioni seguenti da fornire al tecnico dell'assistenza. Questi dati consentiranno al tecnico dell'assistenza di fornire rapidamente una soluzione al problema e di verificare di ricevere il livello di assistenza definito nel contratto di acquisto.

- I numeri di contratto dell'accordo di manutenzione hardware e software, se disponibili
- Numero del tipo di macchina (identificativo macchina a 4 cifre Lenovo). Il numero del tipo di macchina è presente sull'etichetta ID, vedere ["Identificazione del sistema e accesso a Lenovo XClarity Controller" a](#page-58-0) [pagina 49.](#page-58-0)
- Numero modello
- Numero di serie
- Livelli del firmware e UEFI di sistema correnti
- Altre informazioni pertinenti quali messaggi di errore e log

In alternativa, anziché contattare il supporto Lenovo, è possibile andare all'indirizzo [https://](https://support.lenovo.com/servicerequest)  [support.lenovo.com/servicerequest](https://support.lenovo.com/servicerequest) per inviare una ESR (Electronic Service Request). L'inoltro di una tale richiesta avvierà il processo di determinazione di una soluzione al problema rendendo le informazioni disponibili ai tecnici dell'assistenza. I tecnici dell'assistenza Lenovo potranno iniziare a lavorare sulla soluzione non appena completata e inoltrata una ESR (Electronic Service Request).

### Raccolta dei dati di servizio

Al fine di identificare chiaramente la causa principale di un problema del server o su richiesta del supporto Lenovo, potrebbe essere necessario raccogliere i dati di servizio che potranno essere utilizzati per ulteriori analisi. I dati di servizio includono informazioni quali i log eventi e l'inventario hardware.

I dati di servizio possono essere raccolti mediante i seguenti strumenti:

• Lenovo XClarity Provisioning Manager

Utilizzare la funzione Raccogli dati di servizio di Lenovo XClarity Provisioning Manager per raccogliere i dati di servizio del sistema. È possibile raccogliere i dati del log di sistema esistenti oppure eseguire una nuova diagnosi per raccogliere dati aggiornati.

#### • Lenovo XClarity Controller

È possibile utilizzare l'interfaccia CLI o Web di Lenovo XClarity Controller per raccogliere i dati di servizio per il server. Il file può essere salvato e inviato al supporto Lenovo.

- Per ulteriori informazioni sull'utilizzo dell'interfaccia Web per la raccolta dei dati di servizio, vedere la sezione "Backup della configurazione BMC" nella documentazione XCC compatibile con il server in uso all'indirizzo <https://pubs.lenovo.com/lxcc-overview/>.
- Per ulteriori informazioni sull'utilizzo di CLI per la raccolta dei dati di servizio, vedere la sezione "comando ffdc di XCC" nella documentazione XCC compatibile con il server in uso all'indirizzo [https://](https://pubs.lenovo.com/lxcc-overview/) [pubs.lenovo.com/lxcc-overview/](https://pubs.lenovo.com/lxcc-overview/).

#### • Lenovo XClarity Administrator

Lenovo XClarity Administrator può essere configurato in modo da raccogliere e inviare file di diagnostica automaticamente al supporto Lenovo quando si verificano determinati eventi che richiedono assistenza in Lenovo XClarity Administrator e negli endpoint gestiti. È possibile scegliere di inviare i file di diagnostica al Supporto Lenovo mediante Call Home oppure a un altro fornitore di servizi tramite SFTP. È inoltre possibile raccogliere manualmente i file di diagnostica, aprire un record del problema e inviare i file di diagnostica al Supporto Lenovo.

Ulteriori informazioni sulla configurazione della notifica automatica dei problemi sono disponibili all'interno di Lenovo XClarity Administrator all'indirizzo [http://sysmgt.lenovofiles.com/help/topic/com.lenovo.lxca.doc/](http://sysmgt.lenovofiles.com/help/topic/com.lenovo.lxca.doc/admin_setupcallhome.html) [admin\\_setupcallhome.html](http://sysmgt.lenovofiles.com/help/topic/com.lenovo.lxca.doc/admin_setupcallhome.html).

#### • Lenovo XClarity Essentials OneCLI

Lenovo XClarity Essentials OneCLI dispone di un'applicazione di inventario per raccogliere i dati di servizio Che può essere eseguita sia in banda che fuori banda. Se eseguita in banda all'interno del sistema operativo host sul server, OneCLI può raccogliere informazioni sul sistema operativo, quali il log eventi del sistema operativo e i dati di servizio dell'hardware.

Per ottenere i dati di servizio, è possibile eseguire il comando getinfor. Per ulteriori informazioni sull'esecuzione di getinfor, vedere [https://pubs.lenovo.com/lxce-onecli/onecli\\_r\\_getinfor\\_command](https://pubs.lenovo.com/lxce-onecli/onecli_r_getinfor_command).

### Come contattare il supporto

È possibile contattare il supporto per ottenere aiuto in caso di problemi.

È possibile ricevere assistenza hardware attraverso un fornitore di servizi Lenovo autorizzato. Per individuare un fornitore di servizi autorizzato da Lenovo a fornire un servizio di garanzia, accedere all'indirizzo [https://](https://datacentersupport.lenovo.com/serviceprovider)  [datacentersupport.lenovo.com/serviceprovider](https://datacentersupport.lenovo.com/serviceprovider) e utilizzare il filtro di ricerca per i vari paesi. Per i numeri di telefono del supporto Lenovo, vedere <https://datacentersupport.lenovo.com/supportphonelist> per i dettagli sul supporto per la propria area geografica.

# Appendice B. Documenti e risorse di supporto

In questa sezione vengono forniti documenti pratici, download di driver e firmware e risorse di supporto.

### Download di documenti

Questa sezione fornisce un'introduzione relativa a pratici documenti e un collegamento per il download.

#### **Documenti**

Scaricare la seguente documentazione per il prodotto a questo indirizzo:

#### [https://pubs.lenovo.com/sd550-v3/pdf\\_files](https://pubs.lenovo.com/sd550-v3/pdf_files)

- Guide all'installazione delle guide
	- Installazione della guida in un rack

[https://pubs.lenovo.com/st650-v2/thinksystem\\_l\\_shaped\\_rail\\_kit.pdf](https://pubs.lenovo.com/st650-v2/thinksystem_l_shaped_rail_kit.pdf)

- Guida per l'utente
	- Panoramica completa, configurazione di sistema, sostituzione dei componenti hardware e risoluzione dei problemi.

Alcuni capitoli della Guida per l'utente:

- Guida alla configurazione di sistema: Panoramica del server, identificazione dei componenti, LED di sistema e display di diagnostica, disimballaggio del prodotto, installazione e configurazione del server.
- Guida alla manutenzione hardware: Installazione dei componenti hardware, instradamento dei cavi e risoluzione dei problemi.
- Riferimento per messaggi e codici
	- Eventi di XClarity Controller, LXPM e UEFI
- Manuale UEFI
	- Introduzione alle impostazioni UEFI

### Siti Web del supporto

In questa sezione vengono forniti download di driver e firmware e risorse di supporto.

#### Supporto e download

- Sito Web per il download di driver e software per ThinkSystem SD550 V3
	- [https://datacentersupport.lenovo.com/products/servers/thinksystem/sd550v3/7dd2/downloads/driver-list](https://datacentersupport.lenovo.com/products/servers/thinksystem/sd550v3/7dd2/downloads/driver-list/)
- Forum del Centro Dati Lenovo
	- [https://forums.lenovo.com/t5/Datacenter-Systems/ct-p/sv\\_eg](https://forums.lenovo.com/t5/Datacenter-Systems/ct-p/sv_eg)
- Assistenza del Centro Dati Lenovo per ThinkSystem SD550 V3
	- <https://datacentersupport.lenovo.com/products/servers/thinksystem/sd550v3/7dd2>
- Documenti delle informazioni sulla licenza Lenovo
	- <https://datacentersupport.lenovo.com/documents/lnvo-eula>
- Sito Web Lenovo Press (guide del prodotto/schede tecniche/white paper)
	- <https://lenovopress.lenovo.com/>
- Normativa sulla privacy di Lenovo
	- <https://www.lenovo.com/privacy>
- Avvisi di sicurezza del prodotto Lenovo
	- [https://datacentersupport.lenovo.com/product\\_security/home](https://datacentersupport.lenovo.com/product_security/home)
- Piani di garanzia dei prodotti Lenovo
	- <http://datacentersupport.lenovo.com/warrantylookup>
- Sito Web del centro di assistenza dei sistemi operativi dei server Lenovo
	- <https://datacentersupport.lenovo.com/solutions/server-os>
- Sito Web Lenovo ServerProven (ricerca di compatibilità opzioni)
	- <https://serverproven.lenovo.com>
- Istruzioni per l'installazione del sistema operativo
	- <https://pubs.lenovo.com/#os-installation>
- Invio di un eTicket (richiesta di servizio)
	- <https://support.lenovo.com/servicerequest>
- Iscrizione per ricevere le notifiche del prodotto Lenovo Data Center Group (rimanere aggiornati sugli aggiornamenti firmware)
	- <https://datacentersupport.lenovo.com/solutions/ht509500>

# <span id="page-92-0"></span>Appendice C. Informazioni particolari

I riferimenti contenuti in questa pubblicazione relativi a prodotti, servizi o funzioni Lenovo non implicano che la Lenovo intenda renderli disponibili in tutti i paesi in cui opera. Consultare il proprio rappresentante Lenovo locale per in formazioni sui prodotti e servizi disponibili nel proprio paese.

Qualsiasi riferimento a un prodotto, programma o servizio Lenovo non implica che debba essere utilizzato esclusivamente quel prodotto, programma o servizio Lenovo. Qualsiasi prodotto, programma o servizio funzionalmente equivalente che non violi alcun diritto di proprietà intellettuale Lenovo può essere utilizzato. È comunque responsabilità dell'utente valutare e verificare la possibilità di utilizzare altri prodotti, programmi o servizi.

Lenovo può avere applicazioni di brevetti o brevetti in corso relativi all'argomento descritto in questo documento. La distribuzione del presente documento non concede né conferisce alcuna licenza in virtù di alcun brevetto o domanda di brevetto. Per ricevere informazioni, è possibile inviare una richiesta scritta a:

Lenovo (United States), Inc. 1009 Think Place Morrisville, NC 27560 U.S.A. Attention: Lenovo VP of Intellectual Property

LENOVO FORNISCE QUESTA PUBBLICAZIONE "COSÌ COM'È" SENZA ALCUN TIPO DI GARANZIA, SIA ESPRESSA SIA IMPLICITA, INCLUSE, MA NON LIMITATE, LE GARANZIE IMPLICITE DI NON VIOLAZIONE, COMMERCIABILITÀ O IDONEITÀ PER UNO SCOPO PARTICOLARE. Alcune giurisdizioni non consentono la rinuncia a garanzie esplicite o implicite in determinate transazioni, quindi la presente dichiarazione potrebbe non essere applicabile all'utente.

Questa pubblicazione potrebbe contenere imprecisioni tecniche o errori tipografici. Le modifiche alle presenti informazioni vengono effettuate periodicamente; tali modifiche saranno incorporate nelle nuove pubblicazioni della pubblicazione. Lenovo si riserva il diritto di apportare miglioramenti e modifiche al prodotto o al programma descritto nel manuale in qualsiasi momento e senza preavviso.

I prodotti descritti in questa documentazione non sono destinati all'utilizzo di applicazioni che potrebbero causare danni a persone. Le informazioni contenute in questa documentazione non influiscono o modificano le specifiche o le garanzie dei prodotti Lenovo. Nessuno parte di questa documentazione rappresenta l'espressione o una licenza implicita fornita nel rispetto dei diritti di proprietà intellettuale di Lenovo o di terze parti. Tutte le informazioni in essa contenute sono state ottenute in ambienti specifici e vengono presentate come illustrazioni. Quindi, è possibile che il risultato ottenuto in altri ambienti operativi varii.

Lenovo può utilizzare o distribuire le informazioni fornite dagli utenti secondo le modalità ritenute appropriate, senza incorrere in alcuna obbligazione nei loro confronti.

Tutti i riferimenti ai siti Web non Lenovo contenuti in questa pubblicazione sono forniti per consultazione; per essi Lenovo non fornisce alcuna approvazione. I materiali reperibili presso questi siti non fanno parte del materiale relativo al prodotto Lenovo. L'utilizzo di questi siti Web è a discrezione dell'utente.

Qualsiasi dato sulle prestazioni qui contenuto è stato determinato in un ambiente controllato. Quindi, è possibile che il risultato ottenuto in altri ambienti operativi varii significativamente. Alcune misurazioni possono essere state effettuate sul sistemi a livello di sviluppo e non vi è alcuna garanzia che tali misurazioni resteranno invariate sui sistemi generalmente disponibili. Inoltre, alcune misurazioni possono essere state stimate mediante estrapolazione. I risultati reali possono variare. Gli utenti di questo documento dovrebbero verificare i dati applicabili per il proprio ambiente specifico.

### Marchi

Lenovo, il logo Lenovo, ThinkSystem, Flex System, System x, NeXtScale System e x Architecture sono marchi di Lenovo negli Stati Uniti e/o in altri paesi.

Intel e Intel Xeon sono marchi di Intel Corporation negli Stati Uniti e in altri paesi.

Internet Explorer, Microsoft e Windows sono marchi del gruppo di società Microsoft.

Linux è un marchio registrato di Linus Torvalds.

Nomi di altre società, prodotti o servizi possono essere marchi di altre società.

### Note importanti

La velocità del processore indica la velocità del clock interno del processore; anche altri fattori influenzano le prestazioni dell'applicazione.

La velocità dell'unità CD o DVD corrisponde alla velocità di lettura variabile. Le velocità effettive variano e, spesso, sono inferiori al valore massimo possibile.

Quando si fa riferimento alla memoria del processore, alla memoria reale e virtuale o al volume dei canali, KB indica 1.024 byte, MB indica 1.048.576 byte e GB indica 1.073.741.824 byte.

Quando si fa riferimento alla capacità dell'unità o ai volumi di comunicazioni, MB indica 1.000.000 byte e GB indica 1.000.000.000 byte. La capacità totale accessibile all'utente potrebbe variare a seconda degli ambienti operativi.

Per calcolare la capacità massima dell'unità interna, si deve ipotizzare la sostituzione delle unità standard e il popolamento di tutti i vani delle unità con le unità di dimensioni massime attualmente supportate, disponibili presso Lenovo.

La memoria massima potrebbe richiedere la sostituzione della memoria standard con un modulo di memoria opzionale.

Ogni cella di memoria in stato solido dispone di un numero finito e intrinseco di cicli di scrittura a cui la cella può essere sottoposta. Pertanto, un dispositivo in stato solido può essere soggetto a un numero massimo di cicli di scrittura, espresso come total bytes written (TBW). Un dispositivo che ha superato questo limite potrebbe non riuscire a rispondere a comandi generati dal sistema o potrebbe non consentire la scrittura. Lenovo non deve essere considerata responsabile della sostituzione di un dispositivo che abbia superato il proprio numero massimo garantito di cicli di programmazione/cancellazione, come documentato nelle OPS (Official Published Specifications) per il dispositivo.

Lenovo non fornisce garanzie sui prodotti non Lenovo. Il supporto, se presente, per i prodotti non Lenovo viene fornito dalla terza parte e non da Lenovo.

Qualche software potrebbe risultare differente dalla corrispondente versione in commercio (se disponibile) e potrebbe non includere guide per l'utente o la funzionalità completa del programma.

### Informazioni sulle emissioni elettromagnetiche

Quando si collega un monitor all'apparecchiatura, è necessario utilizzare il cavo del monitor indicato ed eventuali dispositivi di eliminazione dell'interferenza forniti con il monitor.

## Dichiarazione BSMI RoHS per Taiwan

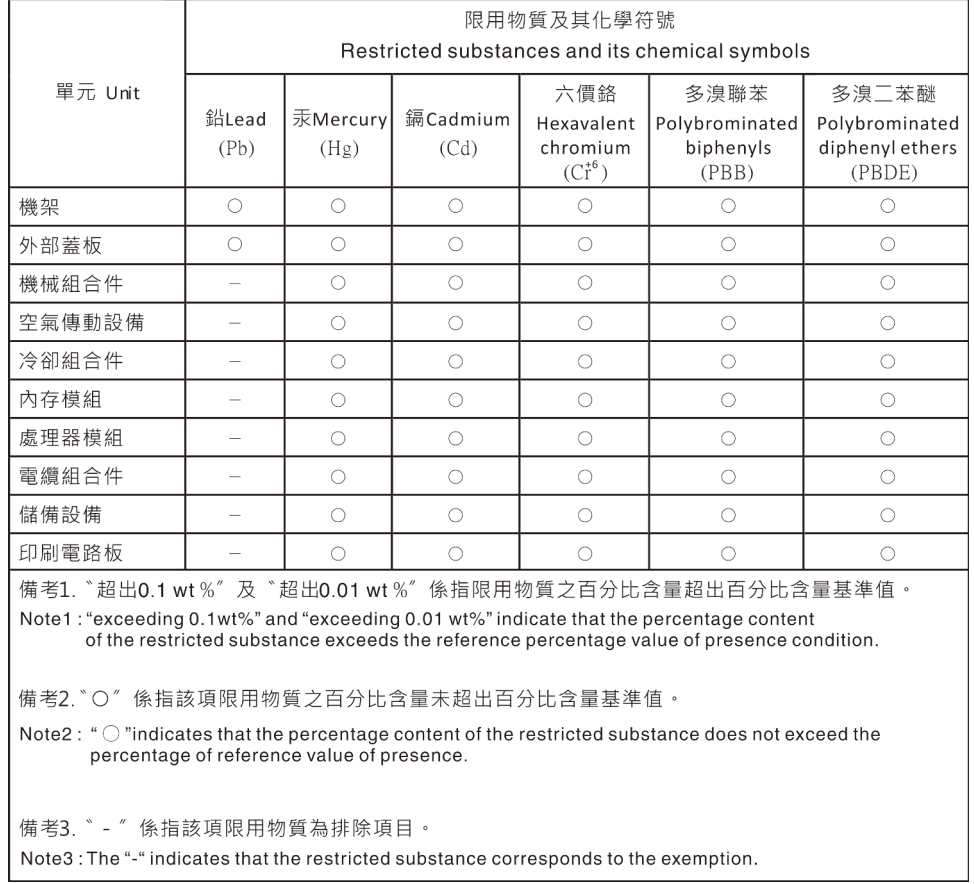

## Informazioni di contatto per l'importazione e l'esportazione a e da Taiwan

Sono disponibili alcuni contatti per informazioni sull'importazione e l'esportazione a e da Taiwan.

委製商/進口商名稱: 台灣聯想環球科技股份有限公司 進口商地址: 台北市南港區三重路 66號 8樓 進口商電話: 0800-000-702

# Lenovo